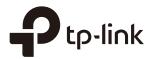

# **User Guide**

# Omada Controller Software

1910012624 REV 3.4.0 July 2019

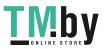

https://tm.by Интернет-магазин TM.by

# **CONTENTS**

| 1 | Qui | ck Start                                         | 1    |
|---|-----|--------------------------------------------------|------|
|   | 1.1 | Determine the Network Topology                   | 2    |
|   |     | 1.1.1 Management on the local Network            | 2    |
|   |     | 1.1.2 Management via Cloud Access                | 4    |
|   | 1.2 | Install Omada Controller Software                | 5    |
|   |     | 1.2.1 Installation on Windows Host               | 5    |
|   |     | 1.2.2 Installation on Linux Host                 | 5    |
|   | 1.3 | Inform the EAPs of the Controller Host's Address | 7    |
|   | 1.4 | Start and Log In to the Omada Controller         | 8    |
|   |     | 1.4.1 Launch Omada Controller                    | 9    |
|   |     | 1.4.2 Do the Basic Configurations                | 9    |
|   |     | 1.4.3 Log In to the Management Interface         | . 12 |
|   | 1.5 | Create Sites and Adopt EAPs                      | 13   |
|   |     | 1.5.1 Create Sites                               | . 13 |
|   |     | 1.5.2 Adopt the EAPs                             | . 16 |
|   | 1.6 | Monitor and Manage the EAPs                      | 17   |
| 2 | Mor | nitor and Manage the Network                     | 18   |
|   | 2.1 | View the Statistics of the Network               | 19   |
|   |     | 2.1.1 View the Client Distribution on SSID       | . 19 |
|   |     | 2.1.2 Have a Quick Look at EAPs and Clients      | . 19 |
|   |     | 2.1.3 View Current Usage-Top EAPs                | . 20 |
|   |     | 2.1.4 View Recent Activities                     | . 20 |
|   | 2.2 | Monitor the Network with the Map                 | 21   |
|   |     | 2.2.1 Add a Map                                  | . 21 |
|   |     | 2.2.2 Monitor the EAPs on the Map                | . 24 |
|   | 2.3 | Monitor and Manage the EAPs                      | 25   |
|   |     | 2.3.1 Manage the EAPs in Different Status        | . 25 |

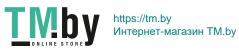

|   |                   | 2.3.2 View the Detailed Information of EAPs                                                                                                    | 26                                                                   |
|---|-------------------|----------------------------------------------------------------------------------------------------|----------------------------------------------------------------------|
|   |                   | 2.3.3 Manage the EAPs in the Action Column                                                                                                    | 26                                                                   |
|   | 2.4               | Monitor and Manage Clients                                                                                                    | 28                                                                   |
|   |                   | 2.4.1 View the Current Information of Clients                                                                                                    | 28                                                                   |
|   |                   | 2.4.2 Manage Clients in the Action Column                                                                                                    | 28                                                                   |
|   | 2.5               | View Clients Statistics During the Specified Period                                                                                                    | 29                                                                   |
|   |                   | 2.5.1 Select a Specified Period                                                                                                    | 29                                                                   |
|   |                   | 2.5.2 View the History Information of Clients                                                                                                    | 30                                                                   |
|   |                   | 2.5.3 Manage Clients in the Action Column                                                                                                    | 30                                                                   |
|   | 2.6               | Manage the Rogue APs List                                                                                                    | 30                                                                   |
|   |                   | 2.6.1 Manage the Untrusted Rogue APs List                                                                                                    | 31                                                                   |
|   |                   | 2.6.2 Manage the Trusted Rogue APs List                                                                                                    | 31                                                                   |
|   | 2.7               | View Past Guest Authorization                                                                                                    | 32                                                                   |
|   | 2.8               | View Logs                                                                                                    | 32                                                                   |
|   |                   |                                                                                                    |                                                                      |
| 3 | Con               | figure the FAPs Globally                                                                                                    | 34                                                                   |
| 3 | <b>Con</b><br>3.1 | Ifigure the EAPs Globally                                                                                                    |                                                                      |
| 3 |                   |                                                                                                    | 35                                                                   |
| 3 |                   | Wireless Network                                                                                                    | <b>35</b><br>35                                                      |
| 3 |                   | Wireless Network         3.1.1 Add Wireless Networks                                                                                                    | <b>35</b><br>35<br>45                                                |
| 3 |                   | Wireless Network         3.1.1 Add Wireless Networks         3.1.2 Configure Advanced Wireless Parameters                                                                                                    | <b>35</b><br>35<br>45<br>47                                          |
| 3 |                   | Wireless Network         3.1.1 Add Wireless Networks         3.1.2 Configure Advanced Wireless Parameters         3.1.3 Configure Band Steering                                                                                                    | 35<br>35<br>45<br>47<br>48                                           |
| 3 | 3.1               | Wireless Network         3.1.1 Add Wireless Networks         3.1.2 Configure Advanced Wireless Parameters         3.1.3 Configure Band Steering         3.1.4 Configure Mesh                                                                                                    | 35<br>35<br>45<br>47<br>48<br>53                                     |
| 3 | 3.1<br>3.2        | Wireless Network         3.1.1 Add Wireless Networks         3.1.2 Configure Advanced Wireless Parameters         3.1.3 Configure Band Steering         3.1.4 Configure Mesh         Access Control                                                                                                    | 35<br>45<br>47<br>48<br>53<br>54                                     |
| 3 | 3.1<br>3.2        | Wireless Network         3.1.1 Add Wireless Networks         3.1.2 Configure Advanced Wireless Parameters         3.1.3 Configure Band Steering         3.1.4 Configure Mesh         Access Control         Portal Authentication                                                                                                    | 35<br>45<br>47<br>48<br>53<br>55                                     |
| 3 | 3.1<br>3.2        | Wireless Network         3.1.1 Add Wireless Networks         3.1.2 Configure Advanced Wireless Parameters         3.1.3 Configure Band Steering         3.1.4 Configure Mesh         Access Control         Portal Authentication         3.3.1 No Authentication                                                                              | 35<br>45<br>47<br>48<br>53<br>55<br>59                               |
| 3 | 3.1<br>3.2        | Wireless Network         3.1.1 Add Wireless Networks         3.1.2 Configure Advanced Wireless Parameters         3.1.3 Configure Band Steering         3.1.4 Configure Mesh         Access Control         Portal Authentication         3.3.1 No Authentication         3.3.2 Simple Password                                                | 35<br>45<br>47<br>48<br>53<br>55<br>59<br>63                         |
| 3 | 3.1<br>3.2        | Wireless Network.         3.1.1 Add Wireless Networks.         3.1.2 Configure Advanced Wireless Parameters         3.1.3 Configure Band Steering         3.1.4 Configure Mesh.         Access Control         Portal Authentication.         3.3.1 No Authentication.         3.3.2 Simple Password         3.3.3 Local User.                 | 35<br>45<br>47<br>48<br>53<br>55<br>59<br>63<br>71                   |
| 3 | 3.1<br>3.2        | Wireless Network         3.1.1 Add Wireless Networks         3.1.2 Configure Advanced Wireless Parameters         3.1.3 Configure Band Steering         3.1.4 Configure Mesh         Access Control         Portal Authentication         3.3.1 No Authentication         3.3.2 Simple Password         3.3.3 Local User         3.3.4 Voucher | 35<br>45<br>47<br>48<br>53<br>53<br>59<br>63<br>71<br>78             |
| 3 | 3.1<br>3.2        | Wireless Network                                                                                                    | 35<br>45<br>47<br>48<br>53<br>53<br>55<br>59<br>63<br>71<br>78<br>83 |

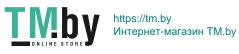

|   |     | 3.3.8 External Portal Server                |     |
|---|-----|---------------------------------------------|-----|
|   | 3.4 | Free Authentication Policy                  | 91  |
|   | 3.5 | MAC Filter                                  | 92  |
|   | 3.6 | Scheduler                                   | 94  |
|   | 3.7 | QoS                                         | 96  |
|   | 3.8 | Site Settings                               |     |
|   |     | 3.8.1 LED                                   |     |
|   |     | 3.8.2 Device Account                        | 100 |
|   |     | 3.8.3 Reboot Schedule                       |     |
|   |     | 3.8.4 Log Settings                          | 101 |
|   |     | 3.8.5 Batch Upgrade                         | 102 |
|   |     | 3.8.6 SSH                                   | 104 |
|   |     | 3.8.7 Management VLAN                       | 105 |
| 4 | Oma | ada Cloud Service                           | 106 |
|   | 4.1 | Configure the Cloud Access                  | 107 |
|   |     | 4.1.1 Enable Cloud Access                   | 107 |
|   |     | 4.1.2 Manage the Cloud Users                | 107 |
|   | 4.2 | Manage the Controller via Omada Cloud       | 109 |
|   |     | 4.2.1 Access the controller via Omada Cloud | 110 |
|   |     | 4.2.2 Change your TP-Link ID information    | 112 |
| 5 | Con | nfigure the EAPs Separately                 | 113 |
|   | 5.1 | View the Information of the EAP             | 114 |
|   |     | 5.1.1 Active Channel Information            | 114 |
|   |     | 5.1.2 Overview                              | 115 |
|   |     | 5.1.3 LAN                                   | 115 |
|   |     | 5.1.4 Radio                                 | 116 |
|   | 5.2 | View Clients Connecting to the EAP          | 116 |
|   |     | 5.2.1 User                                  | 116 |
|   |     | 5.2.2 Guest                                 | 117 |

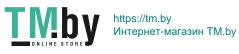

|   | 5.3 | View Mesh Information of the EAP                                     | 117 |
|---|-----|----------------------------------------------------------------------|-----|
|   |     | 5.3.1 Uplinks                                                        | 117 |
|   |     | 5.3.2 Downlinks                                                      | 118 |
|   | 5.4 | Configure the EAP                                                    | 118 |
|   |     | 5.4.1 Basic Config                                                   | 118 |
|   |     | 5.4.2 IP Setting                                                     | 119 |
|   |     | 5.4.3 Radio                                                          | 120 |
|   |     | 5.4.4 Load Balance                                                   | 121 |
|   |     | 5.4.5 WLANs                                                          | 122 |
|   |     | 5.4.6 LED                                                            | 122 |
|   |     | 5.4.7 Trunk Settings (Only for EAP330)                               | 123 |
|   |     | 5.4.8 Rogue APs Detection                                            | 123 |
|   |     | 5.4.9 Local LAN Port Settings (Only for EAP115-Wall and EAP225-Wall) | 124 |
|   |     | 5.4.10 Forget this AP                                                | 124 |
| 6 | Mar | nage the Omada Controller                                            | 125 |
| C | 6.1 | User Account                                                         |     |
|   | 6.2 | General Setting                                                      |     |
|   |     | 6.2.1 Configure Controller Name                                      | 127 |
|   |     | 6.2.2 Configure Mail Server                                          | 127 |
|   | 6.3 | History Data Retention                                               | 129 |
|   | 6.4 | Backup&Restore                                                       | 130 |
|   | 6.5 | Auto Backup                                                          |     |
|   | 6.6 | Migrate                                                              | 133 |
|   |     | 6.6.1 Controller Migrate                                             | 133 |
|   |     | 6.6.2 Site Migrate                                                   |     |
|   | 6.7 | Information About the Software                                       | 141 |
| - | Δ   |                                                                      |     |
| / |     | Dication Example                                                     |     |
|   | 7.1 | Basic Configuration                                                  |     |
|   | 7.2 | Advanced Settings                                                    | 143 |

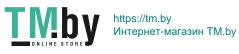

|      | 7.2.1   | Monitor the EAPs with Map143                     |
|------|---------|--------------------------------------------------|
|      | 7.2.2   | Configure Portal Authentication144               |
|      | 7.2.3   | Create a SSID for the Employees146               |
|      | 7.2.4   | Configure Scheduler                              |
| Anne | ndiv    | Omada App 149                                    |
| Ahhe | TUIA    | Ollada App 143                                   |
| 1    | Install | Omada App on the Mobile Device                   |
| 2    | Manag   | ge your Network in Standalone Mode 150           |
| 3    | Manag   | ge your Network in Controller Mode153            |
|      | 3.1     | Locally manage your EAPs using the Omada App153  |
|      | 3.2     | Remotely manage your EAPs using the Omada App156 |

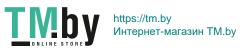

# **1** Quick Start

Omada Controller is a management software for TP-Link EAPs. With this software, you can centrally manage your EAPs, such as configure EAPs in batches and conduct real-time monitoring of EAPs locally or remotely through Omada Cloud service.

Follow the steps below to complete the basic settings of Omada Controller.

- 1. Determine the Network Topology
- 2. Install Omada Controller Software
- 3. Inform the EAPs of the Controller Host's Address
- 4. Start and Log In to the Omada Controller
- 5. Create Sites and Adopt the EAPs
- 6. Monitor and Manage the EAPs

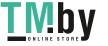

# 1.1 Determine the Network Topology

There are two methods to centrally manage EAPs via Omada Controller:

- Management on the Local Network
- Management via Cloud Access

Determine your management method according to your need and refer to the following introductions to build your network topology.

#### Tips:

Omada app offers a convenient way to access the Omada Controller and adopt EAPs. With Local Access and Cloud Access function on the Omada app, you can manage the controller at local and remote sites. For more detailed information about Omada app, refer to Appendix: Omada App.

### 1.1.1 Management on the local Network

There are two kinds of network topologies to centrally manage EAPs on the local network:

- Omada Controller and EAPs are in the same subnet.
- Omada Controller and EAPs are in different subnets.

Determine your management method according to your need and refer to the following introductions to build your network topology.

#### Management in the Same Subnet

If your Omada Controller and EAPs are in the same subnet, refer to the following network topology.

A router acts as a DHCP server to assign IP addresses to EAPs and clients. Omada Controller should be installed on one host, which is called as Controller Host. The other hosts in the same LAN can access the Controller Host to manage the network. Taking the following topology as an example, you can enter "https://192.168.0.100:8043" in a web browser on Host B to visit the Omada Controller interface on Host A. It's recommended to set a static IP address to the Controller Host for the convenient login to the Omada Controller interface.

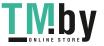

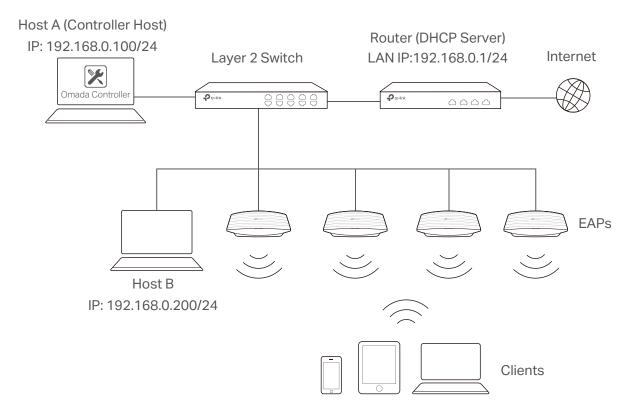

#### Note:

- Omada Controller must be running all the time when you manage the network.
- Omada Controller can be running on only one host in a LAN. When other users in the LAN try to launch Omada Controller on their own hosts, they will be redirected to the host that is already running Omada Controller.

#### Management in Different Subnets

If your Omada Controller and EAPs are in different subnets, refer to the following topology.

A router acts as the gateway of the network. A layer 3 switch acts as a DHCP server to assign IP addresses to EAPs and clients. The Controller Host and the EAPs are connected to the switch's different network segments. To help EAPs find the Controller Host, Omada Discover Utility should be installed on Host B which is in the same subnet with the EAPs. For how to use Omada Discovery Utility, refer to Inform the EAPs of the Controller Host's Address.

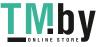

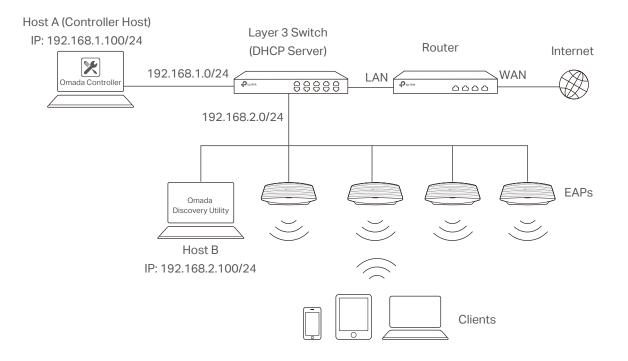

### 1.1.2 Management via Cloud Access

With Cloud Access enabled on the Omada Controller, you can use <u>https://omada.tplinkcloud.com</u> to remotely access and monitor multiple controllers. If you want to manage EAPs remotely via Omada Cloud, refer to the following topology.

A router acts as the gateway of the network. A Layer 3 switch acts as a DHCP server to assign IP addresses to EAPs and clients. The management device is not on the local network. On the management device, you can launch a web browser to remotely launch Omada Controller to manage EAPs via Omada Cloud. For more details about Cloud Access, refer to <u>Omada Cloud</u> <u>Service</u>.

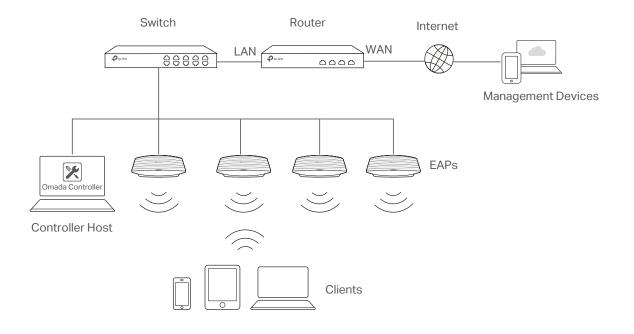

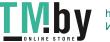

# 1.2 Install Omada Controller Software

We provide Omada Controller for both Windows and Linux operating systems. Determine your operation system and follow the introductions below to install Omada Controller.

### 1.2.1 Installation on Windows Host

Make sure your PC meets the following requirements of hardware and system, then properly install the Omada Controller software.

#### Hardware Requirements

Omada Controller can manage up to 1500 EAPs if the Controller Host has enough hardware resources. To guarantee operational stability for managing 1500 EAPs, we recommend that you use the hardware which meets or exceeds the following specifications:

CPU: Intel Core i3-8100, i5-6500, or i7-4700 with 2 or more cores and 4 or more threads.

Memory: 6 GB RAM or more.

#### **System Requirements**

Operating System: Microsoft Windows 7/8/10/Server.

Web Browser: Mozilla Firefox 32 (or above), Google Chrome 37 (or above), Opera 24 (or above), or Microsoft Internet Explorer 11 (or above).

#### Note:

We recommend that you deploy Omada Controller on a 64-bit operating system to guarantee the software stability.

### Install Omada Controller

Download the installation file of Omada Controller from the website https://www.tp-link.com/ en/download/EAP-Controller.html. Then follow the instructions to properly install the Omada Controller software. After successful installation, a shortcut icon 🔀 of the Omada Controller will be created on your desktop.

# 1.2.2 Installation on Linux Host

Two versions of installation package are provided: .tar.gz file and .deb file. The .tar.gz file can be used in multiple versions of Linux operating system. And the .deb file can be used in Ubuntu and Debian.

Make sure your PC meets the following requirements of hardware and system, then choose the proper installation files to install the Omada Controller software.

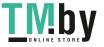

#### **Hardware Requirements**

Omada Controller can manage up to 1500 EAPs if the Controller Host has enough hardware resources. To guarantee operational stability for managing 1500 EAPs, we recommend that you use the hardware which meets or exceeds the following specifications:

CPU: Intel Core i3-8100, i5-6500, or i7-4700 with 2 or more cores and 4 or more threads.

Memory: 6 GB RAM or more.

#### **System Requirements**

**Operating System**: 64-bit Linux operating system, including Ubuntu 14.04/16.04/17.04, CentOS 6.x/7.x, Fedora 20 (or above) and Debian 9.8.

**Web Browser**: Mozilla Firefox 32 (or above), Google Chrome 37 (or above), Opera 24 (or above), or Microsoft Internet Explorer 11 (or above).

#### Install the Omada Controller

Download the installation file of Omada Controller from our website https://www.tp-link.com/en/ download/EAP-Controller.html.

Make sure you have **jsvc** and **curl** installed in your system before installation, which is vital to the smooth running of the system. If your system does not have **jsvc** or **curl** installed, you can install it manually with the command: **apt-get install** or **yum install**. For example, you can use the command: **apt-get install jsvc** to get **jsvc** installed. And if dependencies are missing, you can use the command: **apt-get -f install** to fix the problem.

#### Install the .tar.gz file

Follow the steps below to install Omada Controller on your Linux PC:

- 1. Make sure your PC is running in root mode. You can use this command to enter root mode: sudo
- Extract the tar.gz file using the command: tar zxvf Omada\_Controller\_v3.0.5\_linux\_x64\_targz.tar.gz
- Install Omada Controller using the command: sudo./install.sh

#### Install the .deb file

Follow the steps below to install Omada Controller on your Linux PC:

1. Make sure your PC is running in root mode. You can use this command to enter root mode:

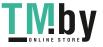

#### sudo

2. Install the .deb file using the command:

#### dpkg -i Omada\_Controller\_v3.0.5\_linux\_x64.deb

#### Tips:

- For installing the .tar.gz, if you want Omada Controller to run as a user (it runs as root by default) you should modify OMADA\_USER value in bin/control.sh.
- To uninstall Omada Controller, go to the installation path: /opt/tplink/EAPController, and run the command: sudo ./uninstall.sh.
- During uninstallation, you can choose whether to backup the database. The backup folder is /opt/tplink/ eap\_db\_backup.
- During installation, you will be asked whether to restore the database if there is any backup database in the folder /opt/tplink/eap\_db\_backup.

# **1.3 Inform the EAPs of the Controller Host's Address**

If your Controller Host and EAPs are in the same network segment, you can skip this section.

If your Controller Host and EAPs are in different subnets, you need to install Omada Discovery Utility on a host that is in the same network segment with the EAPs. Omada Discovery Utility can help EAPs find the Controller Host.

#### System Requirements

Windows 7/8/10/Server

Mac OS X 10.7/10.8/10.9/10.10/10.11

#### Install and Use Omada Discovery Utility

Follow the steps below to install Omada Discovery Utility and use it to inform the EAPs of the Controller Host's IP address:

- 1. Download the installation file with the latest version from the website https://www.tp-link.com/ en/download/EAP-Controller.html#EAP\_Discovery\_Tool.
- Make sure you have JRE (Java Runtime Environment) with version1.8 installed on your system before installation. If your system loses JRE, download JRE from the website https://www.oracle. com/technetwork/java/javase/downloads/jre8-downloads-2133155.html and install it on your system.
- 3. For Windows OS, run the **start-omada-discovery-utility.bat** to open the Omada Discovery Utility. For Mac OS, use the command **java –jar** \*\* to open the Omada Discovery Utility. Then the following window will pop up. This window shows the information of all EAPs in the same LAN.

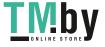

| iscover | ing EAPs          |               |                |                      |         |        |
|---------|-------------------|---------------|----------------|----------------------|---------|--------|
| AND/IP  | Shile             |               |                |                      |         |        |
| Select  | MAC Address       | IP Address    | Model          | Version              | Status  | Action |
| 12      | 50-C7-BF-1C-87-C4 | 192,168.0.104 | EAP225         | 1.3.0 Build 20180208 | Pending | Manage |
| 10      | EA-33-51-A8-22-A0 | 192.168.0.133 | EAP225-Outdoor | 1,3.0 Build 20180614 | Pending | Manage |
|         | EA-23-51-06-22-52 | 192.168.0.147 | EAP225-Outdoor | 1.3.0 Build 20180614 | Pending | Manage |
|         |                   |               |                |                      |         |        |

- 4. Click Manage in the Action column or select multiple EAPs and click Batch Setting.
- 5. Enter the hostname or IP address of the Controller Host.
- 6. Enter the EAP's username and password (both are admin by default).

| Status:                 | Pending           |
|-------------------------|-------------------|
| Model                   | EAP225            |
| IP Address              | 192.168.0.104     |
| MAC Address:            | 58-C7-BF-1C-87-C4 |
| Controller Hostname/IP: | 192.168.1.100     |
| Usemame:                | admin             |
| Password:               |                   |
| Apply                   | Cancel            |

7. Click **Apply** to inform the EAP of the Controller Host's hostname or IP address. And then the connection can be established between the EAP and the Controller Host.

# 1.4 Start and Log In to the Omada Controller

Launch Omada Controller and follow the instructions to complete the basic configurations, and then you can log in to the management interface.

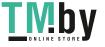

### 1.4.1 Launch Omada Controller

Double click the icon 🔀 and the following window will pop up. You can click **Hide** to hide this window but do not close it. After a while, your web browser will automatically open.

| 🔀 Omada Controller v3.2.1 - TP-Link  | - |      | x |
|--------------------------------------|---|------|---|
| Ptp-link                             |   | Hide |   |
| Initializing Omada Controller v3.2.1 |   |      |   |
| 💽 Details                            |   |      |   |
|                                      |   |      |   |
|                                      |   |      |   |
| Launch a answer in Manage Wireless M |   |      |   |
|                                      |   |      |   |

#### Note:

- If your browser does not open automatically, click Launch a Browser to Manage Wireless Network. You can also launch a web browser and enter http://127.0.0.1:8088 in the address bar.
- If your web browser opens but prompts a problem with the website's security certificate, click Continue.
- Only one Omada Controller can run in a LAN. If an Omada Controller has already been running on a host that is in your LAN, you will be redirected to the Omada Controller interface on that host.

### 1.4.2 Do the Basic Configurations

In the web browser you can see the configuration page. Follow the setup wizard to complete the basic settings for Omada Controller.

1. Click Let's Get Started.

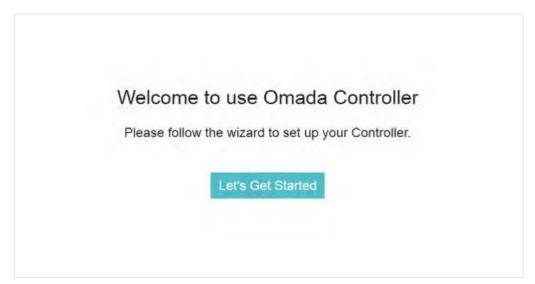

2. Specify a name for Omada Controller. Click Next.

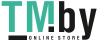

| Controlle         | r Name User Accoun  | t AP Configu | ration Wireless Network | Cloud Access | Summary |  |
|-------------------|---------------------|--------------|-------------------------|--------------|---------|--|
| Give a controller | name.               |              |                         |              |         |  |
| Controller Name:  | Omada Controller_39 | 0AA1         | (1-32 characters)       |              |         |  |
|                   |                     |              |                         |              |         |  |
|                   |                     |              |                         |              |         |  |
|                   |                     |              |                         |              |         |  |
|                   |                     |              |                         |              |         |  |
|                   |                     |              |                         |              |         |  |

3. Specify a username and password for the login account. Specify the email address for resetting your password in case that you forget the password. After logging in Omada Controller, set a mail server so that you can receive emails and reset your password. For how to set a mail server, refer to Configure Mail Server. Click Next.

| Set up a Usernam | e and Password for local login. |                                                                                                    |
|------------------|---------------------------------|----------------------------------------------------------------------------------------------------|
| Username.        | administrator                   | (4-32 characters)                                                                                                    |
| Password.        | ø                               | (6-32 characters, only numbers and letters.)                                                                                                    |
| Confirm Password | ø                               |                                                                                                    |
| Email Address    | administrator@example.com       | (Optional. Enter your email address to receive mails for resetting your password. The mails are sent from the mail server you set after logging into the Omada Controller.) |
| nas Address      | administrator@example.com       | mails are sent from the mail server you set after logging into the Ömada Controller.)                                                                                       |

4. The setup page displays all the detected EAPs in the network. Select one or more EAPs to be managed and click **Next**.

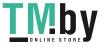

| ease sel | ect the devices yo | u would like | to configure  |    |     |                        |            | (       |
|----------|--------------------|--------------|---------------|----|-----|------------------------|------------|---------|
|          | ¢ AP Name          | 6            | © IP Address  |    |     | * Model                | ¢ Hardware | Version |
| 1        | 50-C7-BF-08-B      | 5-00         | 192.168.0.164 |    |     | EAP225(US)             | 1.0/2.0    | 1       |
|          |                    |              |               | 44 | 1 > | >> A total of 1 page(s | ) Page to: | .00     |
|          |                    |              |               |    |     |                        |            |         |
|          |                    |              |               |    |     |                        |            |         |

5. Set an SSID name (wireless network name) and password for the EAPs to be managed. Omada Controller will create two wireless networks, a 2.4GHz one and a 5GHz one, both encrypted in WPA2-PSK mode, Click Next.

| SSID1 |   | (1-32 characters) |  |
|-------|---|-------------------|--|
|       | ø | (MPA2-PBK)        |  |
|       |   |                   |  |
|       |   |                   |  |
|       |   |                   |  |
|       |   |                   |  |

6. If you want to manage EAPs via Omada Cloud, enable the Cloud Access button, and bind your TP-Link ID to your Omada Controller, and then click Next. If you want to manage EAPs on the local network, you can just click Skip. For more details about Omada Cloud, please refer to Omada Cloud Service in chapter 4.

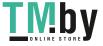

ТКРУ https://tm.by Интернет-магазин ТМ.by

| Log in and bind |                  |                       |        |  |  |
|-----------------|------------------|-----------------------|--------|--|--|
| Cloud Access:   | 0                |                       |        |  |  |
| Email           | user@example.co  | m                     |        |  |  |
| Password        | *****            | ø                     |        |  |  |
|                 | Log in and birts | to TP-Link ID? Becall | M.DOK. |  |  |

7. Review your settings and click **Finish**.

| User Acc  | ount          | Wireless Network   | Cloud Acce   | ess           |
|-----------|---------------|--------------------|--------------|---------------|
| Username: | administrator | Network Name SSID1 | Cloud Access | off           |
| Password. | 123456        | Password 12345678  | TP-Link ID   | Not Logged in |
|           | 123425        |                    | 1            | Har cogges in |

# 1.4.3 Log In to the Management Interface

Once the basic configurations are finished, the browser will be redirected to the following page. Log in to the management interface using the username and password you have set in the basic configurations.

| -Ptp-link |                                                                                                    |  |
|-----------|----------------------------------------------------------------------------------------------------|--|
|           | \$2     paternante       \$2     paternante       \$2     paternante       \$2     paternante       \$2     paternante       \$2     paternante       \$2     paternante |  |

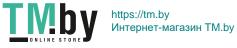

#### Note:

In addition to the Controller Host, other hosts in the same LAN can also manage EAPs via remote access to the Controller Host. For example, if the IP address of the Controller Host is 192.168.0.100 and Omada Controller is running normally on this host, you can enter https://192.168.0.100:8043/login, or https://192.168.0.100:8043, or http://192.168.0.100:8088 in the web browser of other hosts in the same LAN to log in to the Omada Controller and manage EAPs. Or you can log in to Omada Controller on the management devices through Omada Cloud service.

# 1.5 Create Sites and Adopt EAPs

Omada Controller can manage multiple EAP networks, which are called sites. Multiple sites are logically separated, and each site has its own configurations. There is an initial site named **Default**. The **Default** site cannot be deleted. If you have no need to manage EAPs with different sites, you can edit the default site and skip the Create Sites section. However, Adopt the EAPs is a necessary step to manage the EAPs.

#### 1.5.1 Create Sites

There are three methods to create sites: Add Sites, Import Sites, and Copy Sites. Determine the method according to your need and refer to the following introductions to create sites.

#### Add Sites

Follow the steps below to add a new site directly.

1. Click **Sites:** Default v in the top left corner of the page and select **Site Manager**, and then the following window will pop up.

| Site Name | Q    |           |             |              |            |         | lmport   | Site 😋 Ad |
|-----------|------|-----------|-------------|--------------|------------|---------|----------|-----------|
| ¢ Site    | Name | \$ Alerts | ¢ Connected | Disconnected | ¢ Isolated | ¢ Users | ¢ Guests | Action    |
| Def       | ealt | 0         | 0           | 0            | 0          | 0       | 0        | ø         |
| Sh        | el   | 0         | 0           | 0            | 0          | 0       | 0        | 00        |
| Sib       | oZ.  | 0         | 0           | 0            | 0          | 0       | 0        | C .       |

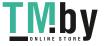

2. Click 🕀 Add and enter a unique name for the new site.

| Add Site   |          | $\otimes$ |
|------------|----------|-----------|
| Site Name: | Office A |           |
| Apply      |          |           |
|            |          |           |

3. Click Apply to create the site.

#### **Import Sites**

You can import the site from another controller. The site settings and EAPs in the site will be imported to the new site.

#### Note:

- The site to be imported must come from a different controller.
- Importing sites is available only for local logged-in users.
- 1. Click Sites: Defait v in the top left corner of the page and select site Manager, and then the following window will pop up.

| Site Name | Q           |          |             |                |            |         | Import   | Site 😋 Ad |
|-----------|-------------|----------|-------------|----------------|------------|---------|----------|-----------|
|           | ¢ Site Name | ¢ Alerts | ¢ Connected | ¢ Disconnected | ¢ Isolated | ¢ Users | ¢ Guests | Action    |
|           | Default     | 0        | 0           | 0              | 0          | 0       | 0        | ø         |
|           | Site1       | 0        | 0           | 0              | 0          | 0       | 0        | 00        |
|           | Sile2       | 0        | 0           | 0              | 0          | 0       | 0        | 000       |

2. Click 🛃 Import Site and enter a unique name for the new site.

| Import Site  |                       |        |        | 8 |
|--------------|-----------------------|--------|--------|---|
|              |                       | -      |        |   |
| Site Name:   | Site-3                |        |        |   |
| Choose File: | Please select a file. | Browse | Import |   |
|              |                       |        |        |   |
|              |                       |        |        |   |

3. Click Browse to upload the backup file of other site and click Import to import the site.

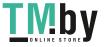

| Import Site  |                       |        |        | 8 |
|--------------|-----------------------|--------|--------|---|
| Site Name:   | Site-3                |        |        |   |
| Choose File: | Site_A_sitebackup.cfg | Browse | Import |   |
|              |                       |        |        |   |

#### Tips:

To export sites (including site settings and EAPs in the sites) from one controller to another, use the **Migrate** function. For more details about **Migrate**, refer to <u>Migrate</u>.

#### **Copy Sites**

With **Site Copy**, you can create a new site with the same settings as the existing sites on your controller. Note that only the site settings will be copied. The EAPs will be still managed at the original site.

1. Click **Sites: Default** in the top left corner of the page and select **Settinger**, and then the following window will pop up.

| Site Name | (           | 2 |        |             |              |            |         | O Import | Site 😋 Add |
|-----------|-------------|---|--------|-------------|--------------|------------|---------|----------|------------|
|           | ¢ Site Name | ٠ | Alerts | ¢ Connected | Disconnected | ¢ Isolated | ¢ Users | ¢ Guests | Action     |
|           | Default     |   | 0      | 0           | 0            | 0          | 0       | 0        | ø          |
|           | Site1       |   | 0      | 0           | 0            | 0          | 0       | 0        | 00         |
|           | SileZ       |   | 0      | 0           | 0            | 0          | 0       | 0        | 000        |

2. Select a site that you want copy all the settings and click in the Action column. Then enter a unique name for the new site.

| Site Copy                                     |                                          | 8                             |
|-----------------------------------------------|------------------------------------------|-------------------------------|
| Note: With Site Copy, you c<br>New Site Name: | n create a new site with the same config | uration as the existing site. |
| Apply                                         |                                          |                               |

3. Click Apply to create the site.

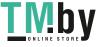

# 1.5.2 Adopt the EAPs

Omada Controller can discover all EAPs currently connected in the network and display their connection status. All EAPs are in **Pending** status when first discovered by Omada Controller. To manage the EAPs, you need to adopt them. In the quick setup process, Omada Controller will automatically adopt the selected EAPs using the default username and password (both are admin). However, if you have changed the username or password of your EAPs before, Omada Controller cannot automatically adopt them, and you need to refer to the following steps to adopt them manually.

To ensure that all EAPs are adopted, follow the steps below:

 Select a site and go to Access Points > Pending. The table displays all the EAPs that have not been adopted.

| Ptplink Stee             | Defeet           |               |         | APR               |                       | <u></u>                      | Ballone: 0 | 0              |               |                 | 000                |
|--------------------------|------------------|---------------|---------|-------------------|-----------------------|------------------------------|------------|----------------|---------------|-----------------|--------------------|
| Sidester                 | No 🔝             | CANE PLOTE    | Cirres. | trouged to        |                       |                              |            |                |               |                 |                    |
| Panding                  |                  |               |         |                   |                       |                              |            |                | 48   Dermiter | Disconsist      | instates ( Process |
| Name Well Materia IP - G | Chickles Conty   | Fahimmer      |         |                   |                       |                              |            |                |               |                 | @ here way         |
| 1 AP Name                |                  |               | r turus | t Water           | E Hardware<br>Version | 2 Personal Version           | Channel    | 1 Clark Number | 1 Downman     | a suprant       | Amer               |
| SADADALA S               | 1425-11-05-2215F | 110 108 8 429 | Party   | 1993/5-Carbordful | 18                    | 13.0 Bale 2010/121 Ref 400/7 | 1.         |                | 0.0,000       | 10,00           | ( non ( 0          |
| faplin H +               |                  |               |         |                   |                       |                              |            |                | 23.88         | A 444 ( 1 + 444 | d Papela 0         |

2. Click the **Retry** button in the **Action** column and enter the current username and password of the EAP. Click **Apply**.

| Note: The username     | and password have been changed for this AP. The Omada Contr | oller cannot |
|------------------------|-------------------------------------------------------------|--------------|
| adopt it automatically | Please manually enter the correct username and password     |              |
| Username:              |                                                             |              |
| Password:              | ø                                                           |              |

#### Tips:

- If you have a new discovered EAP, you can click the Adopt button in the Action column to adopt the EAP. Omada Controller will automatically adopt the EAP using the default username and password (both are admin).
- If you have multiple new discovered EAPs, and all of them have the default username and password (both are admin), you can click the **Batch Adopt** button to adopt them in batch. But if there are any EAPs with the Retry button, it means that the username and password of these EAPs have been changed. You need to first adopt them before batch adopt the rest EAPs.
- After EAPs are adopted, the status will change from Pending to Connected. All the EAPs' username and password will become the same as those of the Controller's administrator account you created in the <u>Basic Configuration</u>.

#### Tips:

If you want to change the EAPs' username and password, refer to Device Account.

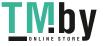

# 1.6 Monitor and Manage the EAPs

When all the configurations above are finished, you can centrally monitor and manage the EAPs via the Omada Controller's management interface. The management interface is divided into three sections as the following figure shows.

| Pto-link SA<br>Rationa | Mag Arcens Point                                           | 1 Dim          | linight        | APA LINE      | -        | ·                 | Terms  | Stations                                                                                                    |               |        | 0 • 1                 |
|------------------------|------------------------------------------------------------|----------------|----------------|---------------|----------|-------------------|--------|----------------------------------------------------------------------------------------------------|---------------|--------|-----------------------|
| university of America  |                                                            | Guitant Linega | top APs        |               | 6        | ection B          |        |                                                                                                    |               |        | 100 A                 |
|                        | # 1000 A                                                   |                | 40             | Cred          |          |                   | 1.044  |                                                                                                    |               | Tation | 5565                  |
|                        |                                                            | 24             | 29-51-86-22-62 |               |          |                   | -      | - 40%                                                                                                    |               | 16.0   |                       |
| U                      |                                                            | 30-            |                |               | 5        | ection C          |        |                                                                                                    |               |        |                       |
|                        |                                                            |                | est betrigs    | Wateria Creme |          |                   |        | and the second party of the second party of th | Constant Data |        |                       |
| NACH LOOK              |                                                            | ***            |                |               |          |                   | diam'  | 244                                                                                                    |               |        | 1 61 10-00 - 10 10-00 |
| But have AP            | Ex.(1.41-36-2)-(2)<br>Decentral 16,07.00<br>United 2.45.00 | -              |                |               |          |                   |        | COLUMN .                                                                                                    |               | 0.0    | 1 Tota 1 Data<br>20   |
|                        | Corr                                                       |                | 3.550 Norm     | 2 Security    | Best     | Gunti<br>Referret | Pulat  | Access<br>Correct Rule                                                                                                    | Realized.     | Actes  | Δ.                    |
| Billet Active Clark    | Spectral MARM                                              | 1.1            | 8801           |               | 2494.104 | Outre             | Dueted | Note                                                                                                    | Dutter        |        | Λ.                    |
| A Animu Tay Chert      | Denter<br>Determined St.Ar.R.<br>United St.Ar.R.           |                |                | _             |          | - 90              | 1910   | ANDONY                                                                                                    | que rapia     |        |                       |

| Section A | In Section A, you can check the status of EAPs and clients in the network. Also, you can click 💽 to refresh the current page, click 💽 to globally configure the wireless network, and click 💽 to sign out from the management interface.<br>Furthermore, the <b>Sites</b> allows you to group your EAPs and manage them in batches. To configure sites, refer to <u>Create Sites</u> . |
|-----------|----------------------------------------------------------------------------------------------------|
| Section B | In Section B, you can centrally monitor the EAPs and clients.                                                                                                    |
| Section C | In Section C, you can globally configure the wireless network. The global configurations will take effect on all the adopted EAPs.                                                                                                    |
|           |                                                                                                    |

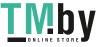

**2** Monitor and Manage the Network

With Omada Controller you can monitor the EAPs and centrally manage your wireless network. This chapter includes the following sections:

- View the Statistics of the Network
- Monitor the Network with the Map
- Monitor and Manage the EAPs
- Monitor and Manage Clients
- View Clients Statistics during the Specified Period
- Manage the Rogue APs List
- View Past Guest Authorization
- View Logs

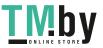

# 2.1 View the Statistics of the Network

Omada Controller collects all statistics of the managed EAPs and displays the statistical information via graphs, pie charts and tables, providing an overview of your wireless network.

| Statistics           | Map                                           | Access Pants                  | Clents             | insight     | Log     | •        | Lases Out |             |                     |                            |
|----------------------|-----------------------------------------------|-------------------------------|--------------------|-------------|---------|----------|-----------|-------------|---------------------|----------------------------|
| Clients of \$5iD     |                                               |                               | Current Usage - To | 0 APt       |         |          |           |             |                     | 14 8-12                    |
|                      |                                               | · 9902-1                      |                    | A.P.        | Clients | %Clients |           | Traffic(MB) | 5.70                | fic                        |
|                      | S                                             | · 55551-1                     | EA-33-             | 51-A5-22-A0 | 2       |          | 100%      | 4.89        | -                   | - 135                      |
|                      |                                               |                               | 8A-25              | 51-06-22-52 | 0       |          | 0%        | 32.96       | -                   | - 85                       |
|                      |                                               |                               |                    |             |         |          |           |             |                     |                            |
| Quick Look           |                                               |                               | Recent Activities  |             |         |          |           | 4           | 15/7 14:00 - 10/6 1 | 14:00 3                    |
|                      | EA 22-51 0F-3<br>Desertual X                  |                               | Recent Activities  |             |         |          |           | 4           |                     | 14:00 3<br>6 • Cless<br>10 |
| Guick Look           | Dosetoat 3                                    |                               |                    |             |         |          |           | 6           |                     | t Cles                     |
| · Most Active Cleart | Desetual 3<br>Usicad 3<br>Proce<br>Desetion p | а.с.5 м<br>22.54 К<br>59.69 К | 20.004             |             |         |          |           | 6           |                     | k Clea<br>19               |
| Must Active AP.      | Desetual 3<br>Usicad 3<br>Proce<br>Desetion p | a.cs M<br>22.54 K             | 41.0045<br>12.0049 |             |         |          |           | e           |                     | t Clear<br>10<br>1         |

### 2.1.1 View the Client Distribution on SSID

A visual pie chart shows the client distribution on each SSID. For example, the SSID1 has one client, which occupies 50% of all the clients.

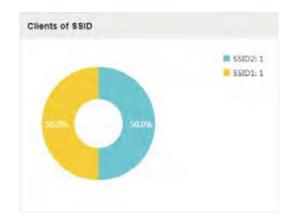

# 2.1.2 Have a Quick Look at EAPs and Clients

This tab displays the **Most Active AP**, the **Most Active Clients** and the **All-Time Top Client**. You can click the MAC address of the EAP or the client to see more details.

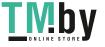

| Quick Look           |                                                                     |
|----------------------|---------------------------------------------------------------------|
| Most Active AP:      | EA-23-51-06-22-52<br>Download: 30.65 M<br>Upload: 322.94 K          |
| Most Active Client:  | iPhone<br>Download: 769.69 K<br>Upload: 112.29 K                    |
| All-time Top Client: | unknown<br>Duration: 46m 12s<br>Download: 14,17 M<br>Upload: 3.22 M |

| Most Active AP      | The current connected AP with the maximum traffic.                                                 |
|---------------------|----------------------------------------------------------------------------------------------------|
| Most Active Client  | The current connected client with the maximum traffic.                                             |
| All-time Top Client | The client with the maximum traffic among all the clients that have ever accessed the EAP network. |

# 2.1.3 View Current Usage-Top EAPs

This tab lists the number of connected clients and the data traffic condition of the ten APs that use the most traffic currently.

| Current Usage - Top | APs                          |         |                                                |                   | 1-5 6-10             |
|---------------------|------------------------------|---------|------------------------------------------------|-------------------|----------------------|
| 4                   | AP                           | Clients | %Clients                                       | Traffic(MB)       | % Traffic            |
| EA-33-51            | 1-A8-22-A0                   | 2       | 100%                                           | 4.89              | - 13%                |
| EA-23-51            | 1-06-22-52                   | 0       | 0%                                             | 30.96             | 86%                  |
|                     |                              |         | nected to this EAP.                            | the Top EAPs' tot | tal client amount.   |
| Traffic (MB)        |                              |         | a transmitted by thi<br>he current clients tha |                   |                      |
| %Traffic            | The proporti<br>transmission |         | 's current data transi                         | mission amount t  | o the Top EAPs' tota |

### 2.1.4 View Recent Activities

The **Recent Activities** statistics can be toggled between a view for the past specific 24 hours and one for the past specific 30 days.

The left ordinate axis indicates the traffic and the right one represents the number of the clients. The abscissa axis shows the selected time period. **Traffic** indicates a visual graph of the network

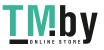

traffic during the selected time period. **Client** indicates a visual graph of the number of the connected clients during the selected time period. For example, the statistics information at 15:00 indicates the traffic size and client number from 14:00 to 15:00. In the following figure, at 11 o'clock, the traffic is about 34MB and there is 1 clients connected to the AP.

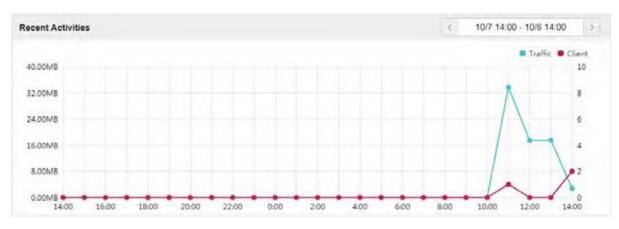

# 2.2 Monitor the Network with the Map

You can upload your local map images and monitor the status and coverage range of each EAP with the map. When you initially launch Omada Controller, a default map is displayed as the following figure shows. Follow the instructions below to add your own map and manage the EAPs via the map.

| Papink Mexicon .<br>Statutes Access Funds                                                                                                    | Mrs. 2 0 0 0 Bullions 1 0<br>Counted Internation Section Printing States and<br>Claudes Internation | 0 <b>0</b> E         |
|----------------------------------------------------------------------------------------------------|----------------------------------------------------------------------------------------------------|----------------------|
| Extension of the second second |                                                                                                    | Na inter - Entertier |
|                                                                                                    |                                                                                                    |                      |
|                                                                                                    |                                                                                                    |                      |
|                                                                                                    |                                                                                                    |                      |
|                                                                                                    |                                                                                                    | undefined            |

### 2.2.1 Add a Map

Prepare a map image in .jpg, .jpeg, .gif, .png, .bmp, .tiff format. And then follow the steps below to add the map to the Omada Controller.

1. Click Configure Maps on the upper right corner of the Map page and click Add.

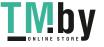

| Configure Maps |      | 0     |
|----------------|------|-------|
|                |      | O Add |
| Default        | Ci 💼 |       |

2. Enter the map description, select your map image, and click Create.

| nfigure Maps                       |                                 |              |
|------------------------------------|---------------------------------|--------------|
|                                    |                                 | + Ad         |
| Provide a description<br>computer. | for the map and browse for an i | mage on your |
| Description:                       | Room                            |              |
| Upload an image:                   |                                 |              |
| *.jpg,*.jpeg,*.gif,*.p             | ng,*.bmp,*.tiff Browse          | e            |
| Create Cance                       | 51                              |              |
|                                    | Default                         | 🖸 💼          |

3. Select your local map from the drop-down list on the upper right corner of the map area.

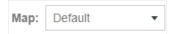

4. Click 🗾 . Draw a line on the map and enter the distance the line represents. Then the Omada Controller will compute and generate the map scale automatically based on your configuration.

| 1 | Set Map Scale<br>Enter the distance of this line to set the<br>acale of this map |
|---|----------------------------------------------------------------------------------|
|   | Distance: 20 m -                                                                 |

5. Drag the EAPs from the Unplaced APs list to the appropriate locations on the map according to their actual locations.

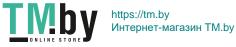

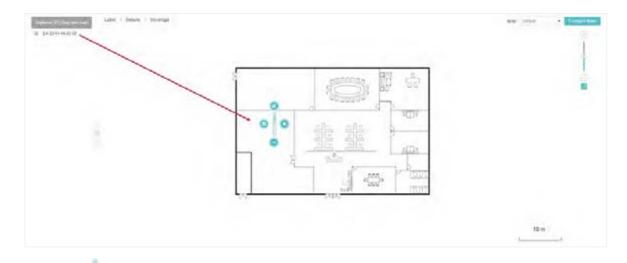

You can click to reveal additional options:

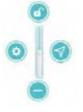

| 0 | Lock the selected EAP in the current location on the map.                                                                |
|---|----------------------------------------------------------------------------------------------------|
| 6 | Unlock the selected EAP and you can drag it to another location.                                                         |
| 0 | Display the EAP's details and configure the wireless parameters. Refer to <u>Configure</u> <u>the EAPs Separately</u> .  |
|   | Remove the selected EAP back into the Unplaced APs list.                                                                 |
| 0 | Flash the LED of the EAP on the map. Then the LED will flash for 10 minutes or until the cancel button is clicked again. |
| 0 | Click the button to stop the LED from flashing.                                                                          |

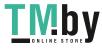

# 2.2.2 Monitor the EAPs on the Map

Click any of the following options to display EAP Label, Details, and Coverage on the map.

|          | Label   Details   Coverage                                                                                                    |
|----------|----------------------------------------------------------------------------------------------------|
| Label    | Display the EAP's name. The default name is the MAC address of the EAP.                                                                                                    |
| Details  | Display the EAP's name, MAC address, IP address, transmitting/receiving channel, number of connected users, and number of connected guests.                                                                        |
| Coverage | Display a visual representation of the wireless range covered by EAPs. The actual signal coverage may be smaller than the visual coverage on the map because the obstacles around the EAPs will weaken the signal. |

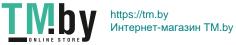

# 2.3 Monitor and Manage the EAPs

Omada Controller can discover all the EAPs currently connected to the network and display the information of them on the **Access Points** page.

| - Active State         | en Callad         |               |            | M*:             |                      | 0 0 0                                | Radiana      | 0               |                |          | 00                  |
|------------------------|-------------------|---------------|------------|-----------------|----------------------|--------------------------------------|--------------|-----------------|----------------|----------|---------------------|
| Statutes               | No 🚨              | rase Politik  | Clieft     | haght Lo        | 9                    |                                      |              |                 | The L Complete |          | I todated   Panding |
| Rama MAC Address /F Q. | Colonial Colleg   | Peterseit Met | a hafraint |                 |                      |                                      |              |                 | Larrena        |          | O region            |
| 1.4P Name              |                   | 1 # Address   | 2 Status   | 1 Model         | Engrowers<br>Version | 1 Fernan Version                     | Channel      | 1 Clark Norther | 8 Description  | 3 Upload | Action              |
| EA.23.01.48.22.49      | 6A 13-01-46 33-46 | 112 108 8 103 | Creword    | EARDS COMMONTED | 18                   | 1.2.0 SURFERENCE AND \$1225          | 11240.0050   |                 | 22.00 W        | 201104   | Settes              |
| 65/25/01/06/22:52      | 642341-862343     | 142 548 8 100 | Common .   | EARLIS CAMARENT | 18                   | 133 (Selected Selection (Selection)) | 10 401 44040 | · · ·           | 43.01 M        | LOCH.    | 10180               |
| name in a              |                   |               |            |                 |                      |                                      |              |                 | 83183          | AMAGETAN | ( Papeli )          |

# 2.3.1 Manage the EAPs in Different Status

According to their connection status, EAPs are divided into four categories: **Connected**, **Disconnected**, **Isolated** and **Pending**. You can view the EAPs in different status on different pages:

| All          | Connected Disconnected Isolated Pending                                                                                                    |  |  |  |  |  |
|--------------|----------------------------------------------------------------------------------------------------|--|--|--|--|--|
| All          | Displays the information of all EAPs in different status.                                                                                                    |  |  |  |  |  |
| Connected    | Displays the connected EAPs.                                                                                                    |  |  |  |  |  |
|              | The status of connected EAPs includes two cases: <b>Connected</b> and <b>Connected</b> (Wireless).                                                                                                    |  |  |  |  |  |
|              | <b>Connected:</b> After you adopt a wired EAP in Pending status, its status will become Provisioning, then Configuring and Connected eventually.                                                                                                    |  |  |  |  |  |
|              | <b>Connected (Wireless)</b> : In a mesh network, if an EAP has a successful wireless uplink, its status will become Adopting (Wireless) and then Connected (Wireless).                                                                                                    |  |  |  |  |  |
|              | Only connected EAPs can be managed. A connected EAP will turn into a pending one after you <b>forget</b> it. You can refer to <u>Forget this AP</u> to forget an EAP or click <b>Forget All</b> on the page to forget all the connected EAPs.                                                                                                    |  |  |  |  |  |
| Disconnected | Displays the disconnected EAPs.<br>If a connected EAP powers off or disconnects from the Omada Controller, it will be in<br>Disconnected status. When a disconnected EAP is reset to factory defaults or forgot,<br>it will turn into a pending one again. You can refer to <u>Forget this AP</u> to forget a EAP or<br>click <b>Forget All</b> on the page to forget all the disconnected EAPs.                      |  |  |  |  |  |
| Isolated     | Displays the isolated EAPs.<br>In a mesh network, when the EAP which has been managed before by Omada<br>Controller connects to the network wirelessly and cannot reach the gateway, it goes<br>into the Isolated state. The isolated EAP searches for wireless uplink and the LED on<br>the device turns green and flashes off every 5 seconds. To know more about mesh<br>network, refer to <u>Configure Mesh</u> . |  |  |  |  |  |

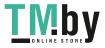

Pending Displays the pending EAPs.

The status of pending EAPs includes three cases: **Pending**, **Pending** (Wireless) and **Managed by others**.

**Pending:** All the EAPs with wired network connection are in pending status by default when first discovered by Omada Controller.

**Pending (Wireless):** The factory default EAP with mesh functions and no wired network connection is in Pending (Wireless) status when first discovered by Omada Controller.

**Managed by others:** An EAP is located on the same network as the controller, but has been already managed by an existing controller before. You can provide the username/password to unbind the EAP from the existing controller and begin adoption in current controller.

Only after pending EAPs are adopted and connected, can you manage them. To adopt pending EAPs, refer to <u>Adopt the EAPs</u>.

### 2.3.2 View the Detailed Information of EAPs

You can click **Overview**, **Config**, **Performance** or **Mesh Network** tab to view different detailed information of EAPs.

|              | Overview Config Performance Mesh Network                                                                                                    |
|--------------|----------------------------------------------------------------------------------------------------|
| Overview     | Displays the EAP's name, MAC address, IP address, status, model, hardware version, firmware version, channel number of connected clients and download/upload bytes.                          |
| Config       | Displays the EAP's name, MAC address, IP address, status, model, hardware version, firmware version, WLAN Group bounded with the 2G and 5G of the EAP, and radio of the 2G and 5G.           |
| Performance  | Displays the EAP's name, MAC address, IP address, status, model, hardware version, firmware version, number of connected 2G clients and 5G clients, TX(Downloaded Traffic), TX 2G and TX 5G. |
| Mesh Network | Displays the EAP's name, MAC address, IP address, status, model, hardware version, firmware version, number of connected clients, hops, uplink APs and downlink APs.                         |

### 2.3.3 Manage the EAPs in the Action Column

You can execute the corresponding operation to the EAP by clicking an icon in the Action column.

|          | Action                     |  |  |
|----------|----------------------------|--|--|
|          | √ ⊹ ↑ 🗗 🗹                  |  |  |
|          |                            |  |  |
| ✓ Locate | Locate the EAP in the map. |  |  |
| Reboot   | the EAP.                   |  |  |

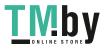

Upgrade the EAP.

Two options are available for upgrading: upgrade online and upgrade manually.

Upgrade online: With Cloud Access enabled on the controller and a TP-Link ID bound with the controller, the latest firmware for the EAP can be detected by the controller automatically. And you can upgrade the EAP online by clicking **Upgrade Now**. For more details about Cloud Access, refer to <u>Omada Cloud Service</u>.

Upgrade manually: Click **Browse** to locate and choose the upgrade file in your computer, then click **Upgrade** to install the latest EAP firmware. The Status will appear as **Upgrading** until the process is complete and the EAP reconnects to the Omada Controller.

| AP Females Oppose |                                                                                                    | 0 |
|-------------------|----------------------------------------------------------------------------------------------------|---|
| Mat               | EMILIANO.                                                                                                    |   |
| Const Verson      | 2.2.3 Build 30180411 Buil 42041                                                                                                    |   |
| Liter Weight      | 2.3.0 Bure 2010/02/ Rac 54/12 Eligente Tree                                                                                                    |   |
|                   | Reconversion Derivative Software remote 2015<br>New Forzard Derivative Software remote 2015<br>Alth acquired from Reserving (SEC TWA), which date propriors use experiments when memory between the SMAs,<br>Big Prese<br>1. Prais thing Software SMA and acquired and acquired AP and provide a Big Sortware<br>3. Software Twa long that Michigan and typical AP and provide a Big Sortware<br>3. Software Twa long that Michigan and typical AP and provide a Big Sortware<br>3. Software Twa long that Michigan and typical AP and provide a Big Sortware<br>4. Software Twa long that Michigan and typical AP and provide a Big Sortware<br>4. Software Twa long that Michigan and typical AP and provide a Big Sortware<br>4. Software Twa long that Michigan and typical AP and the software AP and the SMA and the SMA<br>4. Software Twa long that the software a share to subject XE2 TYLIC is to see when the |   |
| Manual Upgrade    | Photo-color: alle Beering Colored                                                                                                    |   |

Move the EAP to a site.

Select a site that has been created and click **Apply**. You can group all the EAPs by this way and centrally manage them on each site.

| love to Site(50-C7-8 |         | 0 |
|----------------------|---------|---|
| Move to Site:        | Default |   |
|                      | Default |   |
| Apple                | Room-1  |   |
|                      | Room-2  |   |

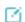

B

Ť

#### Configure the EAP.

For detailed instructions about how to configure the EAP on this window, refer to <u>Configure the EAPs Separately</u>.

|                    | Details   User   Guest   Mer    | iti i Configuration |
|--------------------|---------------------------------|---------------------|
| 1 Jugh mood (2     | 40)                             | (Acceptable         |
|                    |                                 | 30% Ublize          |
| 44 am/ac moved (50 | a)                              | (Good)              |
| -                  |                                 | 5% Ublize           |
| Ra Frames          | Tx Frames interference III Free |                     |
| Overview           |                                 |                     |
| MAC Address:       | EA-23-61-06-22-52               |                     |
| IP Address:        | 10.0.1.70                       |                     |
| Model              | EAP225-Outdoor                  |                     |
| Firmware Version;  | 1.5.0 Build 20181129 Rel. (9517 |                     |
| CPU:               | 1%                              |                     |
| Memory:            | 43%                             |                     |
| Uptime:            | 0 days 00 16 40                 |                     |
| LAN                |                                 |                     |
| Radio              |                                 |                     |

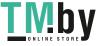

#### Note:

- Only managed EAPs can be rebooted or upgraded.
- The EAP which is managed by the controller can not be logged in to its own management interface. To log in to the EAP's own management interface, forget the EAP in the controller first.

# 2.4 Monitor and Manage Clients

The **Clients** tab displays the clients connected to the EAP network.

| Pap-link        | Mes. Center   | Access Poets  |               |        | * =            | 0 0          |             |         |               |               |                              | 0 • 1•       |
|-----------------|---------------|---------------|---------------|--------|----------------|--------------|-------------|---------|---------------|---------------|------------------------------|--------------|
| Users           |               |               |               |        | Logit          |              |             |         |               |               | AD COMPR                     | ) Van 1 Dans |
| Ball Street and | E MAQ Astress | LIF Address   | 8 Access Palm | + +++0 | t Sher / Guest | 12.0010 1010 | 1 Doversian | à Upter | i fure (Marci | é Active Time | 1 Signal                     | Action       |
| Pass            | 014637430639  | 100 100.0 104 | EA2549-862542 | 102    | -              | 2.62%        | 16.74 K     | 4.114   |               | the dis       | at                           | 100          |
| fearlin ( B     |               |               |               |        |                |              |             |         |               | 10101-01106   | its banad of it parquepts it | Pineter 1    |

### 2.4.1 View the Current Information of Clients

The clients are divided into two types: User and Guest. Users are the clients connected to the EAP wireless network without the <u>Portal Authentication</u>. Guests are the clients connected to the EAP wireless network with the <u>Portal Authentication</u>.

You can click the following tabs to respectively view the detailed information of users and guests.

All Clients | Users | Guests

| All Clients | The page displays the information of all clients including users and guests. |
|-------------|------------------------------------------------------------------------------|
| Users       | The page displays the information of Users.                                  |
| Guests      | The page displays the information of Guests.                                 |

# 2.4.2 Manage Clients in the Action Column

You can execute the corresponding operation to the EAP by clicking an icon in the Action column:

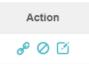

P

Ø

Reconnect the client to the network.

Restrict the client's access to the network.

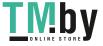

| iPhone (00-A6-37-83- | DA-99) | 0                                                                                                    |
|----------------------|--------|----------------------------------------------------------------------------------------------------|
|                      |        | Rate Limit   Connection History                                                                                                    |
|                      |        | of the client to balance bandwidth usage. The download and<br>lue configured in SSID, client and portal configuration.<br>Https: (9-10240000. 0 means no limit.) |
| Upload Limit:        | 0      | Kops (0-10240000. 0 means no limit.)                                                                                                    |
| Apply                |        |                                                                                                    |

# 2.5 View Clients Statistics During the Specified Period

The **Clients Statistics** page under the **Insight** tab displays the information of clients that have connected to the EAPs network during a specified period.

| Ptplink Men In          | fad 1                       | A74                    |             | Badore 1 D   |                                   | 0 • [+                              |
|-------------------------|-----------------------------|------------------------|-------------|--------------|-----------------------------------|-------------------------------------|
| Bankos                  | Mag Access Parts Clores     | Contract Log           | une anne 20 |              |                                   |                                     |
| Clarite Statistics      |                             |                        |             | Cases Summer | Shimuned Region APs   Publick Reg | at APs - 1 Part Gunst Authoritation |
| and automic features () | ter test Stored Anti-Larded | (the log   Lad Said Af | 4           |              |                                   |                                     |
| 4 montante              | I MAD Address               | 1 Downmad              | a comment   | 8 Buration   | 8 Last Sean                       | Arton                               |
| Exem                    | 56.46-17-43-64-99           | 873.75.4               | Dell dor w  | 25m Ox       | 2014-10-28 10:32.98               | 0.0                                 |
| attaces                 | A&46 UT CC /TO AB           | 27.52.56               | 4010        | 76 Sec 476   | 2016-10-00 16-00/27               | 013                                 |
| spine 4 +               |                             |                        |             |              | THE OWNER AN                      | adad 1 page 10 Tage 10 🔛 🧱          |

### 2.5.1 Select a Specified Period

Select a period from the drop-down menu. Then the page will display clients that have connected to the EAPs network during the period.

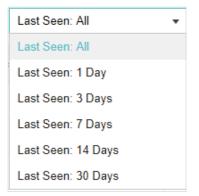

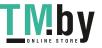

# 2.5.2 View the History Information of Clients

You can click the client's MAC address to get its connection history and configure the Rate Limit feature for this client. In addition, you can click the following tabs to view the information of different types of clients:

|              | All User Guest Blocked Rate Limited                                                                                                    |
|--------------|----------------------------------------------------------------------------------------------------|
| All          | The page displays the history information of all the clients.                                                                                                    |
| User         | The page displays the history information of Users.<br>Users are the clients connected to the EAP wireless network without the <u>Portal</u><br><u>Authentication</u> . |
| Guest        | The page displays the history information of Guests.<br>Guests are the clients connected to the EAP wireless network with the <u>Portal</u><br><u>Authentication</u> .  |
| Blocked      | The page displays the clients that have been blocked.                                                                                                    |
| Rate Limited | The page displays the clients that have been limited upload or download rate.                                                                                           |
|              | All Offline Only                                                                                                    |
| All          | The page displays the history information of all clients.                                                                                                    |
| Offline Only | The page displays the history information of the off-line clients.                                                                                                    |

### 2.5.3 Manage Clients in the Action Column

You can execute the corresponding operation to the EAP in the Action column:

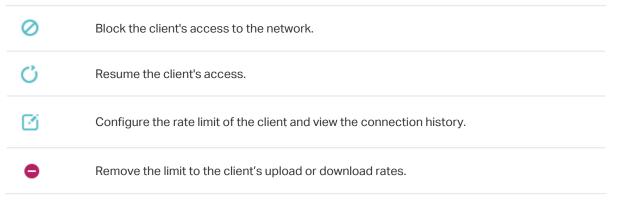

# 2.6 Manage the Rogue APs List

A Rogue AP is an access point that has been installed on a secure network without explicit authorization from a system administrator. The Omada Controller can scan all channels to detect

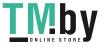

all nearby EAPs. If rogue APs are detected, they will be shown on the **Untrusted Rogue APs** list. Besides, you can move the untrusted rogue APs to the **Trusted Rogue APs** list.

By default, the Rogue AP Detection feature is disabled. To allow your EAP to detect nearby APs, you need to enable this feature for this EAP. You can refer to <u>Rogue AP Detection</u>.

### 2.6.1 Manage the Untrusted Rogue APs List

The Untrusted Rogue APs page displays the detailed information of untrusted rogue APs.

| Ptp-link Silver<br>Statulus | Map Access Points | Cherts | Tended Log | Description of the second second second second second second second second second second second second second s | Profess the |                         |                               | 000                     |
|-----------------------------|-------------------|--------|------------|----------------------------------------------------------------------------------------------------|-------------|-------------------------|-------------------------------|-------------------------|
| stusted Rogue APs           |                   |        |            |                                                                                                    | De          | ets Ballatter   Linnard | Taple 271   Turket Report 275 | Feet Grant Authorizatio |
| at met Q                    |                   |        |            |                                                                                                    |             |                         |                               | • term                  |
| -                           | 1.050             | Elland | E Channel  | a becardy                                                                                                    | 1 Beacter   | 1 Nghat                 | E Last Seen                   | Adus                    |
| F + 43 (2) (2) (0) (0) J    | autors.           | 2.45   | 1          | 05                                                                                                    | 100         |                         | .2918-10.00.17.00.14          |                         |
| 10-C7-8F-48-67-1E           |                   | 2.85   | 1          | - 04                                                                                                    | 100         | -10                     | 2010/10/08 17 06 18           |                         |
| 10-07-07-07-19-79           |                   | 80     |            | ON                                                                                                    | 100         | -14                     | 2110-10-02 17 00 14           |                         |
| 869047064878                | Next              | 2.45   | ,          | (in                                                                                                    | 145         | -00                     | 2010/10/08 17 08:14           |                         |
| 814547.5154.64              | Red               | 246    | 1          | ON                                                                                                    | 160         | -45                     | 2010-09-08 17 94:14           | 68                      |
| 0471-5471-55-6A             | 1.00,005          | 85     |            | 08                                                                                                    | 168         | -n                      | 2010-10-08 17-08 14           | 08                      |
| ULCOWERCHT OL               | 110.1             | 65     |            | 0.04                                                                                                    | 100         | -14                     | 2010-10-08-17-08-18           | 0.                      |
| 15-47-57-87-21-5A           | TP-LIN, FBRE      | 3.85   | 1.         | ON .                                                                                                    | 100         | -16                     | 2010-10-00 17-06-14           |                         |
| Chanalise and               | TPUM, ANT, MI     | 45     |            | 01                                                                                                    | +440        | -0                      | 2010/10/08 10:06 14           |                         |
| II-C14F834548               | RENERG            | 65     |            | 04                                                                                                    | 100         | - 49                    | 2010/10/00/17:00 10           | 0.8                     |

You can execute the corresponding operation to the EAP in the Action column:

| ്ര           | Move the untrusted rogue AP to the Trusted Rogue APs list. |
|--------------|------------------------------------------------------------|
| <u>۵</u>     | Delete this record.                                        |
| 😑 Delete All | Delete all records.                                        |

## 2.6.2 Manage the Trusted Rogue APs List

The Trusted Rogue APs page displays the detailed information of trusted rogue APs.

| Statistics Map     | Access Parels Clients |        | Mr. same parties when rows |            |                                         | 000                   |
|--------------------|-----------------------|--------|----------------------------|------------|-----------------------------------------|-----------------------|
| rusted Ropue APs   |                       |        |                            | Direct Fue | ates : University Region 674 Testand Re | Past Steen Authoritan |
| D marine           |                       |        |                            |            |                                         | 0-0-                  |
| 1 9940             | 1 550                 | 1 Bird | 1 Channel                  | 3 Security | 2 Last Seat                             | Amor                  |
|                    | 17 Ave, 738           | 2.45   | 2                          | 59         | 2014/16-001710620                       | 0                     |
| 75-49-527-89-53-56 |                       |        |                            |            |                                         |                       |

You can execute the corresponding operation to the EAP by clicking an icon in the Action column:

Move the trusted rogue AP to the Untrusted Rogue APs list.

1 Export

 $\mathcal{P}$ 

Export and download the current Trusted Rogue APs list and save it on your PC.

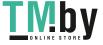

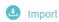

Import a saved Trusted Rogue APs list. If the MAC address of an AP appears in list, it will not be detected as a rogue AP.

| Import Trusted AP List | (                            | 8 |
|------------------------|------------------------------|---|
| Import Mode:           | ● Replace ○ Merge            |   |
| Import Source File:    | Please select a file. Browse |   |
| Import                 |                              |   |

Please follow the steps below:

- 1. Select **Replace** (replace the current Trusted Rogue APs list with the one you import) or **Merge** (add the APs in the file to the current Trusted Rogue APs list).
- 2. Click Browse to locate the file and choose it.
- 3. Click Import to import the Trusted Rogue APs list.

# 2.7 View Past Guest Authorization

The Past Guest Authorization page displays the details about all the clients that accessed the network during a certain time period. You can select a period in the drop-down list.

| Ptp-link Mes (w          | <b>64</b> |              |      |       | Nr. 2 |               |    | 0 | Stations:         | 1 0             |                         |               | 0 0 1              |   |
|--------------------------|-----------|--------------|------|-------|-------|---------------|----|---|-------------------|-----------------|-------------------------|---------------|--------------------|---|
| Sentra 1                 |           | Access Pares | Clem | mager | ing   |               |    |   |                   |                 |                         |               |                    |   |
| Part Guest Authorization |           |              |      |       |       |               |    |   |                   | Place Restation | - Introducting and Arts | Build Ropa Mb | Part Barry Laborer | - |
| ANC 380 Q                | We 18     | -            |      |       |       |               |    |   |                   |                 |                         |               |                    |   |
|                          |           | 1 150        |      | 11000 |       | Autorial      | 84 |   | Autorised His     | 1 Tone          | 1.0mminut               |               | Topost .           |   |
| 10-A0-37-83-0A-99        |           | 5360         |      | 2406  |       | Straph Passes | ** |   | 2010/10/2010 10:2 | 11              | 803.76.6                |               | 201-01-6           |   |
| Papeline 18 +            |           |              |      |       |       |               |    |   |                   |                 | 10.0                    | -             | and freem          | - |

# 2.8 View Logs

The logs of Omada Controller can effectively record, classify and manage the system information of the managed EAPs, providing powerful support for you to monitor network operation and diagnose malfunctions. The Log page displays the log's module, level, content, operator and occurred time.

| Papink Siles            | Default          | APs 1 1 0 0 Subject<br>Dents Document assess Profig<br>Darth 2002                                                                                                    | t 1 0<br>ten ten |                          | 000           |
|-------------------------|------------------|----------------------------------------------------------------------------------------------------|------------------|--------------------------|---------------|
| All                     |                  |                                                                                                    |                  |                          | ALL LAND      |
| Mater Lord Greek Sprace | (2) (1994) AB    |                                                                                                    |                  |                          | O (1000 10    |
| d Module                | a Lawar          | Content                                                                                                    | 8 Operator       | 1 Term                   | Artist        |
| 40                      | Alex.            | (A-1)+()-A(-1)-A(-()-A(-1)-A(-1)-A(- | -                | 2019-02-02 10:00:01      |               |
| System                  | Information.     | advantation of the part of the part of the                                                                                                    | where .          | 2010-12-14 (0.44.12      |               |
| N                       | printmeters.     | EA2345-06.02425(A2345-06-0242) summariad to LAN                                                                                                    |                  | 00000000                 |               |
| Seiters                 | <b>Mentalise</b> | adminuterindential togaid in subsecutivy                                                                                                    | after.           | 2010/12/14 15:00:14      |               |
| 10°                     | Information      | KALDER AND AND AND A 31 ST AN 32 ARE DESIGNED IN AN                                                                                                    |                  | 2010 12 14 15 Jan 19     |               |
| 40                      | Notes .          | EA 3141 A8 22 A8EA 2141 A8 22 A81 strenged AR IF and music to 10.0.0 198 298 292 82.0                                                                                                    |                  | 1010-12-14 15 51:30      |               |
| 44                      | Noti-e           | \$3-25-21-24-22-342(5-21-21-34-22-34); changed (Ah IP and mass to 152-148-8-214-216-216-216-216-216-216-216-216-216-216                                                                                                    |                  | 3816-15-14 15.20 17      |               |
| System                  | theater          | photos of longest (with the photos of longest in second second se | adam             | 2216-12-14 15 52 17      |               |
| 10                      | Internation      | EA.23 (A AR.22 AN/EA 33 (A AR.22 AR) summitted to LAN                                                                                                    |                  | 2010/12/14 11:29:48      |               |
| 10                      | Information      | KA 23 91 56 23 42 (20 A 23 91 - 26 22 42) conversion to LAN                                                                                                    |                  | 2010/12/14 11 21 23      |               |
| Papella H. +            |                  |                                                                                                    |                  | (1) (1114 (2) (2) Anno 1 | ingeli Pagela |

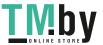

You can view the alerts on a separate page by clicking **Alerts** in the top right corner of the page. As follows, you can click  $\square$  to mark the alerts as read.

| Poplink New 1        | felad -                 | Are                                                                                                    | Stations: 1 0 |                     | 00                             |
|----------------------|-------------------------|----------------------------------------------------------------------------------------------------|---------------|---------------------|--------------------------------|
| Statistics           | Map Access Poets Clarts | Here and the second second sec |               |                     |                                |
| Alwits               |                         |                                                                                                    |               |                     | 47 5440,8                      |
| Make, Donal Openia 6 | 1000.02                 |                                                                                                    |               |                     | C viet er er fant de trans ist |
| 1 Module             | ture.                   | Carteri                                                                                                    | 1 Operator    | 1 Tere              | Action                         |
| • #                  | Aut                     | EA 33-01-AP 22 AB(3)-35-07-AB 22 A2() decremented from LAN                                                                                                    | -             | 2018-12-14 15-46.17 | 11 B                           |
| harten 10 +          |                         |                                                                                                    |               | Anne Anne           | Japeni Papris                  |

#### Note:

The logs and alerts of the controller with version 3.0.5 or below will be discarded after the controller is upgraded to version 3.1.4 or above.

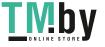

# **3** Configure the EAPs Globally

This chapter introduces the global configurations applied to all the managed EAPs. To configure a specific EAP, please refer to <u>Chapter 5 Configure the EAPs Separately</u>.

In global configurations, you can configure the following items:

- Wireless Network
- Access Control
- Portal Authentication
- Free Authentication Policy
- MAC Filter
- Scheduler
- QoS
- Site Settings

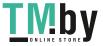

https://tm.by Интернет-магазин TM.by

# 3.1 Wireless Network

In addition to the wireless network you created in Quick Start, you can add more wireless networks and configure the advanced wireless parameters to improve the network quality.

## 3.1.1 Add Wireless Networks

To add wireless networks, follow the steps below.

1. Go to Wireless Settings > Basic Wireless Setting.

| Mes | eering | tting   Band St | iced Wireless Se       | Setting Advar | asic Wireless    | B            |             |              |   |
|-----|--------|-----------------|------------------------|---------------|------------------|--------------|-------------|--------------|---|
| 0   | •      |                 | Default                | WLAN Group:   |                  |              |             |              |   |
|     | Act    | Rate Limit      | Access<br>Control Rule | Portal        | Guest<br>Network | Band         | \$ Security | \$ SSID Name | D |
| ÷   | ø      | Disabled        | None                   | Disabled      | Disabled         | 2.4GHz, 5GHz | WPA-PSK     | SSID-A       | 1 |

- 2. Click ( ) at the right of WAN Group. Defeat to add a WLAN group. Creating WLAN groups is an easy way to quickly deploy EAPs by creating a template-based set of SSIDs with wireless parameters. Different WLAN groups can be applied to different EAPs. If you have no need to group your wireless networks, you can use the default WLAN group and skip this step.
- 3. Specify a name for the group and click Apply.

|        | c      |
|--------|--------|
| Group1 |        |
|        |        |
|        | Group1 |

- 4. Select the WLAN group wan group to the specific WLAN group.
- 5. Configure the parameters in the following window.

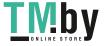

| Basic Info        |                  | * |
|-------------------|------------------|---|
| SSID Name:        |                  |   |
| Band:             | I☑ 2.4GHz ☑ 5GHz |   |
| Guest Network:    | 🗌 Enable 🎯       |   |
| Security Mode:    | WPA-PSK 👻        |   |
| Wireless Password | Ø                |   |
| Advanced Settings |                  |   |

| SSID Name     | Enter an SSID name using up to 32 characters.                                                                                                    |
|---------------|----------------------------------------------------------------------------------------------------|
| Band          | Select the radio band to add the SSID.                                                                                                    |
| Guest Network | With this option enabled, the network act as a guest network. All the clients connecting to the SSID will be blocked from reaching any private IP subnet.                                                                                                    |
| Security Mode | Select the security mode of the wireless network.<br>None: The hosts can access the wireless network without authentication.<br>WEP/WPA-Enterprise/WPA-PSK: The hosts need to get authenticated before<br>accessing the wireless network. For the network security, you are suggested to<br>encrypt your wireless network.<br>Settings vary in different security modes and the details are in the following<br>introduction. |

#### Note:

- 8 SSIDs can be created on each band at most.
- The SSID on different radio band with the same name will be regarded as an identical SSID entry. When you upgrade your controller or restore the backup files from the controller with the version 3.0.5 or below, the SSID entries with the same name will be merged if they are on 2.4GHz and 5GHz in the same WLAN group. All the configurations in the entry will be changed to the parameters of the original SSID on the 2.4GHz radio band.

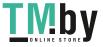

Following is the detailed introduction of None, WEP, WPA-Enterprise and WPA-PSK.

#### None

The hosts can access the wireless network without authentication. Configure th advanced parameters in the following window.

| asic Info                        |                |                                      | * |
|----------------------------------|----------------|--------------------------------------|---|
| dvanced Settings                 |                |                                      | * |
| SID Broadcast:                   | 🗹 Enable       |                                      |   |
| /ireless VLAN:                   | ⊡ Enable       |                                      |   |
| /ireless VLAN ID:                | 1              | (1-4094)                             |   |
| ADIUS MAC<br>uthentication       | I Enable       |                                      |   |
| uthentication Server IP:         | 1              |                                      |   |
| uthentication Server<br>ort:     | 1812           | (1-65535)                            |   |
| uthentication Server<br>assword: | ø              | ]                                    |   |
| IAC Address Format:              | aabbccddeeff 🔹 | 0                                    |   |
| mpty Password:                   | 0              |                                      |   |
| ccess Control Rule:              | None *         |                                      |   |
| ate Limit:                       | 🗹 Enable 🧑     |                                      |   |
| ownload Limit.                   |                | Kbps (0-10240000, 8 means no limit.) |   |
| pload Limit:                     |                | Kbps (0-10240000 0 means no limit.)  |   |
| 4                                |                |                                      |   |
| Apply                            |                |                                      |   |

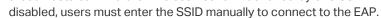

The option is enabled by default.

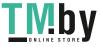

| Wireless VLAN                     | With this option enabled, the EAP can work together with the switches supporting 802.1Q VLAN. Traffic from the clients in different wireless networks is added with different VLAN tags according to the VLAN settings of the wireless networks. Then the wireless clients in different VLANs cannot directly communicate with each other.<br>To set a wireless VLAN for the wireless network, enable the option and set a VLAN |
|-----------------------------------|----------------------------------------------------------------------------------------------------|
|                                   | ID in the Wireless VLAN ID.                                                                                                    |
| Wireless VLAN ID                  | Enter a VLAN ID for the wireless VLAN. Wireless networks with the same VLAN ID are grouped to a VLAN. The value ranges from 1 to 4094.                                                                                                    |
| RADIUS MAC<br>Authentication      | With this option enabled, the EAP will send the MAC address of the client to<br>the RADIUS server as the username and password for authentication. If the<br>authorization succeeds, the RADIUS server grants the client access to the<br>network.                                                                                                    |
|                                   | To set RADIUS MAC Authentication, enable the option and configure the following parameters: Authentication Server IP, Authentication Server Port, Authentication Server Password, MAC Address Format, and Empty Password.                                                                                                    |
| Authentication<br>Server IP       | With RADIUS MAC Authentication enabled, enter the IP address of the authentication server.                                                                                                    |
| Authentication<br>Server Port     | With RADIUS MAC Authentication enabled, enter the port number you have set on the RADIUS server for authentication requests. The default setting is 1812.                                                                                                    |
| Authentication<br>Server Password | With RADIUS MAC Authentication enabled, enter the authentication password.<br>The authentication server and the controller use the password to encrypt<br>passwords and exchange responses.                                                                                                    |
| MAC Address<br>Format             | With RADIUS MAC Authentication enabled, select the format to convert a client's MAC address to the RADIUS username.                                                                                                    |
| Empty Password                    | With the option enabled, a blank password for RADIUS MAC Authentication will be allowed. With the option disabled, the password will be the same as the username.                                                                                                    |
| Access Control<br>Rule            | Select an Access Control rule for this SSID. For more information, refer to <u>Access</u><br><u>Control</u> .                                                                                                    |
| Rate Limit                        | With this option enabled, the download and upload rate of each client which connects to the SSID will be limited to balance bandwidth usage. You can limit the download and upload rate for some specific clients by configuring rate limit in client list, refer to Manage Clients in the Action Column to get more details.                                                                                                   |
|                                   | Note that the download and upload rate will be limited to the minimum of the value configured in SSID, client and portal configuration.                                                                                                    |
|                                   | With Data Limit anabled anapity the limit of download rate O means unlimited                                                                                                    |
| Download Limit                    | With Rate Limit enabled, specify the limit of download rate. 0 means unlimited.                                                                                                    |

#### WEP

WEP is based on the IEEE 802.11 standard and less safe than WPA-Enterprise and WPA-PSK.

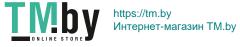

#### Note:

WEP is not supported in 802.11n mode or 802.11ac mode. If WEP is applied in 802.11n, 802.11 ac or 802.11n/ ac mixed mode, the clients may not be able to access the wireless network. If WEP is applied in 11b/g/n mode (2.4GHz) or 11a/n (5GHz), the EAP may work at a low transmission rate.

| Key Selected: Key1 • | Secu  | rity Mode: | WEP   | • |
|----------------------|-------|------------|-------|---|
| Key Value: weppw     | Key S | elected:   | Key1  | • |
|                      | Key V | /alue:     | weppw |   |

| Key Selected | Select one key to specify. You can configure four keys at most.               |
|--------------|-------------------------------------------------------------------------------|
| Key Value    | Enter the WEP keys. The length and valid characters are affected by key type. |

Configure th advanced parameters in the following window.

| Basic Info           |                                   | 3                |
|----------------------|-----------------------------------|------------------|
| Basic Info           |                                   |                  |
| Advanced Settings    |                                   | 3                |
| Туре                 | 💿 Auto 🔄 Open System 📿 Shared Key |                  |
| WEP Key Format       | ASCII                             |                  |
| Кеу Туре:            | 💿 64Bit 🛛 128Bit 🔾 152Bit         |                  |
| SSID Broadcast:      | 🗹 Enable                          |                  |
| Wireless VLAN:       | 🗹 Enable                          |                  |
| Wireless VLAN ID:    | 1 (1-4094)                        |                  |
| Access Control Rule: | None                              |                  |
| Rate Limit:          | 🗹 Enable 🧭                        |                  |
| Download Limit:      | Kbps (0-10240000. 0               | means no limit.) |
| Upload Limit:        | Kbps (0-10240000. 0               | means no limit.  |

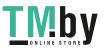

https://tm.by Интернет-магазин TM.by

| Туре                   | Select the authentication type for WEP.                                                                                                    |
|------------------------|----------------------------------------------------------------------------------------------------|
|                        | Auto: The Omada Controller can select Open System or Shared Key automatically based on the wireless station's capability and request.                                                                                                    |
|                        | <b>Open System</b> : Clients can pass the authentication and associate with the wireless network without password. However, correct password is necessary for data transmission.                                                                                                    |
|                        | <b>Shared Key</b> : Clients have to input password to pass the authentication, otherwise it cannot associate with the wireless network or transmit data.                                                                                                    |
| WEP Key Format         | Select ASCII or Hexadecima as the WEP key format.                                                                                                    |
|                        | <b>ASCII</b> : ASCII format stands for any combination of keyboard characters of the specified length.                                                                                                    |
|                        | <b>Hexadecimal</b> : Hexadecimal format stands for any combination of hexadecimal digits (0-9, a-f, A-F) with the specified length.                                                                                                    |
| Кеу Туре               | Select the WEP key length for encryption.                                                                                                    |
|                        | 64Bit: Enter 10 hexadecimal digits or 5 ASCII characters.                                                                                                    |
|                        | 128Bit: Enter 26 hexadecimal digits or 13 ASCII characters.                                                                                                    |
|                        | 152Bit: Enter 32 hexadecimal digits or 16 ASCII characters.                                                                                                    |
| Key Value              | Enter the WEP keys. The length and valid characters are affected by key type.                                                                                                    |
| SSID Broadcast         | With the option enabled, EAPs will broadcast the SSID to the nearby hosts, so that those hosts can find the wireless network identified by this SSID. If this option is disabled, users must enter the SSID manually to connect to the EAP.                                                                                                |
|                        | The option is enabled by default.                                                                                                    |
| Wireless VLAN          | With this option enabled, the EAP can work together with the switches supporting 802.1Q VLAN. Traffic from the clients in different wireless networks is added with different VLAN tags according to the VLAN settings of the wireless networks. Then the wireless clients in different VLANs cannot directly communicate with each other. |
|                        | To set a wireless VLAN for the wireless network, enable the option and set a VLAN ID in the <b>Wireless VLAN ID</b> .                                                                                                    |
| Wireless VLAN ID       | Enter a VLAN ID for the wireless VLAN. Wireless networks with the same VLAN ID are grouped to a VLAN. The value ranges from 1 to 4094.                                                                                                    |
| Access Control<br>Rule | Select an Access Control rule for this SSID. For more information, refer to Access Control.                                                                                                    |
| Rate Limit             | With this option enabled, the download and upload rate of each client which connects to the SSID will be limited to balance bandwidth usage. You can limit the download and upload rate for some specific clients by configuring rate limit in client list, refer to Manage Clients in the Action Column to get more details.              |
|                        | Note that the download and upload rate will be limited to the minimum of the value                                                                                                    |
|                        | configured in SSID, client and portal configuration.                                                                                                    |

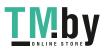

#### **WPA-Enterprise**

The WPA-Enterprise mode requires a RADIUS server to authenticate clients. Since the WPA-Enterprise can generate different passwords for different clients, it is much safer than WPA-PSK. However, it costs much more to maintain and is usually used by enterprise.

| Security Mode:                 | WPA-Enterprise • |                                     |
|--------------------------------|------------------|-------------------------------------|
| RADIUS Server IP:              | 0.0.0.0          |                                     |
| RADIUS Port:                   | 0                | (1-65535,0 means default port 1812) |
| RADIUS Password:               | 0                |                                     |
| RADIUS Accounting:             | ✓ Enable         |                                     |
| Accounting Server IP:          |                  |                                     |
| Accounting Server Port:        | 1813             | (1-65535)                           |
| Accounting Server<br>Password: | 0                |                                     |
| Interim Update:                | ✓ Enable ⑦       |                                     |
| Interim Update Interval:       | 600              | (s, 60-86400)                       |

| RADIUS Server IP              | Enter the IP address of the RADIUS Server.                                                                                           |
|-------------------------------|----------------------------------------------------------------------------------------------------|
| RADIUS Port                   | Enter the port number of the RADIUS Server.                                                                                          |
| RADIUS Password               | Enter the shared secret key of the RADIUS server.                                                                                    |
| RADIUS Accounting             | Enable or disable RADIUS Accounting feature.                                                                                         |
| Accounting Server IP          | Enter the IP address of the accounting server.                                                                                       |
| Accounting Server<br>Port     | Enter the port number of the accounting server.                                                                                      |
| Accounting Server<br>Password | Enter the shared secret key of the accounting server.                                                                                |
| Interim Update                | With this option enabled, you can specify the duration between accounting information updates. By default, the function is disabled. |
|                               | Enter the appropriate duration between updates for EAPs in Interim Update Interval.                                                  |
| Interim Update<br>Interval    | With Interim Update enabled, specify the appropriate duration between updates for EAPs. The default duration is 600 seconds.         |

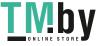

Configure th advanced parameters in the following window.

| Add SSID                     |                                                                                                    |                    |                                                                        | 0                 |
|------------------------------|----------------------------------------------------------------------------------------------------|--------------------|------------------------------------------------------------------------|-------------------|
| Basic Info                   |                                                                                                    |                    |                                                                        | ×                 |
| Advanced Settings            |                                                                                                    |                    |                                                                        | *                 |
| Version:                     | i Auto                                                                                                    | ) WPA   WPA2       |                                                                        |                   |
| Encryption:                  | O Auto                                                                                                    | ) TKIP 💿 AES       |                                                                        |                   |
| Group Key Update.<br>Period: | 0                                                                                                    |                    | seconds(30-8640000), 0 means no u                                      | pgrade)           |
| SSID Broadcast:              | 🖂 Enable                                                                                                    |                    |                                                                        |                   |
| Wireless VLAN:               | 🗹 Enable                                                                                                    |                    |                                                                        |                   |
| Wireless VLAN ID:            | 1                                                                                                    |                    | (1-4094)                                                               |                   |
| Access Control Rule:         | None                                                                                                    |                    | •                                                                      |                   |
| Rate Limit: 🖂 Enable 🧑       |                                                                                                    | D                  |                                                                        |                   |
| Download Limit:              |                                                                                                    |                    | Kbps (0-10240000, 0 means no limit                                     | 1                 |
| Upload Limit                 |                                                                                                    |                    | Kbps (0-10240000. 0 means no limit                                     | E)                |
| Version                      | Auto: The                                                                                                    |                    | terprise.<br>Ily choose the version used by<br>Wi-Fi Protected Access. | r each client dev |
| incryption                   |                                                                                                    | e Encryption type. |                                                                        |                   |
|                              | <b>Auto</b> : The default setting is Auto and the EAP will select TKIP or AE automatically based on the client device's request.                                                                                                    |                    |                                                                        |                   |
|                              | <b>TKIP</b> : Temporal Key Integrity Protocol. TKIP is not supported in 802.11n mod<br>802.11ac mode or 802.11n/ac mixed mode. If TKIP is applied in 802.11<br>802.11 ac or 802.11n/ac mixed mode, the clients may not be able to access th<br>wireless network of the EAP. If TKIP is applied in 11b/g/n mode (2.4GHz) or 11a<br>n mode(5GHz), the device may work at a low transmission rate. |                    |                                                                        |                   |
|                              |                                                                                                    |                    | tandard. We recommend that<br>t is more secure than TKIP.              | t you select AES  |
| Group Key Update<br>Period   | Specify a group key update period, which instructs the EAP how often it sho change the encryption keys. The value can be either 0 or 30~8640000 secon 0 means no change of the encryption key anytime.                                                                                                    |                    |                                                                        |                   |

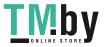

| SSID Broadcast      | With the option enabled, EAPs will broadcast the SSID to the nearby hosts, so that those hosts can find the wireless network identified by this SSID. If this option is disabled, users must enter the SSID manually to connect to the EAP. The option is enabled by default.                                                                                                    |
|---------------------|----------------------------------------------------------------------------------------------------|
| Wireless VLAN       | With this option enabled, the EAP can work together with the switches<br>supporting 802.1Q VLAN. Traffic from the clients in different wireless networks<br>is added with different VLAN tags according to the VLAN settings of the<br>wireless networks. Then the wireless clients in different VLANs cannot directly<br>communicate with each other.<br>To set a wireless VLAN for the wireless network, enable the option and set a<br>VLAN ID in the <b>Wireless VLAN ID</b> . |
| Wireless VLAN ID    | Enter a VLAN ID for the wireless VLAN. Wireless networks with the same VLAN ID are grouped to a VLAN. The value ranges from 1 to 4094.                                                                                                    |
| Access Control Rule | Select an Access Control rule for this SSID. For more information, refer to Access Control.                                                                                                    |
| Rate Limit          | With this option enabled, the download and upload rate of each client which connects to the SSID will be limited to balance bandwidth usage. You can limit the download and upload rate for some specific clients by configuring rate limit in client list, refer to Manage Clients in the Action Column to get more details.                                                                                                    |
|                     | Note that the download and upload rate will be limited to the minimum of the value configured in SSID, client and portal configuration.                                                                                                    |
| Download Limit      | With Rate Limit enabled, specify the limit of download rate. 0 means unlimited.                                                                                                    |
| Upload Limit        | With Rate Limit enabled, specify the limit of upload rate. 0 means unlimited.                                                                                                    |

#### WPA-PSK

Based on a pre-shared key, WPA-PSK is characterized by high safety and simple settings and is mostly used by common households and small businesses.

| Security Mode:     | WPA-PSK | • |
|--------------------|---------|---|
| Wireless Password: |         | ø |

Wireless Password Configure the wireless password with ASCII or Hexadecimal characters.

For ASCII, the length should be between 8 and 63 characters with combination of numbers, letters (case-sensitive) and common punctuations. For Hexadecimal, the length should be 64 characters (case-insensitive, 0-9, a-f, A-F).

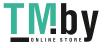

Configure th advanced parameters in the following window.

| Add SSID                    |                                                                                                    |                                                                                                    | 0                                |
|-----------------------------|----------------------------------------------------------------------------------------------------|----------------------------------------------------------------------------------------------------|----------------------------------|
| Basic Info                  |                                                                                                    |                                                                                                    | *                                |
| Advanced Settings           |                                                                                                    |                                                                                                    | *                                |
| Version:                    | 🗇 Auto 🗇 WPA-PSK 💿 WPA2                                                                                                    | -PSK                                                                                                    |                                  |
| Encryption:                 | 🕘 Auto 🔿 TKIP 💿 AES                                                                                                    |                                                                                                    |                                  |
| Group Key Update<br>Period: | 0                                                                                                    | seconds(30-8640000, 0 means no upgrad                                                                                                    | e)                               |
| SSID Broadcast              | 🖾 Enable                                                                                                    |                                                                                                    |                                  |
| Wireless VLAN:              | 🖂 Enable                                                                                                    |                                                                                                    |                                  |
| Wireless VLAN ID:           | 1                                                                                                    | (1-4094)                                                                                                    |                                  |
| Access Control Rule         | None 👻                                                                                                    |                                                                                                    |                                  |
| Rate Limit:                 | 🗹 Enable 🧑                                                                                                    |                                                                                                    |                                  |
| Download Limit:             |                                                                                                    | Kbps (0-10240000, 0 means no limit.)                                                                                                    |                                  |
| Upload Limit                |                                                                                                    | Kbps (0-10240000, 0 means no limit.)                                                                                                    |                                  |
| Version                     | Select the version of WPA-Ente<br>Auto: The EAP will automaticall<br>WPA/WPA2: Two versions of W                                                                                                    | y choose the version used by eac                                                                                                    | h client device.                 |
| Encryption                  | Select the Encryption type.                                                                                                    |                                                                                                    |                                  |
|                             | Auto: The default setting is Auto and the EAP will select TKIP or AES automatically based on the client request.                                                                                                    |                                                                                                    |                                  |
|                             | 802.11ac mode or 802.11n/a<br>802.11 ac or 802.11n/ac mixed<br>wireless network of the EAP. If                                                                                                    | rotocol. TKIP is not supported in<br>ac mixed mode. If TKIP is appli<br>I mode, the clients may not be abl<br>TKIP is applied in 11b/g/n mode (<br>work at a low transmission rate. | ed in 802.11n<br>e to access the |
|                             | <b>AES</b> : Advanced Encryption States the encryption type for it is more                                                                                                    | andard. We recommend that you<br>re secure than TKIP.                                                                                                    | u select AES as                  |
| Group Key Update<br>Period  | Specify a group key update period, which instructs the EAP how often it shou<br>change the encryption keys. The value can be either 0 or 30~8640000 second<br>0 means the encryption keys will not be changed all the time. |                                                                                                    |                                  |

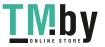

https://tm.by Интернет-магазин TM.by

| Upload Limit        | With Rate Limit enabled, specify the limit of upload rate. 0 means unlimited.                                                                                                    |
|---------------------|----------------------------------------------------------------------------------------------------|
| Download Limit      | With Rate Limit enabled, specify the limit of download rate. 0 means unlimited.                                                                                                    |
|                     | Note that the download and upload rate will be limited to the minimum of the value configured in SSID, client and portal configuration.                                                                                                    |
| Rate Limit          | With this option enabled, the download and upload rate of each client which<br>connects to the SSID will be limited to balance bandwidth usage. You can limi<br>the download and upload rate for some specific clients by configuring rate<br>limit in client list, refer to Manage Clients in the Action Column to get more<br>details.            |
| Access Control Rule | Select an Access Control rule for this SSID. For more information, refer to Access Control.                                                                                                    |
| Wireless VLAN ID    | Enter a VLAN ID for the wireless VLAN. Wireless networks with the same VLAI ID are grouped to a VLAN. The value ranges from 1 to 4094.                                                                                                    |
|                     | To set a wireless VLAN for the wireless network, enable the option and set VLAN ID in the Wireless VLAN ID.                                                                                                    |
| Wireless VLAN       | With this option enabled, the EAP can work together with the switche<br>supporting 802.1Q VLAN. Traffic from the clients in different wireless network<br>is added with different VLAN tags according to the VLAN settings of the<br>wireless networks. Then the wireless clients in different VLANs cannot directl<br>communicate with each other. |
| SSID Broadcast      | With the option enabled, EAPs will broadcast the SSID to the nearby hosts, s<br>that those hosts can find the wireless network identified by this SSID. If thi<br>option is disabled, users must enter the SSID manually to connect to the EAP.<br>The option is enabled by default.                                                                |

# 3.1.2 Configure Advanced Wireless Parameters

Proper wireless parameters can improve the network's stability, reliability and communication efficiency. The advanced wireless parameters consist of Fast Roaming, Beacon Interval, DTIM Period, RTS Threshold, Fragmentation Threshold and Airtime Fairness.

To configure the advanced wireless parameters, follow the steps below.

1. Go to Wireless Settings > Advanced Wireless Setting.

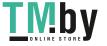

| Wireless Settings        | Wireless Control | Site Settings      | Cloud Access           | Controller Settings       | ×    |
|--------------------------|------------------|--------------------|------------------------|---------------------------|------|
|                          |                  | Basic Wireless     | Setting Advanced Wirek | ess Setting Band Steering | Mesh |
| Roaming Setting          |                  |                    |                        |                           |      |
| Fast Roaming             | Enable 🕐         |                    |                        |                           |      |
| Apply                    |                  |                    |                        |                           |      |
|                          |                  |                    |                        |                           |      |
| 2000 10 PT               |                  |                    |                        |                           | 15   |
| 2 4GHz 5GHz              |                  |                    |                        |                           |      |
| Beacon Interval:         | 100              | ms(40-100)         |                        |                           |      |
| DTIM Period              | 1                | (1-255)            |                        |                           |      |
| RTS Threshold:           | 2347             | (1-2347)           |                        |                           |      |
| Fragmentation Threshold. | 2346             | (256-2346, works o | nly in 11b/g mode)     |                           |      |
| Alrtime Fairness:        | Enable 🕐         |                    |                        |                           |      |
|                          |                  |                    |                        |                           |      |
| Apply                    |                  |                    |                        |                           |      |

2. Enable Fast Roaming and configure the corresponding parameters.

|                      | Roaming Setting                                         |                                           |                                                                                                    |
|----------------------|---------------------------------------------------------|-------------------------------------------|----------------------------------------------------------------------------------------------------|
|                      | Fast Roaming:                                           | 🗹 Enable ⊘                                |                                                                                                    |
|                      | Dual Band 11k Report:                                   | 🗌 Enable 🕜                                |                                                                                                    |
|                      | Force-disassociation:                                   | 🗌 Enable ⊘                                |                                                                                                    |
| Fast Roaming         | With this option enabled, roaming experience when m     |                                           | ents can have improved fast<br>rent APs.                                                                                   |
| Dual Band 11k Report | contains the APs in the sam                             | ne band as the clie                       | ides candidate AP report that<br>nts. With this feature enabled,<br>that contains the APs in both                          |
| Force-disassociation | client. When the client's c                             | urrent link quality<br>me other APs with  | <ul> <li>quality of every associated</li> <li>drops below the predefined</li> <li>better signal, the current AP</li> </ul> |
|                      | With Force-disassociation suggestion, but whether to be |                                           | AP only issues a roaming rmined by the client.                                                                             |
|                      | suggestion but also disass                              | ociates the client<br>e to a better AP. T | P not only issues a roaming<br>after a while. Thus the client<br>his function is recommended                               |
|                      |                                                         |                                           |                                                                                                    |

3. Click Apply.

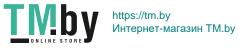

- 4. Select the band frequency 2404 500 .
- 5. Configure the following parameters.

| Beacon Interval            | Beacons are transmitted periodically by the EAP to announce the presence of a wireless network for the clients. <b>Beacon Interval</b> value determines the time interval of the beacons sent by the device.                                                                                                    |
|----------------------------|----------------------------------------------------------------------------------------------------|
|                            | You can specify a value between 40 and 100ms. The default is 100ms.                                                                                                    |
| DTIM Period                | The DTIM (Delivery Traffic Indication Message) is contained in some Beacon frames. It indicates whether the EAP has buffered data for client devices. The <b>DTIM Period</b> indicates how often the clients served by this EAP should check for buffered data still on the EAP awaiting pickup.                                                                                                    |
|                            | You can specify the value between 1-255 Beacon Intervals. The default value<br>is 1, indicating clients check for buffered data on the EAP at every beacon. An<br>excessive DTIM interval may reduce the performance of multicast applications,<br>so we recommend that you keep it by default.                                                                                                    |
| RTS Threshold              | RTS (Request to Send) can ensure efficient data transmission. When RTS is activated, the client will send a RTS packet to EAP to inform that it will send data before it send packets. After receiving the RTS packet, the EAP notices other clients in the same wireless network to delay their transmitting of data and informs the requesting client to send data, thus avoiding the conflict of packet. If the size of packet is larger than the <b>RTS Threshold</b> , the RTS mechanism will be activated. |
|                            | If you specify a low threshold value, RTS packets are sent more frequently<br>and help the network recover from interference or collisions that might occur<br>on a busy network. However, it also consumes more bandwidth and reduces<br>the throughput of the packet. We recommend that you keep it by default. The<br>recommended and default value is 2347.                                                                                                    |
| Fragmentation<br>Threshold | The fragmentation function can limit the size of packets transmitted over the network. If a packet exceeds the <b>Fragmentation Threshold</b> , the fragmentation function is activated and the packet will be fragmented into several packets.                                                                                                    |
|                            | Fragmentation helps improve network performance if properly configured.<br>However, too low fragmentation threshold may result in poor wireless<br>performance caused by the extra work of dividing up and reassembling of<br>frames and increased message traffic. The recommended and default value is<br>2346 bytes.                                                                                                    |
| Airtime Fairness           | With this option enabled, each client connecting to the EAP can get the same<br>amount of time to transmit data, avoiding low-data-rate clients to occupy<br>too much network bandwidth and improving the network throughput. We<br>recommend that you enable this function under multi-rate wireless networks.                                                                                                    |
|                            |                                                                                                    |

6. Click Apply.

## 3.1.3 Configure Band Steering

A client device that is capable of communicating on both the 2.4GHz and 5GHz frequency bands will typically connect to the 2.4GHz band. However, if too many client devices are connected to an EAP on the 2.4GHz band, the efficiency of communication will be diminished. Band Steering can steer

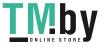

dual-band clients to the 5GHz frequency band which supports higher transmission rates and more client devices, and thus to greatly improve the network quality.

To configure Band Steering, follow the steps below.

1. Go to Wireless Settings > Band Steering.

| Wireless Settings     | Wireless Control                                   | Site Settings                 | Cloud Access           | Controller Setting         | s 🕅          |
|-----------------------|----------------------------------------------------|-------------------------------|------------------------|----------------------------|--------------|
|                       |                                                    | Basic Wireless S              | etting   Advanced Wire | eless Setting Band Stee    | ning Mesh    |
| Band Steering         | 🗌 Enable 🧑                                         |                               |                        |                            |              |
| Connection Threshold: | 20                                                 | (2-40) 🧭                      |                        |                            |              |
| Difference Threshold  | 4                                                  | (1-0) 🧭                       |                        |                            |              |
| Max Failures:         | 10                                                 | (0-100) 🕜                     |                        |                            |              |
| Apply                 |                                                    |                               |                        |                            |              |
| N. CARL MARK SUTA     | ering function on a SSID, please cr<br>s password. | eate the SSIDs on both of the | 2GHz and 5GHz band a   | nd make sure they have the | e same name, |

- 2. Check the box to enable the Band Steering function.
- 3. Configure the following parameters to balance the clients on both frequency bands:

| Connection Threshold/<br>Difference Threshold | <b>Connection Threshold</b> defines the maximum number of clients connected to the 5GHz band. The value of <b>Connection Threshold</b> is from 2 to 40, and the default is 20.                            |
|-----------------------------------------------|----------------------------------------------------------------------------------------------------|
|                                               | <b>Difference Threshold</b> defines the maximum difference between the number of clients on the 5GHz band and 2.4GHz band. The value of <b>Difference Threshold</b> is from 1 to 8, and the default is 4. |
|                                               | When the following two conditions are both met, the EAP prefers to refuse the connection request on 5GHz band and no longer steers other clients to the 5GHz band:                                        |
|                                               | 1. The number of clients on the 5GHz band reaches the <b>Connection Threshold</b> value.                                                                                                    |
|                                               | 2. The difference between the number of clients on the 2.4GHz band and 5GHz band reaches the <b>Difference Threshold</b> value.                                                                           |
| Max Failures                                  | If a client repeatedly attempts to associate with the EAP on the 5GHz band and the number of rejections reaches the value of <b>Max Failures</b> , the EAP will accept the request.                       |
|                                               | The value is from 0 to 100, and the default is 10.                                                                                                    |
| Olial: Amalu                                  |                                                                                                    |

4. Click Apply.

## 3.1.4 Configure Mesh

Mesh is used to establish a wireless network or expand a wired network through wireless connection on 5GHz radio band. In practical application, it can help users to conveniently deploy APs without requiring Ethernet cable. After mesh network establishes, the EAPs can be configured

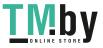

and managed within Omada controller in the same way as wired EAPs. Meanwhile, because of the ability to self-organize and self-configure, mesh also can efficiently reduce the configuration overhead.

#### Note:

- EAP225-Outdoor with specific firmware (version 1.3 or above) and EAP225 V3 with specific firmware (version 2.5.0 or above) are available for mesh function currently.
- Only the EAPs in the same site can establish a mesh network.

To understand how mesh can be used, the following terms used in Omada Controller will be introduced:

- Root AP: The AP is managed by Omada Controller with a wired data connection that can be configured to relay data to and from mesh APs (Downlink AP).
- Isolated AP: When the EAP which has been managed before by Omada Controller connects to the network wirelessly and cannot reach the gateway, it goes into the Isolated state.
- Mesh AP: An isolated AP will be mesh AP after establishing a wireless connection to the AP with network access.
- Uplink AP/Downlink AP: Among mesh APs, the AP that offers the wireless connection for other APs is Uplink AP. A Root AP or an intermediate AP can be the Uplink AP. And the AP that connects to the Uplink AP is called Downlink AP. An uplink AP can offer direct wireless connection for 4 Downlink APs at most.
- Wireless Uplink: The action that a Downlink AP connects to the uplink AP.
- Hops: In a deployment that uses a root AP and more than one level of wireless uplink with intermediate APs, the uplink tiers can be referred to by root, first hop, second hop and so on. The hops cannot be more than 3.

In a basic mesh network as shown below, there is a root AP that is connected by Ethernet cable, while other isolated APs have no wired data connection. Mesh allows the isolated APs to communicate with pre-configured root AP on the network. Once powered up, factory default or unadopted EAPs can sense the EAP in range and make itself available for adoption within the Omada controller.

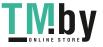

https://tm.by Интернет-магазин TM.by

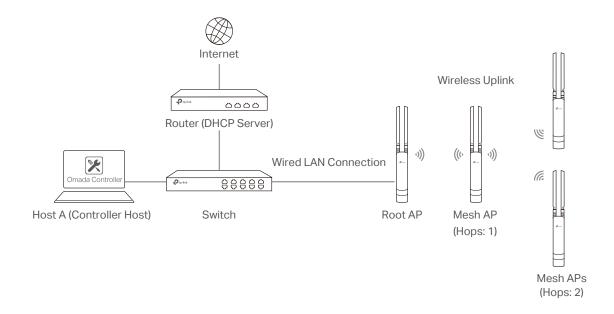

After all the EAPs are adopted, a mesh network is established. Then the EAPs connected to the network wirelessly also can broadcast SSIDs and relay network traffic to and from the network through the uplink AP.

To establish a mesh network, follow the steps below.

- Enable Mesh Function.
- Adopt the Root AP.
- Set up wireless uplink by adopting APs in Pending (Wireless) or Isolated status.
- 1. Go to Wireless Settings > Mesh.

| Wireless Settings       | Wireless Control                       | Sile Settings                         | Cloud Access                        | Controller Settings         | *    |
|-------------------------|----------------------------------------|---------------------------------------|-------------------------------------|-----------------------------|------|
|                         |                                        | Basic Wire                            | less Setting   Advanced Wirek       | ess Setting   Band Steering | Mesh |
| Mesh:                   | C Enable                               |                                       |                                     |                             |      |
|                         | Note: If the Mesh function is          | disabled, the connected wi            | reless APs will lose the connection | n.                          |      |
| Auto Failover:          | 🗌 Enable 🎯                             |                                       |                                     |                             |      |
| Connectivity Detection: | <ul> <li>Auto (Recommended)</li> </ul> | <ul> <li>Custom IP Address</li> </ul> | Uplink IP Address                   | 0                           |      |
| Full-Sector DFS.        | 🕑 Enable 🥝                             |                                       |                                     |                             |      |
| Apply                   |                                        |                                       |                                     |                             |      |

- 2. Check the box to enable the Mesh function.
- 3. Configure the following parameters to maintain the mesh network:

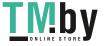

| Auto Failover                 | Enable or disable Auto Failover.<br>Auto Failover is used to automatically maintain the mesh network for the<br>controller. With this feature enabled, the controller can automatically<br>select an uplink AP for the isolated EAP to establish Wireless Uplink. Thus<br>the controller will automatically select a new uplink AP for the mesh EAPs<br>when the original uplink fails. |
|-------------------------------|----------------------------------------------------------------------------------------------------|
| <b>Connectivity Detection</b> | Specify the method of Connection Detection.                                                                                                    |
|                               | In a mesh network, the APs can send ARP request packets to a fixed IP address to test the connectivity. If the link fails, the status of these APs will change to Isolated.                                                                                                    |
|                               | Auto (Recommended): Select this method and the mesh APs will send ARP request packets to the default gateway for the detection.                                                                                                    |
|                               | <b>Custom IP Address:</b> Select this method and specify a desired IP address.<br>The mesh APs will send ARP request packets to the custom IP address<br>to test the connectivity. If the IP address of the AP is in different network<br>segments from the custom IP address, the AP will use the default gateway<br>IP address for the detection.                                     |
| Full-Sector DFS               | With this feature enabled, when radar signals are detected on current<br>channel by one EAP, the other EAPs in the mesh network will be also<br>informed. Then all EAPs in the mesh network will switch to an alternate<br>channel.                                                                                                    |

- 4. Click Apply.
- 5. Go to Access Points > Pending and adopt the Root AP. Then the status of the Root AP will change into Connected.

| Puplink in             | Colud             |                                                                                                    |           | Nr 2          | d 0                | A Balance               | 1 0           |              |                 | 00                 |
|------------------------|-------------------|----------------------------------------------------------------------------------------------------|-----------|---------------|--------------------|-------------------------|---------------|--------------|-----------------|--------------------|
| - Shinks               | 140 Mil           | Table Church                                                                                                    | . Triaght | Ling          |                    |                         |               |              |                 |                    |
| Pending                |                   |                                                                                                    |           |               |                    |                         |               | All 1 Carrie | rad ) (monitori | 1 Juniored 1 Frend |
| Rama Mill Andrew P. C. | Contra Conta Pa   | Constant of Constant of Consta |           |               |                    |                         |               |              |                 | @ 3++++            |
| t AF Nate              | T MAC ADDINGS     | E P Addais                                                                                                    | 1.5054    | E Model       | E Hardware Version | E Pinneare Version      | E Diet Notber | 10xxxxxx     | 1 Upter         | Activ              |
| D.D.D.M.Q.M            | 5A-33-87-48-33-49 | 102 108 8 127                                                                                                    | 1000      | LPLD CARACTER |                    | 122 Ball STRAFF AN ISSN |               | 16/00        | 1 Bytes         | Angr               |
| 40.00 H +              |                   |                                                                                                    |           |               |                    |                         |               |              |                 | ter hands          |

- 6. Install the EAP that will uplink the Root AP wirelessly. Make sure the intended location is within the range of Root AP. The EAPs that is waiting for Wireless Uplink includes two cases: factory default EAPs and EAPs that has been managed by Omada Controller before.
  - For the factory default EAP, after powering on the device, the EAP will be in Pending (Wireless) status shown in the controller. Go to Access Points > Pending and adopt the EAPs in Pending (Wireless) status.

| Ptp-link ***       | e Culturi -       |             |                  | Mr 2           |                    | A Bellera          | 1.2             |            |                   | 00                  |
|--------------------|-------------------|-------------|------------------|----------------|--------------------|--------------------|-----------------|------------|-------------------|---------------------|
| Statute:           | 14.0 Aug          | alberta con | the broadd       | Log            |                    | - 1000 m           |                 |            |                   |                     |
| Panding            |                   |             |                  |                |                    |                    |                 | 45 1 2444  | alat   Districted | I lotted   Particip |
| Seed Million P. G. | Origina Corta Pa  | America     |                  |                |                    |                    |                 |            |                   | 0 Tel 2 Tel 2       |
| LAP Name           | E MAG ANEVEN      | 17 44014    | 1 3956           | 1 Made         | 1 Hardware Wetcold | I Pressan Inchist. | 1 Clarid Number | 1 Download | a conser          | Arten               |
| EA2141-06-22.52    | 24-33-01-06-33-63 |             | Property (Second | EMP328-Outline | 18                 |                    |                 | 1 figure   | 4 Spee            | (++++)              |
| Papelan W +        |                   |             |                  |                |                    |                    |                 |            | A hand of page    | in Pageta           |

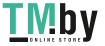

After adoption begins, the status of Pending (Wireless) EAP will become Adopting (Wireless) and then Connected (Wireless). It should take roughly 2 minutes to show up Connected (Wireless) within your controller.

2) For the EAP that has been managed by Omada Controller before and cannot reach the gateway, it goes into Isolated status when it is discovered by controller again. Go to Access

Points > Isolated, click

| Psplick tes            | Contrad -       |             |           | APR _2          | 0 1                | D Ballons                    | 1 0            |            |                   | 00      |
|------------------------|-----------------|-------------|-----------|-----------------|--------------------|------------------------------|----------------|------------|-------------------|---------|
| mentos                 | No. 10          | HERE CHAR   | maps      | Log             |                    |                              |                |            |                   |         |
| eclated                |                 |             |           |                 |                    |                              |                | All C Dame | that ( Drawnschaf | -       |
| Ravis MACALINES, IF C. | Distant Darks 1 | helionnee . |           |                 |                    |                              |                |            |                   | O first |
| EAP hate               |                 | 1 P Address | 1.000     | 2 Model         | Enterdisers viewen | E Personana Vancian          | E Dient Number | # Download | Tumar             | Anne    |
| 6533.033332            | 04214-06-22-02  | 100 100 100 | taliana . | torigi convetto | 18                 | 123 Build 2018/R08 Run (Hold |                | 310.00     | 1 fees            | 100     |
| and the second         |                 |             |           |                 |                    |                              |                |            | I. Annesting      | - Dark  |

The following page will shown, go to Mesh, then click Link to connect the Uplink AP.

|                   | De      | tails   User          | Guest          | Mesh   C       | configuration |
|-------------------|---------|-----------------------|----------------|----------------|---------------|
| Uplinks           |         |                       |                |                | *             |
|                   |         |                       |                |                | 🕜 Rescan      |
| AP Name           | Channel | \$ Signal             | \$ Hop         | Downlink       | Action        |
| EA-33-51-A8-22-A0 | 48      | -54 <mark>d</mark> Bm | 0              | 0              | Link          |
|                   | << < 1  | > >> A                | total of 1 pag | ge(s) Page to: | GO            |
| Downlinks         |         |                       |                |                | *             |

Once adoption has finished, your device can be managed by the controller in the same way as a wired EAP. You can click the EAP's name on the Access Points tab to view and configure the mesh parameters of the EAP on the pop-up window. Please refer to <u>View Mesh Information of the EAP</u>.

#### Tips:

https://tm.by

Интернет-магазин TM.by

- You can manually select the uplink AP that you want to connect in the uplink EAP list. To build a mesh network with better performance, we recommend that you select the Uplink AP with the strongest signal, least hop and least Downlink AP.
- You can enable **Auto Failover** to make the controller automatically select an uplink AP for the isolated EAP to establish Wireless Uplink. And the controller will automatically select a new uplink AP for the mesh EAPs when the original uplink fails.

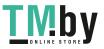

# 3.2 Access Control

Access Control is used to block or allow the clients to access specific subnets. To configure Access Control rules, follow the steps below.

1. Go to Wireless Control > Access Control.

| Wireless Settings | Wireless Control                  | Site Settings          | Cloud Access               | Controller Settings         |
|-------------------|-----------------------------------|------------------------|----------------------------|-----------------------------|
| Access Control Po | rtal   Free Authentication Policy | MAC Filter   MAC Filte | er Association   Scheduler | Scheduler Association   Qos |
|                   |                                   |                        |                            | ·                           |
|                   |                                   |                        |                            | Add Access Control Rul      |
| ‡ Access Con      | trol Rule                         | ‡ Rule Mode            |                            | Add Access Control F        |

2. Click O Add Access Control Flate to add a new Access Control rule.

| Add Access Control Rule |            |         | 8 |
|-------------------------|------------|---------|---|
| Rule Name:              |            |         |   |
| Rule Mode:              | Block 🗸    |         |   |
| Rule Members:           | Diddk      |         |   |
| Subnets:                | 0.0.0.0/24 | Add New |   |
| Exclude Subnets:        | 0.0.0/24   | Add New |   |
| Apply                   |            |         |   |
| Apply                   |            |         |   |
|                         |            |         |   |

#### 3. Configure the following parameters.

| Rule Name    | Specify a name for this rule.                                                                                                    |
|--------------|----------------------------------------------------------------------------------------------------|
| Rule Mode    | Select the mode for this rule.<br>Block: Select this mode to block clients to access the specific subnets.<br>Allow: Select this mode to allow clients to access the specific subnets.                                                                                                    |
| Rule Members | Specify the member subnets for this rule.<br><b>Subnets</b> : Enter the subnet that will follow the rule mode in the format X.X.X.X/X<br>and click Add New . Up to 16 subnets can be added.<br><b>Except Subnets</b> : Enter the excepted subnet in the format X.X.X.X/X and click<br>Add New . Up to 16 subnets can be added. The rule mode will not apply to the<br>subnet that is in both of the Subnets list and Except Subnets list. |

#### 4. Click Apply.

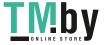

5. Go to Wireless Settings > Basic Wireless Setting and enable Access Control function of a selected SSID.

# 3.3 Portal Authentication

Portal authentication enhances the network security by providing authentication service to the clients that just need temporary access to the wireless network. Such clients have to log into a web page to establish verification, after which they will access the network as guests. What's more, you can customize the authentication login page and specify a URL which the newly authenticated clients will be redirected to.

To configure Portal Authentication, go to Wireless Control > Portal and click 🕂 Add a New Portal .

| Access Control Portal Free Authentication Policy   MAC Filter   MAC Filter Association   Scheduler   Scheduler Association   QoS<br>tote: Please upgrade the EAP firmware to the latest version before using the Portal feature. | Access Control Por          | tai Free Authentication Polic                 | y   MAC Filter   MAC Fil       | ter Association   Scheduler | Internet in the local       |
|----------------------------------------------------------------------------------------------------|-----------------------------|-----------------------------------------------|--------------------------------|-----------------------------|-----------------------------|
| Add a New Porta                                                                                                    |                             |                                               |                                | ter Association 1 Scheduler | Scheduler Association   QoS |
|                                                                                                    | ote: Please upgrade the EAP | <sup>9</sup> firmware to the latest version b | efore using the Portal feature | b.                          | C Add a New Dest            |
| ID   Portal Name SSID   Authentication Type Action                                                                                                    | ID ‡ Portal                 |                                               | SSID ÷                         | Authentication Type         |                             |

#### Then the following window will pop up:

| Add a New Portal       |                         |       |      |     |              |           |           | ¢   |
|------------------------|-------------------------|-------|------|-----|--------------|-----------|-----------|-----|
| Basic Info             |                         |       |      |     |              |           |           | -A. |
| Portal Name:           |                         |       |      |     |              |           |           |     |
| SSID.                  | - Please Select -       |       |      |     |              |           |           |     |
| Authentication Type:   | No Authentication       |       |      |     |              |           |           |     |
| Authentication Timeout | 1 Hour                  | 3 ÷ 1 |      |     |              |           |           |     |
|                        | 🗇 Daily Linit 🕲         |       |      |     |              |           |           |     |
| HTTPS Redrect.         | 2 Enable 🕖              |       |      |     |              |           |           |     |
| Redirect               |                         |       |      |     |              |           |           |     |
| Redirect URL:          |                         |       |      |     |              |           |           |     |
| Login Page             |                         |       |      |     |              |           |           | 14  |
| Background             | 🔆 Salid Color 🕞 Picture |       |      | es. | Mobile Phone | Tablel PC | O Restore |     |
| Background Picture:    | Chapter (2)             |       | 1    |     | -            |           |           |     |
| Loon Picture<br>Accts  | Dave M H                |       | 51,7 |     | 2            |           |           |     |

These authentication methods are available: <u>No Authentication</u>, <u>Simple Password</u>, <u>Local User</u>, <u>Voucher</u>, <u>SMS</u>, <u>Facebook</u>, <u>External RADIUS Server</u> and <u>External Portal Server</u>. The following sections introduce how to configure each Portal authentication.

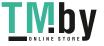

## 3.3.1 No Authentication

With No Authentication configured, clients can access the network without any authentication.

Follow the steps below to configure No Authentication:

- 1. Go to Wireless Settings > Basic Wireless Settings and create an SSID for the Portal.
- 2. Go back to the Portal configuration page. In the **Basic Info** section, complete the basic settings for the portal authentication.

| Basic Info             |                   |   |
|------------------------|-------------------|---|
| Portal Name            |                   |   |
| 55ID:                  | - Please Select - |   |
| Authentication Type    | No Authentication | ÷ |
| Authentication Timeout | 1 Hour            |   |
|                        | 🗌 Daily Limit 🧑   |   |
| HTTPS Redirect         | 🕑 Enable 💮        |   |
| Redirect.              | 🗌 Enable 🕐        |   |
| Redirect URL:          |                   |   |

| Portal Name               | Specify a name for the Portal.                                                                                                    |
|---------------------------|----------------------------------------------------------------------------------------------------|
| SSID                      | Select an SSID for the Portal.                                                                                                    |
| Authentication Type       | Select No Authentication.                                                                                                    |
| Authentication<br>Timeout | With Daily Limit disabled, the client's authentication will expire after the time period you set and the client needs to log in again on the web authentication page to access the network. |
|                           | Options include <b>1 Hour, 8 Hours, 24 Hours, 7 Days</b> and <b>Custom</b> . <b>Custom</b> allows you to define the time in days, hours and minutes. The default value is one hour.         |
|                           | With Daily Limit enabled, the client's authentication will expire after the time period you set and the client cannot log in again in the same day.                                         |
|                           | Options include <b>30 Minutes, 1 Hour, 2 Hours, 4 Hours</b> and <b>Custom</b> . <b>Custom</b> allows you to define the time in hours and minutes. The default value is 30 minutes.          |
| Daily Limit               | With Daily Limit enabled, after authentication times out, the user cannot get authenticated again in the same day.                                                                          |
| HTTPS Redirect            | With this function enabled, the unauthorized clients will be redirected to the Portal page when they are trying to browse HTTPS websites.                                                   |
|                           | With this function disabled, the unauthorized clients cannot browse HTTPS websites and are not redirected to the Portal page.                                                               |
|                           |                                                                                                    |

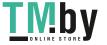

| Redirect     | If you enable this function, the portal will redirect the newly authenticated clients to the configured URL.      |
|--------------|----------------------------------------------------------------------------------------------------|
| Redirect URL | If the Redirect function above is enabled, enter the URL that a newly authenticated client will be redirected to. |

3. In the Login Page section, configure the login page for the Portal.

| ogin Page           |                         |                         |      |                        |           |
|---------------------|-------------------------|-------------------------|------|------------------------|-----------|
| ackground.          | 🔿 Solid Color 💿 Picture |                         | PC . | Mobile Phone Tablet PC | G Restore |
| ackground Picture:  | Change (1)              |                         |      |                        |           |
| ogo Picture         | Change @ (              |                         |      | P<br>tp-link           |           |
| felcome Information |                         | (1-31 charactere) ([])  |      | tp-link                |           |
| opyright.           |                         |                         |      |                        |           |
|                     |                         | (1-200 charactere)" (Et |      | Leg In                 |           |
|                     |                         |                         |      |                        |           |
| erms of Service.    |                         |                         |      |                        |           |
| lutton:             | -00                     |                         |      |                        |           |

| Background         | Select the background type. Two types are supported: <b>Solid Color</b> and <b>Picture</b> .                                                                                                    |  |
|--------------------|----------------------------------------------------------------------------------------------------|--|
| Background Color   | If <b>Solid Color</b> is selected, configure your desired background color through the color picker or by entering the RGB value manually.                                                                                                    |  |
| Background Picture | If <b>Picture</b> is selected, click the <b>Choose</b> button and select a picture from your PC. Drag and scale the clipping region to edit the picture and click <b>Confirm</b> .                                                                                                    |  |
| Logo Picture       | Click the <b>Choose</b> button and select a picture from your PC. Drag and scale the clipping region to edit the picture and click <b>Confirm</b> .<br>In addition, you can click S and configure the logo position. The options include <b>Middle</b> , <b>Upper</b> and <b>Lower</b> . |  |
|                    | Logo Picture: Choose ⑦ 🗵<br>Logo Position: Middle 🔻                                                                                                    |  |

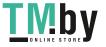

#### Welcome Information Specify the welcome information.

In addtion, you can click 🔄 and select your desired text color for the welcome information through the color picker or by entering the RGB value manually.

| Welcome Information:          |        | (1-31 characters) |
|-------------------------------|--------|-------------------|
|                               | #11111 | (RGB value)       |
| Welcome Information<br>Color: |        |                   |

#### Copyright

Specify the copyright information.

In addition, you can click  $\boxtimes$  and select your desired text color for Copyright information through the color picker or by entering the RGB value manually.

| Copyright:      |         | (1-200 characters) 🖻 |
|-----------------|---------|----------------------|
|                 | #A7A9AC | (RGB value)          |
| Copyright Color |         |                      |
|                 |         |                      |

#### Terms of Service

# Enable or disable Terms of Service. With this option enabled, specify the terms of service in the following box.

| Terms of Service: | ✓ Enable |
|-------------------|----------|
|                   |          |
|                   |          |
|                   |          |
|                   |          |
|                   |          |

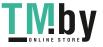

https://tm.by

Интернет-магазин TM.by

**Button** 

Click 🔄 and configure the button.

Button Position: Set the position of the login button. The options include Middle, Upper and Lower.

**Button Color**: Select your desired login button color through the color picker or by entering the RGB value manually.

**Button Text Color**: Select your desired text color for the button through the color picker or by entering the RGB value manually.

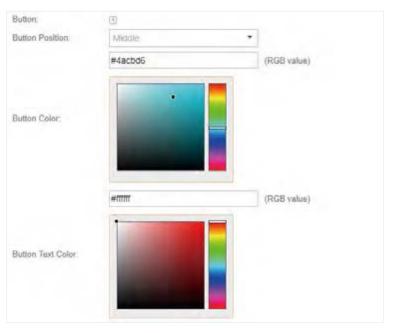

4. In the **Advertisement** section, select whether to display advertisement pictures for users and configure the related parameters.

|          |                 | A                              |
|----------|-----------------|--------------------------------|
| Enable   |                 |                                |
| 1. (1-5) |                 |                                |
|          | seconds (1-30)  |                                |
|          | seconds (1-10)  |                                |
| Enable   |                 |                                |
|          |                 |                                |
|          |                 |                                |
|          | (1-5)<br>Enable | (1-5) seconds (1-30)<br>Enable |

| Advertisement | Specify whether to enable the Advertisement feature. With this feature  |
|---------------|-------------------------------------------------------------------------|
|               | enabled, you can add advertisement pictures on the authentication page. |
|               | These advertisement pictures will be displayed before the login page    |
|               | appears. You can also allow users to skip the advertisement by enabling |
|               | Allow Users To Skip Advertisement. The advertisement picture should     |
|               | be less than 2MB. And only JPG, PNG, BMP, GIF and JPEG file types are   |
|               | supported.                                                              |

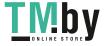

| Picture Resource                     | Upload advertisement pictures. When several pictures are added, they will be played in a loop.                                                                                                    |
|--------------------------------------|----------------------------------------------------------------------------------------------------|
| Advertisement<br>Duration Time       | Specify how long the advertisement will be displayed for. For this duration, the pictures will be played in a loop. If the duration time is not enough for all the pictures, the rest will not be displayed. |
| Picture Carousel<br>Interval         | Specify the picture carousel interval. For example, if this value is set as 5 seconds, the first picture will be displayed for 5 seconds, followed by the second picture for 5 seconds, and so on.           |
| Allow Users To Skip<br>Advertisement | Specify whether to enable this feature. With this feature enabled, the user can click the <b>Skip</b> button to skip the advertisement.                                                                      |

5. Click Apply.

## 3.3.2 Simple Password

With this Simple Password configured, clients are required to enter the correct password to pass the authentication.

Follow the steps below to configure No Simple Password Portal:

- 1. Go to Wireless Settings > Basic Wireless Settings and create an SSID for the Portal.
- 2. Go back to the Portal configuration page. In the Basic Info section, complete the basic settings for the portal authentication.

| Basic Info             |                   |   |
|------------------------|-------------------|---|
| Portal Name            |                   |   |
| S5ID                   | - Please Select - |   |
| Authentication Type    | Simple Password   |   |
| Password               |                   | ø |
| Authentication Timeout | 1 Hour            | • |
| HTTPS Redrect          | 🕑 Enable 🎯        |   |
| Redirect.              | 🗌 Enable 🕑        |   |
| Redirect URL           |                   |   |

| Portal Name         | Specify a name for the Portal.       |
|---------------------|--------------------------------------|
| SSID                | Select an SSID for the Portal.       |
| Authentication Type | Select Simple Password.              |
| Password            | Set the password for authentication. |

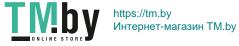

| Authentication<br>Timeout | The client's authentication will expire after the time period you set and the client needs to log in again on the web authentication page to access the network.                    |
|---------------------------|----------------------------------------------------------------------------------------------------|
|                           | Options include <b>1 Hour, 8 Hours, 24 Hours, 7 Days</b> and <b>Custom</b> . <b>Custom</b> allows you to define the time in days, hours and minutes. The default value is one hour. |
| HTTPS Redirect            | With this function enabled, the unauthorized clients will be redirected to the Portal page when they are trying to browse HTTPS websites.                                           |
|                           | With this function disabled, the unauthorized clients cannot browse HTTPS websites and are not redirected to the Portal page.                                                       |
| Redirect                  | If you enable this function, the portal will redirect the newly authenticated clients to the configured URL.                                                                        |
| Redirect URL              | If the Redirect function above is enabled, enter the URL that a newly authenticated client will be redirected to.                                                                   |

3. In the Login Page section, configure the login page for the Portal.

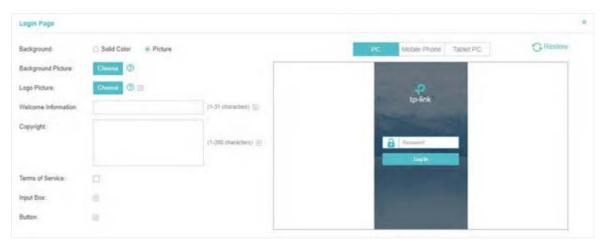

| Background         | Select the background type. Two types are supported: <b>Solid Color</b> and <b>Picture</b> .                                                                                       |
|--------------------|----------------------------------------------------------------------------------------------------|
| Background Color   | If <b>Solid Color</b> is selected, configure your desired background color through the color picker or by entering the RGB value manually.                                         |
| Background Picture | If <b>Picture</b> is selected, click the <b>Choose</b> button and select a picture from your PC. Drag and scale the clipping region to edit the picture and click <b>Confirm</b> . |

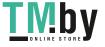

Logo Picture Click the Choose button and select a picture from your PC. Drag and scale the clipping region to edit the picture and click Confirm. In addtion, you can click 🗵 and configure the logo position. The options include Middle, Upper and Lower. Logo Picture: Choose 🕜 🛤 Logo Position: • Middle Welcome Information Specify the welcome information. In addtion, you can click 🗵 and select your desired text color for the welcome information through the color picker or by entering the RGB value manually. Welcome Information: (1-31 characters) 🔠 #ffffff (RGB value) Welcome Information Color.

Copyright

#### Specify the copyright information.

In addition, you can click i and select your desired text color for Copyright information through the color picker or by entering the RGB value manually.

| Copyright:       |         | (1-200 characters) |
|------------------|---------|--------------------|
| Copyright Color. | #A7A9AC | (RGB value)        |

#### Terms of Service

Enable or disable Terms of Service. With this option enabled, specify the terms of service in the following box.

| Terms of Service: | Enable |
|-------------------|--------|
|                   |        |
|                   |        |
|                   |        |
|                   |        |
|                   |        |

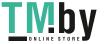

#### Input Box

Click 🔄 and configure the input box.

Select your desired color for the input box through the color picker or by entering the RGB value manually.

| Input Box        | #4acbd6 | (RGB value) |
|------------------|---------|-------------|
|                  | #4aCD06 | (RGB value) |
|                  |         |             |
|                  | •       |             |
| Input Box Color: |         |             |
|                  |         |             |
|                  |         |             |
|                  |         |             |
|                  |         |             |

Button

Click 📧 and configure the button.

Button Position: Set the position of the login button. The options include Middle, Upper and Lower.

**Button Color**: Select your desired login button color through the color picker or by entering the RGB value manually.

**Button Text Color**: Select your desired text color for the button through the color picker or by entering the RGB value manually.

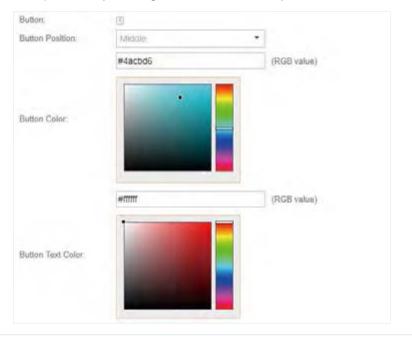

4. In the **Advertisement** section, select whether to display advertisement pictures for users and configure the related parameters.

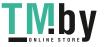

| Advertisement                        |              |                |  |
|--------------------------------------|--------------|----------------|--|
| Advertisement                        | Enable       |                |  |
| Picture Resource                     | Uphant (1-5) |                |  |
| Advertisement Duration<br>Time       |              | seconds (1-30) |  |
| Picture Carousel Interval            |              | seconds (1-10) |  |
| Allow Users To Skip<br>Advertisement | Enable       |                |  |
|                                      |              |                |  |
| · Austr                              |              |                |  |
| and the second second                |              |                |  |

Configure the following parameters:

| Advertisement                        | Specify whether to enable the Advertisement feature. With this feature enabled, you can add advertisement pictures on the authentication page. These advertisement pictures will be displayed before the login page appears. You can also allow users to skip the advertisement by enabling <b>Allow Users To Skip Advertisement</b> . The advertisement picture should be less than 2MB. And only JPG, PNG, BMP, GIF and JPEG file types are supported. |
|--------------------------------------|----------------------------------------------------------------------------------------------------|
| Picture Resource                     | Upload advertisement pictures. When several pictures are added, they will be played in a loop.                                                                                                    |
| Advertisement<br>Duration Time       | Specify how long the advertisement will be displayed for. For this duration, the pictures will be played in a loop. If the duration time is not enough for all the pictures, the rest will not be displayed.                                                                                                    |
| Picture Carousel<br>Interval         | Specify the picture carousel interval. For example, if this value is set as 5 seconds, the first picture will be displayed for 5 seconds, followed by the second picture for 5 seconds, and so on.                                                                                                    |
| Allow Users To Skip<br>Advertisement | Specify whether to enable this feature. With this feature enabled, the user can click the <b>Skip</b> button to skip the advertisement.                                                                                                    |

#### 5. Click Apply.

#### 3.3.3 Local User

With this Local User configured, clients are required to enter the correct username and password of the login account to pass the authentication. You can create multiple accounts and assign different accounts for different users.

#### **Configure Local User Portal**

Follow the steps below to configure Local User Portal:

- 1. Go to Wireless Settings > Basic Wireless Settings and create an SSID for the Portal.
- 2. Go back to the Portal configuration page. In the Basic Info section, complete the basic settings for the portal authentication.

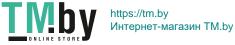

| Basic Info          |                   |  |
|---------------------|-------------------|--|
| Portal Name.        |                   |  |
| 55/D                | - Please Select - |  |
| Authentication Type | Local User        |  |
|                     | User, Managerment |  |
| HTTPS Redirect:     | 🕑 Enable 💿        |  |
| Redirect            | 🗌 Enable 💮        |  |
| Redirect URL        |                   |  |

#### Configure the following parameters:

| Portal Name         | Specify a name for the Portal.                                                                                                    |
|---------------------|----------------------------------------------------------------------------------------------------|
| SSID                | Select an SSID for the Portal.                                                                                                    |
| Authentication Type | Select Local User.                                                                                                    |
| User Management     | You can click this button to configure user accounts for authentication later.<br>Please refer to <u>Create Local User Accounts</u> .     |
| HTTPS Redirect      | With this function enabled, the unauthorized clients will be redirected to the Portal page when they are trying to browse HTTPS websites. |
|                     | With this function disabled, the unauthorized clients cannot browse HTTPS websites and are not redirected to the Portal page.             |
| Redirect            | If you enable this function, the portal will redirect the newly authenticated clients to the configured URL.                              |
| Redirect URL        | If the Redirect function above is enabled, enter the URL that a newly authenticated client will be redirected to.                         |

#### 3. In the Login Page section, configure the login page for the Portal.

| Login Page          |                         |                     |                                                                                                    |
|---------------------|-------------------------|---------------------|----------------------------------------------------------------------------------------------------|
| Background          | O Solid Color 🔹 Picture |                     | RG Mobile Phone Tablet PC G Restore                                                                                                    |
| Background Picture: | Chiere 🕑                |                     |                                                                                                    |
| Logo Picture        | Chanse Ø III            |                     | \$                                                                                                    |
| Welcome Information |                         | 14-34 (nanaciera) 🖂 | tp-link                                                                                                    |
| Copyright.          |                         |                     | and the second second se |
|                     |                         | (1-200 characters)  | Whencent                                                                                                    |
|                     |                         |                     | Laght                                                                                                    |
| ferms of Service    | P                       |                     |                                                                                                    |
| input Bex:          |                         |                     |                                                                                                    |
| Button:             | 0                       |                     |                                                                                                    |

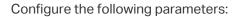

 Background
 Select the background type. Two types are supported: Solid Color and Picture.

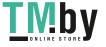

| Background Color                                                                                                    | If <b>Solid Color</b> is selected, configure your desired background color through the color picker or by entering the RGB value manually.                                         |
|----------------------------------------------------------------------------------------------------|----------------------------------------------------------------------------------------------------|
| Background Picture                                                                                                    | If <b>Picture</b> is selected, click the <b>Choose</b> button and select a picture from your PC. Drag and scale the clipping region to edit the picture and click <b>Confirm</b> . |
| Logo PictureClick the Choose button and select a picture from your PC. Drag<br>the clipping region to edit the picture and click Confirm.In addtion, you can click 💌 and configure the logo position. The<br>include Middle, Upper and Lower. |                                                                                                    |
|                                                                                                    | Logo Picture: Choose 🕜 🗵<br>Logo Position: Middle 🔻                                                                                                    |
| Welcome Information                                                                                                    | Specify the welcome information.                                                                                                    |
|                                                                                                    | In addtion, you can click   and select your desired text color for the welcome information through the color picker or by entering the RGB value                                   |

manually.

| Welcome Information:         |        | (1-31 characters) |
|------------------------------|--------|-------------------|
|                              | #11111 | (RGB value)       |
| Welcome Information<br>Color |        |                   |

Copyright

Specify the copyright information.

In addtion, you can click  $\textcircled{\sc sol}$  and select your desired text color for Copyright information through the color picker or by entering the RGB value manually.

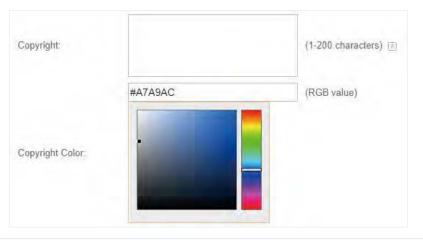

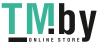

Terms of ServiceEnable or disable Terms of Service. With this option enabled, specify the<br/>terms of service in the following box.

| Terms of Service: | Inable |   |
|-------------------|--------|---|
|                   |        |   |
|                   |        |   |
|                   |        |   |
|                   |        |   |
|                   |        |   |
|                   |        | 1 |

#### Input Box

Click 🔄 and configure the input box.

Select your desired color for the input box through the color picker or by entering the RGB value manually.

| Input Box:       |         |             |
|------------------|---------|-------------|
|                  | #4acbd6 | (RGB value) |
|                  |         |             |
| Input Box Color: |         |             |
|                  |         |             |
|                  |         |             |

Button

Click 🗵 and configure the button.

Button Position: Set the position of the login button. The options include Middle, Upper and Lower.

**Button Color**: Select your desired login button color through the color picker or by entering the RGB value manually.

**Button Text Color**: Select your desired text color for the button through the color picker or by entering the RGB value manually.

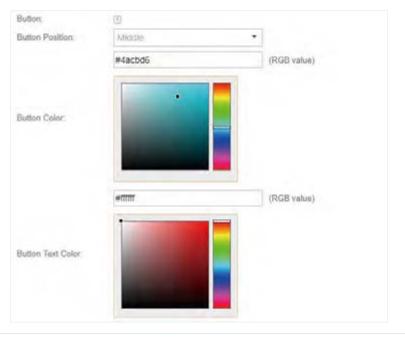

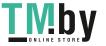

https://tm.by Интернет-магазин TM.by 4. In the **Advertisement** section, select whether to display advertisement pictures for users and configure the related parameters.

| Advertisement                        |        |                | A |
|--------------------------------------|--------|----------------|---|
| Advertisement                        | Enable |                |   |
| Picture Resource                     | (1-5)  |                |   |
| Advertisement Duration<br>Time       |        | seconds (1-30) |   |
| Picture Carousel Interval            |        | seconds (1-10) |   |
| Allow Users To Skip<br>Advertisement | Enable |                |   |
|                                      |        |                |   |
| - Apaty                              |        |                |   |

Configure the following parameters:

| AdvertisementSpecify whether to enable the Advertisement feature. With this feature<br>enabled, you can add advertisement pictures on the authentication page.<br>These advertisement pictures will be displayed before the login page<br>appears. You can also allow users to skip the advertisement by enabling<br>Allow Users To Skip Advertisement. The advertisement picture should<br>be less than 2MB. And only JPG, PNG, BMP, GIF and JPEG file types are<br>supported.Picture ResourceUpload advertisement pictures. When several pictures are added, they will<br>be played in a loop.Advertisement<br>Duration TimeSpecify how long the advertisement will be displayed for. For this duration,<br>the pictures will be played in a loop. If the duration time is not enough for all<br>the pictures, the rest will not be displayed.Picture Carousel<br>IntervalSpecify the picture carousel interval. For example, if this value is set as 5<br>seconds, the first picture will be displayed for 5 seconds, followed by the<br>second picture for 5 seconds, and so on.Allow Users To Skip<br>AdvertisementSpecify whether to enable this feature. With this feature enabled, the user<br>can click the Skip button to skip the advertisement. |                  |                                                                                                    |
|----------------------------------------------------------------------------------------------------|------------------|----------------------------------------------------------------------------------------------------|
| Advertisement<br>Duration TimeSpecify how long the advertisement will be displayed for. For this duration,<br>the pictures will be played in a loop. If the duration time is not enough for all<br>the pictures, the rest will not be displayed.Picture Carousel<br>IntervalSpecify the picture carousel interval. For example, if this value is set as 5<br>seconds, the first picture will be displayed for 5 seconds, followed by the<br>second picture for 5 seconds, and so on.Allow Users To SkipSpecify whether to enable this feature. With this feature enabled, the user                                                                                                    | Advertisement    | enabled, you can add advertisement pictures on the authentication page.<br>These advertisement pictures will be displayed before the login page<br>appears. You can also allow users to skip the advertisement by enabling<br><b>Allow Users To Skip Advertisement</b> . The advertisement picture should<br>be less than 2MB. And only JPG, PNG, BMP, GIF and JPEG file types are |
| Duration TimeExperimentationDuration Timethe pictures will be played in a loop. If the duration time is not enough for all<br>the pictures, the rest will not be displayed.Picture Carousel<br>IntervalSpecify the picture carousel interval. For example, if this value is set as 5<br>seconds, the first picture will be displayed for 5 seconds, followed by the<br>second picture for 5 seconds, and so on.Allow Users To SkipSpecify whether to enable this feature. With this feature enabled, the user                                                                                                    | Picture Resource |                                                                                                    |
| Intervalseconds, the first picture will be displayed for 5 seconds, followed by the<br>second picture for 5 seconds, and so on.Allow Users To SkipSpecify whether to enable this feature. With this feature enabled, the user                                                                                                    |                  | the pictures will be played in a loop. If the duration time is not enough for all                                                                                                    |
|                                                                                                    |                  | seconds, the first picture will be displayed for 5 seconds, followed by the                                                                                                    |
|                                                                                                    |                  |                                                                                                    |

5. Click Apply.

## **Create Local User Accounts**

Follow the steps below to create the user accounts for authentication:

 In the Basic Info section on the portal configuration page, click User Management. The management page will appear. Go to the User page and click Screate User.

| Ptplink    | Siles Colled  |                  |             |       | C                                |
|------------|---------------|------------------|-------------|-------|----------------------------------|
| Guest      | Washer Barrie | Openator         |             |       |                                  |
|            | .a.           |                  |             |       | O Tarrellow O spectrum & frances |
| .0         | 1 Unercase    | i Expension Term | MAC Address | Balan | Action                           |
| No Dollars |               |                  |             |       |                                  |

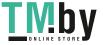

2. The following window will pop up. Configure the required parameters and click Apply.

|                        |              | (1-100 letters, digits or special             |
|------------------------|--------------|-----------------------------------------------|
| sername:               |              | characters)                                   |
| assword:               | ø            | (1-100 letters, digits or special characters) |
| uthentication Timeout: | 2018-12-31   | (Format YYYY-MM-DD)                           |
| AC Address Binding     | No Binding 👻 |                                               |
| aximum Users:          | 1            | (1-2048)                                      |
| ame:                   |              | (1-50 characters, Optional)                   |
| elephone:              |              | (1-50 characters, Optional)                   |
| ate Limit (Download):  | Enable       |                                               |
| ate Limit (Download):  |              | Kbps (0-10240000)                             |
| ate Limit (Upload):    | Enable       |                                               |
| ate Limit (Upload):    |              | Kbps (0-10240000)                             |
| affic Limit:           | Enable       |                                               |
| affic Limit:           |              | MBytes (1-1048576)                            |

| Username                    | Specify the username. The username should not be the same as any existing one.                                                                                                    |
|-----------------------------|----------------------------------------------------------------------------------------------------|
| Password                    | Specify the password. Users will be required to enter the username and password when they attempt to access the network.                                                                  |
| Authentication<br>Timeout   | Specify the authentication timeout for formal users. After timeout, the users need to log in again on the web authentication page to access the network.                                  |
| MAC Address Binding<br>Type | There are three types of MAC binding: <b>No Binding, Static Binding</b> and <b>Dynamic Binding</b> .                                                                                      |
|                             | <b>Static Binding:</b> Specify a MAC address for this user account. Then only the user with the this MAC address can use the username and password to pass the authentication.            |
|                             | <b>Dynamic Binding:</b> The MAC address of the first user that passes the authentication will be bound. Then only this user can use the username and password to pass the authentication. |

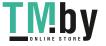

| Maximum Users         | Specify the maximum number of users able to use this account to pass the authencitation.                                                                                                    |
|-----------------------|----------------------------------------------------------------------------------------------------|
| Name                  | Specify a name for identification.                                                                                                    |
| Telephone             | Specify a telephone number for identification.                                                                                                    |
| Rate Limit (Download) | Select whether to enable download rate limit. With this option enabled, you can specify the limit of download rate.                                                                                               |
| Rate Limit (Upload)   | Select whether to enable upload rate limit. With this option enabled, you can specify the limit of upload rate.                                                                                                   |
| Traffic Limit         | Select whether to enable traffic limit. With this option enabled, you can specify the total traffic limit for the user. Once the limit is reached, the user can no longer use this account to access the network. |

3. In the same way, you can add more user accounts. The created user accounts will be displayed in the list. Users can use the username and password of the account to pass the portal authentication.

By default, the account Status is (), which means that the user account is enabled and valid. You can also click this button to disable the user account. The icon will be changed to ), which means that the user account is disabled.

| Ptplink       | San Crist   | Chevelan         | _          |        | o                                     |
|---------------|-------------|------------------|------------|--------|---------------------------------------|
|               | .0.)        |                  |            |        | O familiari O apartan & Santa         |
|               | 1 Unertaine | i Expension Tena | WAZ ADDWID | Status | Action                                |
| 1             | see?        | NOR 12-15        |            | •      | 0.0                                   |
| 1             |             | 2676-12.54       |            | 0      | 0.                                    |
| and the state |             |                  |            |        | a a a a a a a a a a a a a a a a a a a |

Additionally, you can click ( Export Users) to backup all the user account information into a CSV

file or XLS file and save the file to your PC. If needed, you can click ( Import Users) and select the file to import the account information to the list.

#### Note:

Using Excel to open the CSV file may cause some numerical format changes, and the number may be displayed incorrectly. If you use Excel to edit the CSV file, please set the cell format as text.

## Manage the Guests

On the Guest page, you can view the information of clients that have passed the portal authentication and manage the clients.

| Denk Hen Dr   | within Liter | Operative    |         |                 |            |          |                                |      |
|---------------|--------------|--------------|---------|-----------------|------------|----------|--------------------------------|------|
| L 100 Q.      |              |              |         |                 |            |          |                                |      |
| I MAE Address | 1350         | 1 WLAN Group | 1 Balla | I Authorized By | 1 Doctored | 4 uppead | Parks                          | Amer |
|               | SND1         | Default      | MAN     | State Parent    | 1.0014     | 3.97.M   | Mader und 20116-07-25 16 52-29 | 1.0  |

 Disconnect client.

 Characteristic

 Extend the effective time.

#### **Create Operator Accounts**

Operator account can be used to remotely manage the Local User Portal and Voucher Portal. Other users can visit the URL https://Omada Controller Host's IP Address:8043/hotspot (For example: https://192.168.0.64:8043/hotspot) and use the Operator account to enter the portal management page.

#### Note:

- Make sure the host that is used to enter the portal management page with operator account can visit the Controller host.
- Only the user that log in to the controller with the administrator role can add or remove the operator account for portal management.
- The users who enter the portal management page by operator account can only create local user accounts and vouchers and manage the clients.

Follow the steps below to create Operator account.

1. Go to the **Operator** page.

| Poplank New Colum    |            |          | Ø             |
|----------------------|------------|----------|---------------|
| Guest Vactors Dare   |            |          |               |
| New Parried Ages - D |            |          | 4. Providence |
| 1 Norm               | 1 Factored | 1 Marine |               |
| Automa.              |            |          |               |

2. Click Screate Operator and the following window will pop up.

| Name             | Operator-1 |   |  |
|------------------|------------|---|--|
| Password         |            | ø |  |
| Notes            | The chief  |   |  |
| Site Privileges. | Office A   |   |  |

- 3. Specify the Name, Password and Notes of the Operator account.
- 4. Select **Site Privileges** from the drop-down list (multiple options available) for the Operator account.
- 5. Click **Apply** to create an Operator account. Then other users can use this account to enter the hotspot management page.

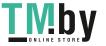

https://tm.by

Интернет-магазин TM.by

70

## 3.3.4 Voucher

With Voucher configured, you can distribute the vouchers automatically generated by the Omada Controller to the clients. Clients can use the vouchers to access the network.

### **Configure Voucher Portal**

Follow the steps below to configure Voucher Portal:

- 1. Go to Wireless Settings > Basic Wireless Settings and create an SSID for the Portal.
- 2. Go back to the Portal configuration page. In the **Basic Info** section, complete the basic settings for the portal authentication.

| Basic Info           |                   |   |
|----------------------|-------------------|---|
| Portal Name          |                   |   |
| 550                  | - Please Select - |   |
| Authentication Type: | Voucher           | • |
|                      | Vouchet Manager   |   |
| HTTPS Redirect       | 🕑 Enable 🥝        |   |
| Redirect             | 🗌 Enable 🥥        |   |
| Redirect URL:        |                   |   |

| Portal Name         | Specify a name for the Portal.                                                                                                    |
|---------------------|----------------------------------------------------------------------------------------------------|
| SSID                | Select an SSID for the Portal.                                                                                                    |
| Authentication Type | Select Voucher.                                                                                                    |
| User Management     | You can click this button to configure vouchers for authentication later.<br>Please refer to <u>Create Vouchers</u> .                     |
| HTTPS Redirect      | With this function enabled, the unauthorized clients will be redirected to the Portal page when they are trying to browse HTTPS websites. |
|                     | With this function disabled, the unauthorized clients cannot browse HTTPS websites and are not redirected to the Portal page.             |
| Redirect            | If you enable this function, the portal will redirect the newly authenticated clients to the configured URL.                              |
| Redirect URL        | If the Redirect function above is enabled, enter the URL that a newly authenticated client will be redirected to.                         |

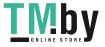

3. In the Login Page section, configure the login page for the Portal.

| Login Page          |                       |                        |                                                                                                    |        |
|---------------------|-----------------------|------------------------|----------------------------------------------------------------------------------------------------|--------|
| Background          | Salid Color   Picture |                        | Mobile Phone Tablet PC                                                                                                    | estore |
| Background Picture: | Chase 🕐               |                        |                                                                                                    |        |
| Logo Picture:       | Channe 🕲 🖂            |                        | 2                                                                                                    |        |
| Welcome Information |                       | (1-31-shietaten); ([]  | tplink                                                                                                    |        |
| Copyright           |                       |                        |                                                                                                    |        |
|                     |                       | (1-299 characters) (E) | 122 Veserber Code                                                                                                    |        |
|                     |                       | _                      | Tests ( ) and (                                                                                                    |        |
| Terms of Service:   | Ċ,                    |                        | and the second second se |        |
| Input Box           | 8                     |                        |                                                                                                    |        |
| Button              |                       |                        | the second second second second second second second second second second second second second second second se                                                                                                    |        |

| Select the backgrou<br><b>Picture</b> .                                                                                                    | und type. Two types are supp                                                                                                    | orted: Solid Color and                                                                                                    |  |  |  |
|----------------------------------------------------------------------------------------------------|----------------------------------------------------------------------------------------------------|----------------------------------------------------------------------------------------------------|--|--|--|
|                                                                                                    | <b>U</b>                                                                                                    | • •                                                                                                    |  |  |  |
| If <b>Picture</b> is selected, click the <b>Choose</b> button and select a picture from your PC. Drag and scale the clipping region to edit the picture and click <b>Confirm</b> . |                                                                                                    |                                                                                                    |  |  |  |
| the clipping region to                                                                                                    | e edit the picture and click <b>Conf</b> icient click <b>Confi</b> cient click <b>Conficient</b> click <b>Conficient</b> and configure the logo                                                                                                    | irm.                                                                                                    |  |  |  |
| In addtion, you can                                                                                                    | click 🗵 and select your des                                                                                                    |                                                                                                    |  |  |  |
| Welcome Information:                                                                                                    |                                                                                                    | (1-31 characters)                                                                                                    |  |  |  |
| Welcome Information<br>Color                                                                                                    | #ffffff                                                                                                    | (RGB value)                                                                                                    |  |  |  |
|                                                                                                    | Picture.         If Solid Color is selected the color picker or by         If Picture is selected your PC. Drag and seconfirm.         Click the Choose but the clipping region to the clipping region to the clippi | If Solid Color is selected, configure your desired bac<br>the color picker or by entering the RGB value manual<br>If Picture is selected, click the Choose button and<br>your PC. Drag and scale the clipping region to ed<br>Confirm.<br>Click the Choose button and select a picture from y<br>the clipping region to edit the picture and click Confi<br>In addtion, you can click S and configure the loge<br>include Middle, Upper and Lower.<br>Logo Picture: Choose ©<br>Logo Position: Middle •<br>Specify the welcome information.<br>In addtion, you can click S and select your des<br>welcome information through the color picker or by<br>manually. |  |  |  |

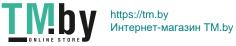

| Specify the copyr                         |                                                                                                    | poired tout a clar for O                                                                                                    |
|-------------------------------------------|----------------------------------------------------------------------------------------------------|----------------------------------------------------------------------------------------------------|
| in addition, you call information through | n click 🔄 and select your de<br>gh the color picker or by ente                                                                                                   | esired text color for Col<br>ering the RGB value ma                                                                                                    |
| Copyright:                                |                                                                                                    | (1-200 characters)                                                                                                    |
|                                           | #A7A9AC                                                                                                    | (RGB value)                                                                                                    |
| Copyright Color:                          |                                                                                                    |                                                                                                    |
| terms of service in                       | n the following box.                                                                                                    | s option enabled, spec                                                                                                    |
|                                           |                                                                                                    |                                                                                                    |
| Click 🗵 and con                           | figure the input box.                                                                                                    |                                                                                                    |
|                                           |                                                                                                    | rough the color picke                                                                                                    |
| Input Box:                                |                                                                                                    |                                                                                                    |
|                                           | #4acbd6                                                                                                    | (RGB value)                                                                                                    |
|                                           | information throug         Copyright:         Copyright Color:         Enable or disable terms of service in Terms of service in Terms of Service:         Click | Copyright Color:     Enable or disable Terms of Service. With this terms of service in the following box.     Terms of Service:     Enable     Click     and configure the input box.   Select your desired color for the input box the entering the RGB value manually.   Input Box:     #4acbd6 |

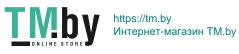

**Button** 

Click 🔄 and configure the button.

Button Position: Set the position of the login button. The options include Middle, Upper and Lower.

**Button Color**: Select your desired login button color through the color picker or by entering the RGB value manually.

**Button Text Color**: Select your desired text color for the button through the color picker or by entering the RGB value manually.

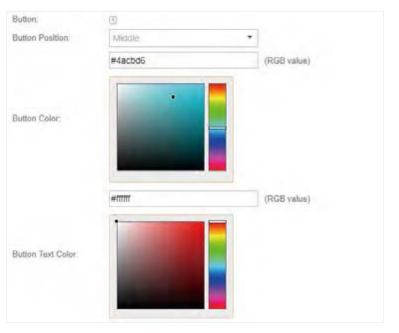

4. In the **Advertisement** section, select whether to display advertisement pictures for users and configure the related parameters.

| Advertisement                   |        |                 | • |
|---------------------------------|--------|-----------------|---|
| Advertisement                   | Enable |                 |   |
| Picture Resource                | (1-5)  |                 |   |
| Advertisement Duration<br>Time: |        | vecontil (1-30) |   |
| Picture Carousel Interval       |        | veconth (1-10)  |   |

| Advertisement                  | Specify whether to enable the Advertisement feature. With this feature enabled, you can add advertisement pictures on the authentication page. These advertisement pictures will be displayed before the login page appears. You can also allow users to skip the advertisement by enabling <b>Allow Users To Skip Advertisement</b> . The advertisement picture should be less than 2MB. And only JPG, PNG, BMP, GIF and JPEG file types are supported. |
|--------------------------------|----------------------------------------------------------------------------------------------------|
| Picture Resource               | Upload advertisement pictures. When several pictures are added, they will be played in a loop.                                                                                                    |
| Advertisement<br>Duration Time | Specify how long the advertisement will be displayed for. For this duration, the pictures will be played in a loop. If the duration time is not enough for all the pictures, the rest will not be displayed.                                                                                                    |

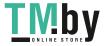

| Picture Carousel<br>Interval         | Specify the picture carousel interval. For example, if this value is set as 5 seconds, the first picture will be displayed for 5 seconds, followed by the second picture for 5 seconds, and so on. |
|--------------------------------------|----------------------------------------------------------------------------------------------------|
| Allow Users To Skip<br>Advertisement | Specify whether to enable this feature. With this feature enabled, the user can click the <b>Skip</b> button to skip the advertisement.                                                            |

5. Click Apply.

### **Create Vouchers**

Follow the steps below to create vouchers for authentication:

1. In the Basic Info section, click Voucher Manager. The voucher management page will appear. Go

to the Voucher page and click 🛂 Create Vouchers .

| Papilink    | men Collect |                 |       |            |       | o                                                                                                    |
|-------------|-------------|-----------------|-------|------------|-------|----------------------------------------------------------------------------------------------------|
| Gard        | There are   | Openeter        |       |            |       |                                                                                                    |
| Lon New .   | 9           |                 |       |            |       | and final date and the state of the state of |
|             | 1 Com       | d Created Tarte | 11000 | 4 Duration | bates | Action                                                                                                    |
| No Contras. |             |                 |       |            |       |                                                                                                    |

2. The following window will pop up. Configure the required parameters and click Apply.

| Create Vouchers        |              |                    | 8 |
|------------------------|--------------|--------------------|---|
|                        |              |                    |   |
| Code Length:           | 6            | (6-10)             |   |
| Amount:                | 10           | (1-500)            |   |
| Туре:                  | Single Use 🔹 |                    |   |
| Duration:              | 8 hours 🔹    |                    |   |
| Rate Limit (Download): | Enable       |                    |   |
| Rate Limit (Download): |              | Kbps (0-10240000)  |   |
| Rate Limit (Upload):   | Enable       |                    |   |
| Rate Limit (Upload):   |              | Kbps (0-10240000)  |   |
| Traffic Limit:         | Enable       |                    |   |
| Traffic Limit:         |              | MBytes (1-1048576) |   |
| Note:                  |              | (Optional)         |   |
| Apply                  |              |                    |   |
|                        |              |                    |   |

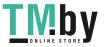

| Code Length              | Specify the length of the voucher codes to be created.                                                                                                    |
|--------------------------|----------------------------------------------------------------------------------------------------|
| Amount                   | Enter the voucher amount to be generated.                                                                                                    |
| Туре                     | Select Single Use or Multi Use.                                                                                                    |
|                          | Single Use means one voucher can only be distributed to one client. Multi Use means one voucher can be distributed to several clients, who can use the same voucher to access the network at the same time.                     |
|                          | If you select Multi Use, enter the value of <b>Max Users</b> . When the number of clients who are connected to the network with the same voucher reaches the value, no more clients can use this voucher to access the network. |
| Duration                 | Select the period of validity of the Voucher.                                                                                                    |
|                          | The options include <b>8 hours</b> , <b>2 days</b> and <b>User-defined</b> . The period of valid of the voucher is reckoned from the time when it is used for the first time.                                                   |
| Rate Limit<br>(Download) | Select whether to enable download rate limit. With this option enabled, you can specify the limit of download rate.                                                                                                    |
| Rate Limit (Upload)      | Select whether to enable upload rate limit. With this option enabled, you can specify the limit of upload rate.                                                                                                    |
| Traffic Limit            | Specify the total traffic limit for one voucher. Once the limit is reached, the client can no longer access the network using the voucher.                                                                                      |
| Notes                    | Enter a description for the Voucher (optional).                                                                                                    |

3. The Vouchers will be generated and displayed on the page.

| Guest  | the Da   | e Operador           |        |               |                         |                               |
|--------|----------|----------------------|--------|---------------|-------------------------|-------------------------------|
| a fami | 0        |                      |        |               | 6 Per 4 Terrar 6 Terrar | allentine II (see ) and at 12 |
|        | 1040     | a Created Time       | 1.5000 | E Deration    | Batwa                   | Artor                         |
|        | 10070    | 2110-21-23 15-01.00  |        | wie h         | Wate for single use     |                               |
|        | 2912294  | 3819-07-28-16-49-38  |        | Baller Ba     | Table for single you    |                               |
|        | 2004047  | 204121562            |        | (to itse its  | hald for pingle use.    | 18                            |
|        | Sector 1 | 2014/23/03 49.00     |        | Billio In     | Table for simple use    |                               |
|        | 607109   | 2010-07-25 15-49-30  |        | 00 km fa      | hald for single can     |                               |
|        | 49.92.92 | 2010-07-28-16-09-28  |        | de las la     | tests for single une    |                               |
|        | wighter  | 2010-07-21.15-48:30  |        | the law law   | hald for progeness      |                               |
|        | 401410   | 3110-01-24, 15 49 10 |        | States in     | Valid for single-size   |                               |
|        | PERMIT   | 2010.07-25.15 40 W   |        | Di fin fa     | toot for stips one      |                               |
|        | 321414   | 2010/07/25 15:00:30  |        | " the law the | Water for simply user   |                               |

4. Click 👼 to print a single voucher; click 🝵 Print Selected Vouchers to print your selected vouchers; click 🕞 Print All Unused Vouchers to print all unused vouchers.

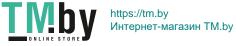

| Valid for 8h with shole use   | Valid for Bh                    | Valid for 8h with smole use | Valid for 8h with single use |  |
|-------------------------------|---------------------------------|-----------------------------|------------------------------|--|
| 838770                        | 202209                          | 306697                      | 568081                       |  |
| Valid for 8h with while while | Valid for 8h with sincle une    | Valid for 8h with sodie use | Valid for 8h with single une |  |
| 637139                        | 461670                          | 172787                      | 457410                       |  |
| Valid for Bh                  | Valid for Bh<br>with simple use |                             |                              |  |
| 191851                        | 921414                          |                             |                              |  |
|                               |                                 |                             |                              |  |
|                               |                                 |                             |                              |  |
|                               |                                 |                             |                              |  |
|                               |                                 |                             |                              |  |
|                               |                                 |                             |                              |  |
|                               |                                 |                             |                              |  |
|                               |                                 |                             |                              |  |

- 5. Distribute the vouchers to clients, and then they can use the codes to pass authentication.
- 6. When the vouchers are invalid, you can click in to delete the Voucher or click of Delete to delete the selected vouchers.

## Manage the Guests

On the Guest page, you can view the information of clients that have passed the portal authentication and manage the clients.

| Event Vo          | other there | Openitie     |         |                |            |          |                                |       |
|-------------------|-------------|--------------|---------|----------------|------------|----------|--------------------------------|-------|
|                   |             |              |         |                |            |          |                                |       |
| T MAR Address     | 1 3 5 5     | 1 WLAN Group | I Rolle | 4 Automati By  | 1 Doctored | 4 upstad | Balla                          | A1944 |
| A4-44-51-28-78-48 | SND1        | Default      | MAN     | Street Paramet | 1.0016     | 3.97.66  | Mater and 2016 (21.25 to 12.26 | 1.0   |

You can select an icon to execute the corresponding operation:

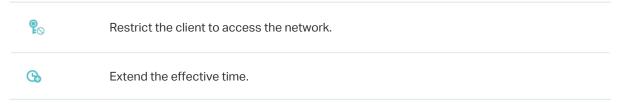

## **Create Operator Accounts**

Operator account can be used to remotely manage the Local User Portal and Voucher Portal. Other users can visit the URL https://Omada Controller Host's IP Address:8043/hotspot (For example: https://192.168.0.64:8043/hotspot) and use the Operator account to enter the portal management page.

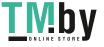

#### Note:

- Make sure the host that is used to enter the portal management page with operator account can visit the Controller host.
- Only the user that log in to the controller with the administrator role can add or remove the operator account for portal management.
- The users who enter the portal management page by operator account can only create local user accounts and vouchers and manage the clients.

Follow the steps below to create Operator account.

1. Go to the **Operator** page.

| Guest Vastler User | Service of the service of the servic |      |      |
|--------------------|----------------------------------------------------------------------------------------------------|------|------|
| anne han . D       |                                                                                                    |      | 4    |
| 1800               | 1 featurest                                                                                                    | 1844 | 410m |

2. Click 🔩 Create Operator and the following window will pop up.

| Name             | Operator-1 |   |  |
|------------------|------------|---|--|
| Password         |            | ø |  |
| Notes            | The chief  |   |  |
| Site Privileges. | Office A   |   |  |

- 3. Specify the Name, Password and Notes of the Operator account.
- 4. Select **Site Privileges** from the drop-down list (multiple options available) for the Operator account.
- 5. Click **Apply** to create an Operator account. Then other users can use this account to enter the hotspot administrative system.

## 3.3.5 SMS

With SMS portal configured, client can get verification codes using their mobile phones and enter the received codes to pass the authentication.

Follow the steps below to configure SMS Portal:

- 1. Go to <u>www.twilio.com/try-twilio</u> and get a Twilio account. Buy the Twilio service for SMS. Then get the account information, including ACCOUNT SID, AUTH TOKEN and Phone number.
- 2. Go to Wireless Settings > Basic Wireless Settings and create an SSID for the Portal.
- 3. Go back to the Portal configuration page. In the **Basic Info** section, complete the basic settings for the portal authentication.

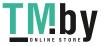

| Basic Info               |                                     |                             |  |
|--------------------------|-------------------------------------|-----------------------------|--|
| Portal Name              |                                     |                             |  |
| SSID                     | - Please Select -                   |                             |  |
| Authentication Type      | SMS                                 |                             |  |
| We provide Twillo API se | vice. Please configure your account | Linformation:               |  |
| Twilio SID               |                                     |                             |  |
| Auth Token:              |                                     |                             |  |
| Phone Number             |                                     | (E.g.,=17764505701)         |  |
| Maximum User:            |                                     | (8-10, 0 mislani, no limit) |  |
| Preset Country Code      |                                     | (E.p., +1, optional)        |  |
| Authentication Timeout   | 1 Hour                              |                             |  |
| HTTPS Redirect           | 🖂 Enable 💿                          |                             |  |
| Redirect                 | 🗋 Enable 🕐                          |                             |  |
| Redirect URL             |                                     |                             |  |

| Portal Name               | Specify a name for the Portal.                                                                                                    |
|---------------------------|----------------------------------------------------------------------------------------------------|
| SSID                      | Select an SSID for the Portal.                                                                                                    |
| Authentication Type       | Select SMS.                                                                                                    |
| Twilio SID                | Enter the Account SID for Twilio API Credentials.                                                                                                    |
| Auth Token                | Enter the Authentication Token for Twilio API Credentials.                                                                                                    |
| Phone Number              | Enter the phone number that is used to send verification messages to the clients.                                                                                                    |
| Maximum Users             | A telephone can get several codes via messages one by one, and different<br>clients can use different codes to pass the authentication. However, the<br>number of clients that is allowed to be authenticated using the same<br>telephone at the same time has a upper limit.<br>Specify the upper limit in this field.                                 |
| Authentication<br>Timeout | The client's authentication will expire after the time period you set and the client needs to log in again on the web authentication page to access the network.<br>Options include <b>1 Hour, 8 Hours, 24 Hours, 7 Days</b> and <b>Custom</b> . <b>Custom</b> allows you to define the time in days, hours and minutes. The default value is one hour. |
| Preset Country Code       | Set the default country code that will be filled automatically on the authentication page.                                                                                                    |
| HTTPS Redirect            | With this function enabled, the unauthorized clients will be redirected to the<br>Portal page when they are trying to browse HTTPS websites.<br>With this function disabled, the unauthorized clients cannot browse HTTPS<br>websites and are not redirected to the Portal page.                                                                        |

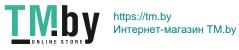

| Redirect     | If you enable this function, the portal will redirect the newly authenticated clients to the configured URL.      |
|--------------|----------------------------------------------------------------------------------------------------|
| Redirect URL | If the Redirect function above is enabled, enter the URL that a newly authenticated client will be redirected to. |

4. In the Login Page section, configure the login page for the Portal.

| Login Page          |                         |                          |                                                                                                    |          |
|---------------------|-------------------------|--------------------------|----------------------------------------------------------------------------------------------------|----------|
| Background          | ⊖ Solid Color 🛞 Picture |                          | PG Mobile Phone Tables PC                                                                                                    | GRestore |
| Background Picture: | Chaster (1)             |                          |                                                                                                    |          |
| Logo Picture        | Chronize 🕐 🗇            |                          | ÷P                                                                                                    |          |
| Welcome Information |                         | (1-31.churacheri) 🖂      | tp-link                                                                                                    |          |
| Copyright           |                         |                          | 1                                                                                                    |          |
|                     |                         | (1-200 strandstram) ([]) | Planini Manihir                                                                                                    |          |
|                     |                         | _                        | Weilhorton Cade Gat Code                                                                                                    |          |
| Terms of Service    |                         |                          | Logia                                                                                                    |          |
| input Box;          |                         |                          |                                                                                                    |          |
| Button              |                         |                          | and the second second se |          |

| Background         | Select the background type. Two types are supported: <b>Solid Color</b> and <b>Picture</b> .                                                                                                    |  |
|--------------------|----------------------------------------------------------------------------------------------------|--|
| Background Color   | If <b>Solid Color</b> is selected, configure your desired background color through the color picker or by entering the RGB value manually.                                                                                                    |  |
| Background Picture | If <b>Picture</b> is selected, click the <b>Choose</b> button and select a picture from your PC. Drag and scale the clipping region to edit the picture and click <b>Confirm</b> .                                                                                                    |  |
| Logo Picture       | Click the <b>Choose</b> button and select a picture from your PC. Drag and sca<br>the clipping region to edit the picture and click <b>Confirm</b> .<br>In addtion, you can click S and configure the logo position. The option<br>include <b>Middle</b> , <b>Upper</b> and <b>Lower</b> . |  |
|                    | Logo Picture:     Choose     ⑦       Logo Position:     Middle     ▼                                                                                                    |  |

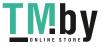

#### Welcome Information Specify the welcome information.

In addtion, you can click 🔄 and select your desired text color for the welcome information through the color picker or by entering the RGB value manually.

| Welcome Information:          |         | (1-31 characters) |
|-------------------------------|---------|-------------------|
|                               | #ffffff | (RGB value)       |
| Welcome Information<br>Color: |         |                   |

#### Copyright

Specify the copyright information.

In addition, you can click  $\boxtimes$  and select your desired text color for Copyright information through the color picker or by entering the RGB value manually.

| Copyright:       |         | (1-200 characters) 🖻 |
|------------------|---------|----------------------|
|                  | #A7A9AC | (RGB value)          |
| Copyright Color: |         |                      |
|                  |         |                      |

#### Terms of Service

# Enable or disable Terms of Service. With this option enabled, specify the terms of service in the following box.

| Terms of Service: | Enable |
|-------------------|--------|
|                   |        |
|                   |        |
|                   |        |
|                   |        |
|                   |        |

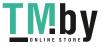

https://tm.by

Интернет-магазин TM.by

#### Input Box

Click 🔄 and configure the input box.

Select your desired color for the input box through the color picker or by entering the RGB value manually.

| Input Box:       |         |             |
|------------------|---------|-------------|
|                  | #4acbd6 | (RGB value) |
| Input Box Color: |         |             |
|                  |         |             |

**Button** 

Click 📧 and configure the button.

Button Position: Set the position of the login button. The options include Middle, Upper and Lower.

**Button Color**: Select your desired login button color through the color picker or by entering the RGB value manually.

**Button Text Color**: Select your desired text color for the button through the color picker or by entering the RGB value manually.

| Button;            |         |             |
|--------------------|---------|-------------|
| Button Position    | Middle  | •           |
|                    | #4acbd6 | (RGB value) |
| Button Color:      |         |             |
|                    | *11111  | (RGB value) |
| Bution Text Color: |         |             |
|                    |         |             |

5. In the **Advertisement** section, select whether to display advertisement pictures for users and configure the related parameters.

| Advertisement                   |        |                | • |
|---------------------------------|--------|----------------|---|
| Advertisement                   | Enable |                |   |
| Picture Resource                | (1-5)  |                |   |
| Advertisement Duration<br>Time: |        | seconds (1-30) |   |
| Picture Carousel Interval       |        | seconds (1-10) |   |

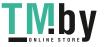

| Advertisement                        | Specify whether to enable the Advertisement feature. With this feature<br>enabled, you can add advertisement pictures on the authentication page.<br>These advertisement pictures will be displayed before the login page<br>appears. You can also allow users to skip the advertisement by enabling<br><b>Allow Users To Skip Advertisement</b> . The advertisement picture should<br>be less than 2MB. And only JPG, PNG, BMP, GIF and JPEG file types are<br>supported. |
|--------------------------------------|----------------------------------------------------------------------------------------------------|
| Picture Resource                     | Upload advertisement pictures. When several pictures are added, they will be played in a loop.                                                                                                    |
| Advertisement<br>Duration Time       | Specify how long the advertisement will be displayed for. For this duration, the pictures will be played in a loop. If the duration time is not enough for all the pictures, the rest will not be displayed.                                                                                                    |
| Picture Carousel<br>Interval         | Specify the picture carousel interval. For example, if this value is set as 5 seconds, the first picture will be displayed for 5 seconds, followed by the second picture for 5 seconds, and so on.                                                                                                    |
| Allow Users To Skip<br>Advertisement | Specify whether to enable this feature. With this feature enabled, the user can click the <b>Skip</b> button to skip the advertisement.                                                                                                    |
|                                      |                                                                                                    |

#### 6. Click Apply.

For more details about how to configure SMS Portal, you can go to <u>https://www.tp-link.com/en/</u> <u>configuration-guides.html</u> and download the configuration guide for SMS Portal.

## 3.3.6 Facebook

With Facebook Portal configured, when clients connect to your Wi-Fi, they will be redirected to your Facebook page. To access the internet, clients need to pass the authentication on the page.

#### Note:

Omada Controller will automatically create Free Authentication Policy entries for the Facebook Portal. You don't need to create them manually.

Follow the steps below to configure Facebook Portal:

- 1. Go to <u>www.facebook.com</u> and get a Facebook account. Create your Facebook page according to your needs.
- 2. Go to Wireless Settings > Basic Wireless Settings and create an SSID for the Portal.
- 3. Go back to the Portal configuration page. In the **Basic Info** section, complete the settings for the portal authentication.

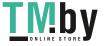

| Basic Info                  |                   |   |
|-----------------------------|-------------------|---|
| Portal Name                 |                   |   |
| \$50                        | - Please Select - |   |
| Authentication Type         | Facebook          | • |
| Facebook Page Configuration | Configuration     |   |
| Facebook Checkin Location   | None              |   |
| HTTPS Redrect               | 🗌 Enable 💮        |   |

| Portal Name                    | Specify a name for the Portal.                                                                                                    |
|--------------------------------|----------------------------------------------------------------------------------------------------|
| SSID                           | Select an SSID for the Portal.                                                                                                    |
| Authentication Type            | Select Facebook.                                                                                                    |
| Facebook Page<br>Configuration | Click this button to specify the Facebook Page.                                                                                                    |
| Facebook Checkin<br>Location   | If the Facebook page is successfully got by the Omada Controller, the name of the Facebook page will be displayed here.                                                                                                   |
| HTTPS Redirect                 | With this function enabled, the unauthorized clients will be redirected to the<br>Portal page when they are trying to browse HTTPS websites.<br>With this function disabled, the unauthorized clients cannot browse HTTPS |
|                                | websites and are not redirected to the Portal page.                                                                                                    |

For more details about how to configure Facebook Portal, you can go to <u>https://www.tp-link.com/</u> <u>en/configuration-guides.html</u> and download the configuration guide for Facebook Portal.

## 3.3.7 External RADIUS Server

If you have a RADIUS server, you can configure External RADIUS Server Portal. With this type of portal, you can get two types of portal customization: Local Web Portal and External Web Portal. The authentication login page of Local Web Portal is provided by the built-in portal server of the controller. The External Web Portal is provided by external portal server.

#### Note:

Omada Controller will automatically create Free Authentication Policy entries for the External RADIUS Portal.

Follow the steps below to configure External RADIUS Server Portal:

- 1. Go to Wireless Settings > Basic Wireless Settings and create an SSID for the Portal.
- 2. Go back to the Portal configuration page. In the **Basic Info** section, complete the basic settings for the portal authentication.

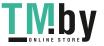

| SSD:<br>Lathentication Type:<br>Lathentication Timeout:<br>Lathentication Timeout:<br>Lathentication Tim                                                                                           | Basic Infa                 |                        |               |  |
|----------------------------------------------------------------------------------------------------|----------------------------|------------------------|---------------|--|
| Authentication Type: External RADIUS Server   Luthentication Timeout: 1 Hour   ADDUS Port 1812   ADDUS Port 1812   ADDUS Port 1812   ADDUS Port 1812   ADDUS Port 1812   ADDUS Port 1812   ADDUS Port 1812   ADDUS Port 1813   ADDUS Port 1813   ADDUS Port </th <th>Portal Name:</th> <th></th> <th></th> <th></th>                                                                                                    | Portal Name:               |                        |               |  |
| Huthentication Timeout. 1 Hour   ADDUS Server IP                                                                                                    | 55ID:                      | - Please Select -      |               |  |
| ADDUS Parter IP:<br>IB12 (1-80535)<br>ADDUS Pasaword:<br>IB12 (1-80535)<br>ADDUS Pasaword:<br>IB12 (1-80535)<br>ADDUS Accounting<br>ID12 Interim Update<br>Interim Update<br>Int | Authentication Type        | External RADIUS Server | *             |  |
| AADBUS Port 1812   AADBUS Password \$3   Authentiscation Mode: PAP   AASBUD TP-Link   AASBUD Accounting Enable   Accounting Server Port 1813   Accounting Server Port 1813   Interim Update Enable ()   Authentiscation Ability Portal   Action TPS Redirect: Enable ()                                                                                                    | Authentication Timeout     | 1 Hour                 | 1             |  |
| AdDitUS Password:<br>Authentication Mode:<br>AdS ID<br>AdS ID<br>AdS ID<br>AdS ID<br>AdDitUS Accounting:<br>ACCOUNTING Server IP<br>Accounting Server Port:<br>Accounting Server Port:<br>ISI3<br>Accounting Server Password:<br>Accounting Server Password:<br>ISI3<br>Accounting Server Password:<br>ISI3<br>Accounting Server Passwor                       | RADIUS Server IP           |                        |               |  |
| Authentication Mode: PAP   4AS ID TP-Link   ADDUSS Accounting: Enable   Accounting Server IP: Interfine   Accounting Server Password: It 405335)   Accounting Server Password: It 405335)   Accounting Server Password: It 1813   Accounting Server Password: It 1813   Accounting Server Password: It 1813   Accounting Server Password: It 1813   Accounting Server Password: It 1813   Accounting Server Password: It 1813   Accounting Server Password: It 1813   Accounting Server Password: It 1813   Accounting Server Password: It 1813   Accounting Server Password: It 1813   Accounting Server Password: It 1813   Accounting Server Password: It 1813   Accounting Server Pas                                                                                                    | RADIUS Port                | 1812                   | (1-605)35     |  |
| AAS ID TP-Link   NADIUS Accounting Enable   Accounting Server (P) 1813   Accounting Server Port 1813   Accounting Server Password (140535)   Accounting Server Password (140535)   Acco                                                                                                    | RADIUS Password.           |                        | ø             |  |
| AADIUS Accounting   Accounting Server IP   Accounting Server Password   Accounting Server Password   Accounting Server Password   Interim Update Interval   April Customization   Local Web Portal   Accounting Server   ITPS Redirect:   Enable (2)                                                                                                    | Authentication Mode:       | PAP                    | •             |  |
| Accounting Server IP Accounting Server Port IB13 IF40533 Accounting Server Password IB13 IF40533 Accounting Server Password IB13 IF40533 Accounting Server Password IB13 IF40533 Accounting Server Password IB13 IF40533 Accounting Server Password IB13 IF40533 Accounting Server Password IB13 IF40533 Accounting Server Password IB13 IF40533 Accounting Server Password IB13 IF40533 Accounting Server Password IB13 IF40533 Accounting Server Password IB13 IF40533 Accounting Server Password IB13 IF40533 Accounting Server Password IB13 IF40533 IF40533 IF40533 IF40533 IF40533 IF40533 IF40533 IF40533 IF40533 IF40533 IF40533 IF40533 IF40533 IF40533 IF40533 IF40533 IF40533 IF40533 IF40533 IF40533 IF40533 IF40533 IF40533 IF40533 IF40533 IF40533 IF40533 IF40533 IF40533 IF40533 IF40533 IF40533 IF4053 IF4053 IF4053 IF405 IF405 IF405 IF405 IF405 IF405 IF40 IF40 IF40 IF40 IF40 IF40 IF40 IF40                                                                                                    | NAS ID                     | TP-Link                |               |  |
| Accounting Server Port. 1813   Accounting Server Password \$35   Accounting Server Password \$35   Interim Update Enable ()   Actual Customization: Local Web Portal   ATTPS Redirect: Enable ()   Sedirect: Enable ()                                                                                                    | RADIUS Accounting          | 🕑 Enable               |               |  |
| Accounting Server Password ()<br>Interim Update Interval ()<br>Portal Customization ()<br>HTTPS Redirect: ()<br>Enable (2)<br>Enable (2)                                                                                                    | Accounting Server IP       |                        |               |  |
| nterim Update Interval Enable   totelim Update Interval Eige   totelim Update Interval Eige   totelim Eige   totelim Eig                                                                                                    | Accounting Server Port     | 1813                   | (1-40535)     |  |
| Interlim Update Interval Apple Interval Apple Interval Interval Apple Interval Interval Inter                                                                                                    | Accounting Server Password | 0                      | 15            |  |
| Portal Customization: Local Web Portal • ITTP'S Redirect: Enable  Codirect: Enable  Codirect:                                                                                                    | interim Update.            | 🖂 Enable 🕐             |               |  |
| ATTPS Redirect: Enable 😨                                                                                                    | nterim Update Interval     | 530                    | (2,-50-66430) |  |
| lednect 🗌 Enable 🕐                                                                                                    | Portal Customization       | Local Web Portal       | •             |  |
|                                                                                                    | TTPS Rednect:              | Enable 😰               |               |  |
| edirect URL                                                                                                    | ledirect                   | Enable 🕖               |               |  |
|                                                                                                    | Redirect URL               |                        |               |  |

| Portal Name            | Specify a name for the Portal.                                                                                                    |
|------------------------|----------------------------------------------------------------------------------------------------|
| SSID                   | Select an SSID for the Portal.                                                                                                    |
| Authentication Type    | Select External RADIUS Server.                                                                                                    |
| Authentication Timeout | The client's authentication will expire after the time period you set and the client needs to log in again on the web authentication page to access the network.  |
|                        | Options inclde <b>1 Hour, 8 Hours, 24 Hours, 7 Days, Custom. Custom</b> allows you to define the time in days, hours, and minutes. The default value is one hour. |
| RADIUS Server IP       | Enter the IP address of the RADIUS server.                                                                                                    |
| RADIUS Port            | Enter the port number you have set on the RADIUS server.                                                                                                    |
| RADIUS Password        | Enter the password you have set on the RADIUS server.                                                                                                    |
| Authentication Mode    | Select the authentication protocol for the RADIUS server. Two authentication protocols are available: <b>PAP</b> and <b>CHAP</b> .                                |

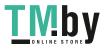

| NAS ID<br>RADIUS Accounting   | Configure a Network Access Server Identifier (NAS ID) using 1 to 64 characters on the portal. The NAS ID is sent to the RADIUS server by the controller through an authentication request packet. With the NAS ID which classifies users to different groups, the RADIUS server can send a customized authentication response. The default value is <b>TP-Link</b> . |
|-------------------------------|----------------------------------------------------------------------------------------------------|
| RADIUS Accounting             |                                                                                                    |
|                               | Enable or disable RADIUS Accounting feature.                                                                                                    |
| Accounting Server IP          | Enter the IP address of the accounting server.                                                                                                    |
| Accounting Server Port        | Enter the port number of the accounting server. The default port number is 1813.                                                                                                    |
| Accounting Server<br>Password | Enter the shared secret key of the accounting server.                                                                                                    |
| Interim Update                | With this option enabled, you can specify the duration between accounting information updates. By default, the function is disabled.                                                                                                    |
|                               | Enter the appropriate duration between updates for EAPs in <b>Interim Update Interval</b> .                                                                                                    |
| Interim Update Interval       | With Interim Update enabled, specify the appropriate duration between updates for EAPs. The default duration is 600 seconds.                                                                                                    |
| Portal Customization          | Select Local Web Portal or External Web Portal.                                                                                                    |
|                               | <b>Local Web Portal</b> : If this option is selected, refer to step 3 to configure the login page and step 4 to configure the advertisement.                                                                                                    |
|                               | External Web Portal: If this option is selected, follow the steps below.                                                                                                    |
|                               | 1. Configure the external RADIUS server.                                                                                                    |
|                               | 2. Enter the authentication login page's URL provided by the external portal server in the External Web Portal URL field.                                                                                                    |
|                               | Note that you should update the External Web Portal after you upgrade your controller with old version to version 3.1.4 or above. Otherwise, the External Web Portal will not take effect.                                                                                                    |
| HTTPS Redirect                | With this function enabled, the unauthorized clients will be redirected to the Portal page when they are trying to browse HTTPS websites.                                                                                                    |
|                               | With this function disabled, the unauthorized clients cannot browse HTTPS websites and are not redirected to the Portal page.                                                                                                    |
| Redirect                      | If you enable this function, the portal will redirect the newly authenticated clients to the configured URL.                                                                                                    |
|                               | It is disabled by default.                                                                                                    |
| Redirect URL                  | If the Redirect function above is enabled, enter the URL that a newly                                                                                                    |

3. Local Web Portal is configured, configure the login page for the Portal in the Login Page section.

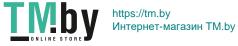

| Login Page           |                         |                      |   |     |                                                                                                    |           |
|----------------------|-------------------------|----------------------|---|-----|----------------------------------------------------------------------------------------------------|-----------|
| Background           | 🔿 Solid Color 🔹 Picture |                      | 1 | BC  | Mobile Phone Tablet PC                                                                                                    | G Restore |
| Background Picture:  | Choose 🕑                |                      |   |     |                                                                                                    |           |
| Logo Picture         | Charge 🕐 🏢              |                      |   | 100 | \$                                                                                                    |           |
| Welcome Information: |                         | (1-11 crunation) 🖂   |   |     | tp-link                                                                                                    |           |
| Copyright.           |                         |                      |   | -   | State of the local division of the local division of the local div |           |
|                      |                         | (1-200 characters) 🔄 |   |     | themose Tamaind                                                                                                    |           |
|                      |                         |                      |   | 0   | laste                                                                                                    |           |
| Terms of Service     | P                       |                      |   |     |                                                                                                    |           |
| Input Beix           |                         |                      |   |     |                                                                                                    |           |
| Button:              | 8                       |                      |   |     | and the second second se                                                                                                    |           |
|                      |                         |                      |   |     |                                                                                                    |           |
|                      |                         |                      |   |     |                                                                                                    |           |

| Background          | Select the backgrou<br><b>Picture</b> .                                                                                                    | und type. Two types are supp                                                                                                    | oorted: Solid Color an |
|---------------------|----------------------------------------------------------------------------------------------------|----------------------------------------------------------------------------------------------------|------------------------|
| Background Color    | If <b>Solid Color</b> is selected, configure your desired background color through the color picker or by entering the RGB value manually.                                         |                                                                                                    |                        |
| Background Picture  | If <b>Picture</b> is selected, click the <b>Choose</b> button and select a picture from your PC. Drag and scale the clipping region to edit the picture and click <b>Confirm</b> . |                                                                                                    |                        |
| Logo Picture        | the clipping region to                                                                                                    | tton and select a picture from to edit the picture and click <b>Conf</b><br>click is and configure the log<br>er and <b>Lower</b> .<br>Choose (?) (a)<br>Middle | irm.                   |
| Welcome Information |                                                                                                    | e information.<br>click 🕑 and select your dea<br>n through the color picker or by                                                                               |                        |
|                     | Welcome Information:<br>Welcome Information<br>Color:                                                                                                    | #fffff                                                                                                    | (1-31 characters) (A)  |

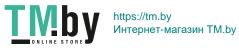

#### Copyright

Specify the copyright information.

In addition, you can click 🔄 and select your desired text color for Copyright information through the color picker or by entering the RGB value manually.

| Copyright:      |         | (1-200 characters) |
|-----------------|---------|--------------------|
|                 | #A7A9AC | (RGB value)        |
| Copyright Color | •       |                    |
|                 |         |                    |

# Terms of Service Enable or disable Terms of Service. With this option enabled, specify the terms of service in the following box.

| Terms of Service: | ✓ Enable |  |
|-------------------|----------|--|
|                   |          |  |
|                   |          |  |
|                   |          |  |
|                   |          |  |
|                   |          |  |

#### Input Box

Click 🔄 and configure the input box.

Select your desired color for the input box through the color picker or by entering the RGB value manually.

|                  | #4acbd6               | (RGB value |
|------------------|-----------------------|------------|
|                  | •                     |            |
| Input Box Color: |                       |            |
|                  | and the second second |            |

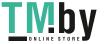

Button

Click 🔄 and configure the button.

Button Position: Set the position of the login button. The options include Middle, Upper and Lower.

**Button Color**: Select your desired login button color through the color picker or by entering the RGB value manually.

**Button Text Color**: Select your desired text color for the button through the color picker or by entering the RGB value manually.

| Button:            |          |             |
|--------------------|----------|-------------|
| Button Position    | Middle   |             |
|                    | #4acbd6  | (RGB value) |
| Button Color:      |          |             |
|                    | +11111   | (RGB value) |
| Button Text Color: | ALC: NO. |             |

4. If **Local Web Portal** is configured, select whether to display advertisement pictures for users and configure the related parameters in the **Advertisement** section, .

| Advertisement                   |             |                | • |
|---------------------------------|-------------|----------------|---|
| Advertisement                   | Enable      |                |   |
| Picture Resource                | 1220mm(1-5) |                |   |
| Advertisement Duration<br>Time: |             | veconds (1-30) |   |
| Picture Carousel Interval       |             | seconds (1-10) |   |

| Advertisement                  | Specify whether to enable the Advertisement feature. With this feature<br>enabled, you can add advertisement pictures on the authentication page.<br>These advertisement pictures will be displayed before the login page<br>appears. You can also allow users to skip the advertisement by enabling<br><b>Allow Users To Skip Advertisement</b> . The advertisement picture should<br>be less than 2MB. And only JPG, PNG, BMP, GIF and JPEG file types are<br>supported. |
|--------------------------------|----------------------------------------------------------------------------------------------------|
| Picture Resource               | Upload advertisement pictures. When several pictures are added, they will be played in a loop.                                                                                                    |
| Advertisement<br>Duration Time | Specify how long the advertisement will be displayed for. For this duration, the pictures will be played in a loop. If the duration time is not enough for all the pictures, the rest will not be displayed.                                                                                                    |

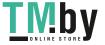

| Picture Carousel<br>Interval         | Specify the picture carousel interval. For example, if this value is set as 5 seconds, the first picture will be displayed for 5 seconds, followed by the second picture for 5 seconds, and so on. |
|--------------------------------------|----------------------------------------------------------------------------------------------------|
| Allow Users To Skip<br>Advertisement | Specify whether to enable this feature. With this feature enabled, the user can click the <b>Skip</b> button to skip the advertisement.                                                            |

5. Click Apply.

## 3.3.8 External Portal Server

The option of External Portal Server is designed for the developers. They can customized their own authentication type according to the interface provided by Omada Controller, e.g. message authentication and WeChat authentication etc.

- 1. Go to Wireless Settings > Basic Wireless Settings and create an SSID for the Portal.
- 2. Go back to the Portal configuration page. In the **Basic Info** section, complete the settings for the portal authentication.

| Basic Info                                    |                        |                                                                                                    |
|-----------------------------------------------|------------------------|----------------------------------------------------------------------------------------------------|
| Portal Name<br>SSID:                          | - Please Select -      |                                                                                                    |
| Authentication Type<br>External Portal Server | External Portal Server |                                                                                                    |
| HTTPS Redrect                                 | 🕑 Enable 🕐             |                                                                                                    |
| Portal Name                                   |                        | Specify a name for the Dortel                                                                                                    |
| Portai Marrie                                 | 5                      | Specify a name for the Portal.                                                                                                    |
| SSID                                          |                        | Select an SSID for the Portal.                                                                                                    |
| Authenticat                                   | ion Type               | Select External Portal Server.                                                                                                    |
| External Por                                  | rtal Server            | Enter the complete authentication URL that redirect to an external portal server, for example:                                            |
|                                               |                        | http://192.168.0.147:8880/portal/index.php or http://192.168.0.147/<br>portal/index.html                                                  |
| HTTPS Redi                                    | irect                  | With this function enabled, the unauthorized clients will be redirected to the Portal page when they are trying to browse HTTPS websites. |
|                                               |                        | With this function disabled, the unauthorized clients cannot browse HTTPS websites and are not redirected to the Portal page.             |

3. Click Apply.

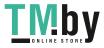

# 3.4 Free Authentication Policy

Free Authentication Policy allows some specified clients to access the network resources without authentication. Follow the steps below to add free authentication policy.

1. Go to Wireless Control > Free Authentication Policy.

| Access (        | Control   Portal  | Free Authentica        | tion Policy 1      | AAC Filter   MAI        | C Filter Associat  | on   Scheduler       | Scheduler As     | sociation   Qo    |
|-----------------|-------------------|------------------------|--------------------|-------------------------|--------------------|----------------------|------------------|-------------------|
| ote: This featu | re allows the spe | cified clients to acce | ass the specifier  | f network resource      | es without authent | ication. You can a   | dd one or more p | olicies to specif |
|                 |                   |                        |                    |                         |                    |                      |                  |                   |
| e clients and n | etwork resources  |                        |                    |                         |                    |                      |                  | 0                 |
|                 | etwork resources  |                        |                    |                         |                    |                      |                  | 0                 |
|                 | etwork resources  |                        | Source IP<br>Range | Destination<br>IP Range | Source MAC         | Destination     Port | Status           | O A<br>Action     |

2. Click 🕀 Add and the following window will pop up.

| Policy Name          |              |            |            |
|----------------------|--------------|------------|------------|
| Match Mode           | IP-Mac based |            |            |
| Source IP Range      |              |            | (Optional) |
| Destination IP Range |              |            | (Optional) |
| Source MAC           |              | (Optional) |            |
| Destination Port     |              | (Optional) |            |
| Status:              | Enable       |            |            |

3. Configure the following parameters. When all conditions are met, the client can access the network without authentication.

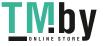

| Policy Name          | Specify a name for the policy.                                                                                                    |
|----------------------|----------------------------------------------------------------------------------------------------|
| Match Mode           | Select the match mode for the policy. Two options are provided:                                                                                                    |
|                      | <b>URL</b> : With this option selected, configure an URL that is allowed to be visited by the clients without authentication.                                                                                                    |
|                      | <b>IP-MAC Based</b> : With this option selected, configure Source IP Range,<br>Destination IP Range, Source MAC and Destination MAC to specify the<br>specific clients and service that will follow the Free Authentication feature. |
| URL                  | Set the URL.                                                                                                    |
| Source IP Range      | Set the Source IP Range with the subnet and mask length of the clients.                                                                                                    |
| Destination IP Range | Set the Destination IP Range with the subnet and mask length of the server.                                                                                                    |
| Source MAC           | Set the MAC address of client.                                                                                                    |
| Destination Port     | Enter the port the service uses.                                                                                                    |
| Status               | Check the box to enable the policy.                                                                                                    |
|                      |                                                                                                    |

4. Click Apply and the policy is successfully added.

# 3.5 MAC Filter

MAC filter can be used to allow or block the listed clients to access the network. Thereby it can effectively control the client's access to the wireless network.

Follow the steps below to configure MAC Filter.

1. Go to Wireless Control > MAC Filter to add MAC Filter group and group members.

| Wireless Settings   | Wireless Control                  | Site Settings    | Cloud Access                  | Controller Settings        |       |
|---------------------|-----------------------------------|------------------|-------------------------------|----------------------------|-------|
| Access Control   Po | rtal   Free Authentication Policy | MAC Filter   MAC | Filter Association   Schedule | er   Scheduler Association | 208   |
|                     |                                   |                  |                               | 🔁 Add a G                  | iroup |
|                     | ¢ MAC List Co                     | nfiguration      |                               | Action                     |       |
| No Entries.         |                                   |                  |                               |                            |       |

1) Click 😌 Add a Group and specify a name for the group.

| Add a Group     | 0 |
|-----------------|---|
| MAC Filter Name |   |
| Apply           |   |

2) Click Apply and the group will be successfully added as shown below.

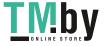

|             |    | MAC List Configuration |                                | Action                        |
|-------------|----|------------------------|--------------------------------|-------------------------------|
|             |    | Group1                 |                                | 0 8                           |
| MAC Address | Q, | () Import              | Group Members 🕘 Export Group M | tombers 🛛 O Add a Group Membe |
| ID          |    | MAC Address            | Description                    | Action                        |
| No Entries  |    |                        |                                |                               |

3) Click 🕂 Add a Group Member and enter a MAC address in the format as shown below.

| MAC Address  | AA-88-CC-00-EE-FF |  |
|--------------|-------------------|--|
|              |                   |  |
| Description: | User 1            |  |

4) Click Apply to add the MAC address into the MAC filter group.

|               |                        |                              | Add a Gro                    |
|---------------|------------------------|------------------------------|------------------------------|
|               | MAC List Configuration |                              | Action                       |
|               | Group1                 |                              | C 🕯                          |
| MAC Address Q | @ Import 6             | Group Members 🙆 Export Group | Members 🗿 Add a Group Member |
| iD            | MAC Address            | Description                  | Action                       |
| 1             | AA-BB-CC-DD-EE-FF      | User 1                       | 08                           |
|               |                        | << r <b>1</b> > 3>           | A total of 1 page(s) GO      |
|               |                        | cc c t > >> A total          | of 1 page(s) Page to         |

2. You can add more groups or members according to your need.

#### Note:

You can click Import Group Members to export the group members to a excel file and save the file on your PC. If needed, you can also click @ Export Group Members to import the group members to the Omada Controller.

3. Go to Wireless Control > MAC Filter Association to associate the added MAC Filter group with SSID.

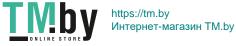

| Access        | Control   Portal   P     | ree Authentication Polic | y   MAC Filter   MAC | Filter Association | ] Scheduler   Schedule | r Association   Qo |
|---------------|--------------------------|--------------------------|----------------------|--------------------|------------------------|--------------------|
| MAC Filtering | 🗹 Enabi                  | e                        |                      |                    |                        |                    |
| 2.4GHz 5      | GHz Default              |                          |                      |                    |                        |                    |
| 2.4GHz 50     | GHz Default<br>SSID Name |                          | MAC Filter           | Name               | Action                 | Setting            |

- 1) Check the box and click Apply to enable MAC Filtering function.
- 2) Select a band frequency (2.4GHz or 5GHz) and a WLAN group.
- 3) In the MAC Filter Name column of the specified SSID, select a MAC Filter group in the dropdown list. Then select Allow/Deny in the Action column to allow/deny the clients in the MAC Filter group to access the network.
- 4) Click Apply in the Setting column.

## 3.6 Scheduler

With the Scheduler, the EAPs or its' wireless network can automatically turn on or off at the time you set. For example, you can use this feature to schedule the radio to operate only during the office working time in order to achieve security goals and reduce power consumption. You can also use the Scheduler to make clients can only access the wireless network during the time period you set in the day.

Follow the steps below to configure Scheduler.

1. Go to Wireless Control > Scheduler.

| Wireless Settings  | Wireless Control                   | Site Settings        | Cloud Access          | Controller Settings             |
|--------------------|------------------------------------|----------------------|-----------------------|---------------------------------|
| Access Control   P | ortal   Free Authentication Policy | MAC Filter   MAC Fil | er Association Schedu | ler Scheduler Association   QoS |
|                    |                                    |                      |                       | Add a Profile                   |
|                    | ¢ Profile Cor                      | nfiguration          |                       | Action                          |
|                    |                                    |                      |                       |                                 |

1) Click Adda Prome and specify a name for the profile.

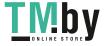

| dd a Profile  |           | 0 |
|---------------|-----------|---|
| Profile Name: | Profile 1 |   |
| Acaty         |           |   |

2) Click Apply and the profile will be added.

| Profile Configuration | a        |              |
|-----------------------|----------|--------------|
|                       |          | Action       |
| Profile 1             |          | 88           |
|                       |          | O Add an its |
| /eek Start Tim        | End Time | Action       |
|                       |          |              |

3) Click 🕂 Add an Item and configure the parameters to specify a period of time.

| Day Mode:  | · Wei | skđay  | 01    | Neekend | O Eve | ryday | <ul> <li>Custo</li> </ul> | 175 |  |
|------------|-------|--------|-------|---------|-------|-------|---------------------------|-----|--|
|            | E Mor | 6 B    | Tue   | Wed     | Thu   | - Fri | Sat                       | Sun |  |
| Time:      | all o | lay-24 | hours |         |       |       |                           |     |  |
| Start Time | 00    | •      | 00    | •       |       |       |                           |     |  |
| End Time   | 00    | •      | 00    |         |       |       |                           |     |  |

- 4) Click Apply and the profile is successfully added in the list.
- 2. Go to Wireless Control > Scheduler Association.

| Access Cont          | rol   Portal      | Free Authenticatio | on Policy | MAC Filler   N | MAC Filter Assoc | iation | Scheduler | Schedule | r Association | Qo |
|----------------------|-------------------|--------------------|-----------|----------------|------------------|--------|-----------|----------|---------------|----|
| cheduler:            | E Er              | nable              |           |                |                  |        |           |          |               |    |
| ssociation Mode.     | Ass               | ociated with SSID  |           |                |                  |        |           |          |               |    |
|                      |                   |                    |           |                |                  |        |           |          |               |    |
| Apply                |                   |                    |           |                |                  |        |           |          |               |    |
| Apply                |                   |                    |           |                |                  |        |           |          |               |    |
| Apply<br>2.4GHz 5GHz | Default           |                    | •         |                |                  |        |           |          |               |    |
| 2 4GHz 5GHz          | Default<br>D Name | Band               | ×         | Profil         | e Name           |        | Activ     | on       | Setting       |    |

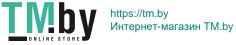

- 1) Check the box to enable Scheduler function.
- 2) Select Associated with SSID (the profile will be applied to the specific SSID on all the EAPs) or Associated with AP (the profile will be applied to all SSIDs on the specific EAP). Then click Apply.
- 3) Select a band frequency (2.GHz or 5GHz) and a WLAN group.
- 4) In the Profile Name column of the specified SSID or AP, select a profile you added before in the drop-down list. Select **Radio Off/Radio On** to turn off or on the wireless network during the time interval set for the profile.
- 5) Click Apply in the Setting column.

# 3.7 QoS

The Omada Controller software allows you to configure the quality of service (QoS) on the EAP for optimal throughput and performance when handling differentiated wireless traffic, such as Voice-over-IP (VoIP), other types of audio, video, streaming media, and traditional IP data.

To configure QoS on the EAP, you should set parameters on the transmission queues for different types of wireless traffic and specify minimum and maximum wait times (through contention windows) for transmission. In normal use, we recommend that you keep the default values for the EAPs and station EDCA (Enhanced Distributed Channel Access).

Follow the steps below to configure QoS.

1. Go to Wireless Control > QoS.

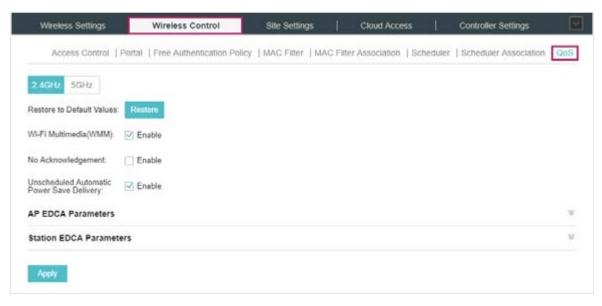

2. Enable or disable the following features.

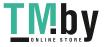

https://tm.by Интернет-магазин TM.by

| Wi-Fi Multimedia (WMM)                       | By default enabled. With WMM enabled, the EAPs have the QoS function to guarantee the high priority of the transmission of audio and video packets.                                                                                                    |
|----------------------------------------------|----------------------------------------------------------------------------------------------------|
|                                              | If 802.11n only mode is selected in 2.4GHz (or 802.11n only, 802.11ac only, or 802.11 n/ac mixed mode in 5GHz), the WMM should be enabled. If WMM is disabled, the 802.11n only mode cannot be selected in 2.4GHz (or 802.11n only, 802.11ac only, or 802.11 n/ac mixed mode in 5GHz). |
| No Acknowledgment                            | By default disabled. You can enable this function to specify that the EAPs should not acknowledge frames with QoS No Ack. Enabling No Acknowledgment can bring more efficient throughput but higher error rates in a noisy Radio Frequency (RF) environment.                           |
| Unscheduled Automatic<br>Power Save Delivery | By default enabled. As a power management method, it can greatly improve the energy-saving capacity of clients.                                                                                                    |

3. Click AP EDCA Parameters and the following page will appear. AP EDCA parameters affect traffic flowing from the EAP to the client station. We recommend that you use the defaults.

| Gueue                     | Arbitration Inter_Frame<br>Space | Minimum | Contention<br>New | Maximum (<br>With | Contention<br>New | Maximum Burst |
|---------------------------|----------------------------------|---------|-------------------|-------------------|-------------------|---------------|
| Dela ((Vsice)             | 1                                | 1       |                   | 1                 | *                 | 1504          |
| Deta 1(Vdev)              | 1                                | 7       |                   | 16                |                   | 2006          |
| Della Della Della Effort) | 3                                | 15      |                   | 43                |                   | 10            |
| Inte Schackgrounds        | 17                               | 15      |                   | 9823              |                   | 0             |

| Queue                             | <b>Queue</b> displays the transmission queue. By default, the priority from high to low is Data 0, Data 1, Data 2, and Data 3. The priority may be changed if you reset the EDCA parameters. |
|-----------------------------------|----------------------------------------------------------------------------------------------------|
|                                   | <b>Data 0 (Voice)</b> —Highest priority queue, minimum delay. Time-sensitive data such as VoIP and streaming media are automatically sent to this queue.                                     |
|                                   | <b>Data 1 (Video)</b> —High priority queue, minimum delay. Time-sensitive video data is automatically sent to this queue.                                                                    |
|                                   | Data 2 (Best Effort)—Medium priority queue, medium throughput and delay<br>Most traditional IP data is sent to this queue.                                                                   |
|                                   | <b>Data 3 (Background)</b> —Lowest priority queue, high throughput. Bulk data tha requires maximum throughput and is not time-sensitive is sent to this queue (FTP data, for example).       |
| Arbitration Inter-<br>Frame Space | A wait time for data frames. The wait time is measured in slots. Valid value for <b>Arbitration Inter-Frame Space</b> are from 0 to 15.                                                      |
| Minimum Contention<br>Window      | A list to the algorithm that determines the initial random backoff wait tim (window) for retry of a transmission.                                                                            |
|                                   | This value can not be higher than the value for the Maximum Contention Window.                                                                                                    |

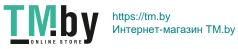

| Maximum Contention<br>Window | The upper limit (in milliseconds) for the doubling of the random backoff value.<br>This doubling continues until either the data frame is sent or the Maximum<br>Contention Window size is reached.                                                                                       |
|------------------------------|----------------------------------------------------------------------------------------------------|
|                              | This value must be higher than the value for the <b>Minimum Contention Window</b> .                                                                                                    |
| Maximum Burst                | <b>Maximum Burst</b> specifies the maximum burst length allowed for packet<br>bursts on the wireless network. A packet burst is a collection of multiple<br>frames transmitted without header information. The decreased overhead<br>results in higher throughput and better performance. |

4. Click **Station EDCA Parameters** and the following page will appear. Station EDCA parameters affect traffic flowing from the client station to the EAP. We recommend that you use the defaults.

| iun EDCA Forometers |                                  |                         |                         |   |           |
|---------------------|----------------------------------|-------------------------|-------------------------|---|-----------|
| Queue               | Arbitration inter_Frame<br>Space | Minimum Conte<br>Window | ntion Maximum C<br>Wind |   | TXOP LINE |
| Data 0(Volum)       | 2                                | 3 .                     | 1                       |   | 1904      |
| Dele 1(Video)       | 2                                | 1 .                     | 15                      | • | 2000      |
| Oute 2(Best Effort) | 3                                | 18 -                    | 1023                    | • | 8         |
| Onto S(Background)  | 1                                | 16 .                    | 1825                    |   | 4         |

| Queue                             | <b>Queue</b> displays the transmission queue. By default, the priority from high to low is Data 0, Data 1, Data 2, and Data 3. The priority may be changed if you reset the EDCA parameters.              |
|-----------------------------------|----------------------------------------------------------------------------------------------------|
|                                   | <b>Data 0 (Voice)</b> —Highest priority queue, minimum delay. Time-sensitive data such as VoIP and streaming media are automatically sent to this queue.                                                  |
|                                   | <b>Data 1 (Video)</b> —High priority queue, minimum delay. Time-sensitive video data is automatically sent to this queue.                                                                                 |
|                                   | Data 2 (Best Effort)—Medium priority queue, medium throughput and delay.<br>Most traditional IP data is sent to this queue.                                                                               |
|                                   | <b>Data 3 (Background)</b> —Lowest priority queue, high throughput. Bulk data that requires maximum throughput and is not time-sensitive is sent to this queue (FTP data, for example).                   |
| Arbitration Inter-<br>Frame Space | A wait time for data frames. The wait time is measured in slots. Valid values for <b>Arbitration Inter-Frame Space</b> are from 0 to 15.                                                                  |
| Minimum Contention<br>Window      | A list to the algorithm that determines the initial random backoff wait time (window) for retry of a transmission. This value can not be higher than the value for the <b>Maximum Contention Window</b> . |
| Maximum Contention<br>Window      | The upper limit (in milliseconds) for the doubling of the random backoff value.<br>This doubling continues until either the data frame is sent or the Maximum<br>Contention Window size is reached.       |
|                                   | This value must be higher than the value for the Minimum Contention Window.                                                                                                    |

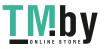

The **TXOP Limit** is a station EDCA parameter and only applies to traffic flowing from the client station to the EAP. The Transmission Opportunity (TXOP) is an interval of time, in milliseconds, when a WME client station has the right to initiate transmissions onto the wireless medium (WM) towards the EAP. The valid values are multiples of 32 between 0 and 8192.

5. Click Apply.

# 3.8 Site Settings

You can configure the site-specific settings on the **Site Settings** page. To switch sites, select a different site from the **Sites** drop-down menu at the top of any screen.

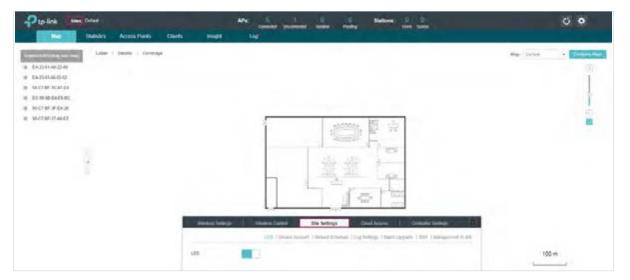

## 3.8.1 LED

You can change the LED light status on the EAPs on the page Site Settings > LED.

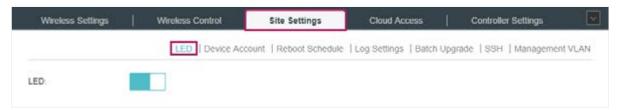

By default, the LED status is \_\_\_\_\_, which means that the LED lights of all the EAPs on the site are

on. You can click this button to change the LED light status. The icon will be changed to **means**, which means that all the LED lights are off.

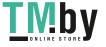

## 3.8.2 Device Account

When the EAPs are adopted at the first time, their username and password will become the same as those of the Omada Controller which are specified at Basic Configurations. You can specify a new username and password for the adopted EAPs in batches.

Follow the steps below to change the username and password of EAPs.

1. Go to Site Settings > Device Account.

| Wireless Settings | Wireless Control | Site Settings         | Cloud Access            | Controller Settings        | 2    |
|-------------------|------------------|-----------------------|-------------------------|----------------------------|------|
|                   | LED Device Ac    | count Reboot Schedule | Log Settings   Batch Up | grade   SSH   Management V | /LAN |
| Current Username: | admin            |                       |                         |                            |      |
| Current Password: |                  | ø                     |                         |                            |      |
| New Usemame:      |                  |                       |                         |                            |      |
| New Password:     |                  | ø                     |                         |                            |      |
| Apply             |                  |                       |                         |                            |      |

- 2. Specify a new username and password for the EAPs.
- 3. Click Apply.

#### Note:

- The new account will be applied to EAPs but not the Omada Controller. To change the Omada Controller's username and password, please refer to <u>User Account</u>.
- Device account can be only viewed and changed when you log in to the controller as the administrator. While the operator and observer accounts do not have the permission.

## 3.8.3 Reboot Schedule

You can reboot all the EAPs in the network periodically as needed. Follow the steps below to configure Reboot Schedule.

1. Go to Site Settings > Reboot Schedule.

| Wireless Settings | Wireless Control | Site Settings         | Cloud Access           | Controller Settings            |
|-------------------|------------------|-----------------------|------------------------|--------------------------------|
|                   | LED   Device Ad  | count Reboot Schedule | Log Settings   Batch U | pgrade   SSH   Management VLAN |
| Reboot Schedule:  | Enable           |                       |                        |                                |
| Timing Mode:      | Daily            | ×                     |                        |                                |
| Reboot Time:      | 00 • 00 • 0      | • •                   |                        |                                |
| Apply             |                  |                       |                        |                                |
| - Adda t          |                  |                       |                        |                                |

2. Check the box to enable the function.

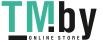

- 3. Choose **Daily**, **Weekly** or **Monthly** in the **Timing Mode** drop-down list and set a specific time to reboot the EAPs.
- 4. Click Apply.

## 3.8.4 Log Settings

Follow the steps below to choose the way to receive system logs.

1. Go to Site Settings > Log Setting.

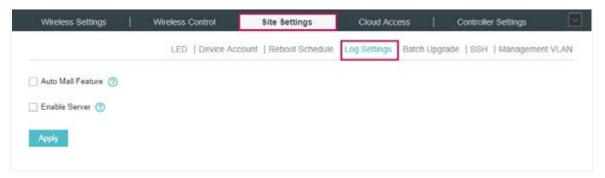

2. Check the box to choose the ways to receive system logs and click **Apply**. Two ways are available: **Auto Mail Feature** and **Server**. You can choose more than one way.

#### Note:

The logs and alerts of the controller with version 3.0.5 or below will be discarded after the controller is upgraded to version 3.1.4 or above.

### **Auto Mail Feature**

If Auto Mail Feature is enabled, system logs will be sent to a specified mailbox. Check the box to enable the feature and configure the parameters.

| Receiver Address |                               |          |
|------------------|-------------------------------|----------|
| SMTP Server      |                               |          |
| Port             | 25                            | (1-65535 |
| SSL:             | Enable                        |          |
| Authentication   | Enable                        |          |
| Username:        |                               |          |
| Password         | ø                             |          |
| Sender Address   |                               |          |
| Time Mode:       | Fixation Time     Period Time |          |
| Fixation Time:   | 00 • 00 • (HEMM)              |          |

| Receiver Address | Enter the receiver's E-mail address.                    |
|------------------|---------------------------------------------------------|
| SMTP Server      | Enter the IP address or domain name of the SMTP server. |

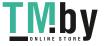

| Port           | The SMTP server uses port 25 as default. If SSL is enabled, the port number will automatically change to 465.                                                                                                    |  |  |
|----------------|----------------------------------------------------------------------------------------------------|--|--|
| SSL            | You can check the box to enable SSL (Security Socket Layer) to enhance secure communications over the internet.                                                                                                    |  |  |
| Authentication | You can check the box to enable mail server authentication. Enter the sender's mail account name and password.                                                                                                    |  |  |
| Username       | Enter the sender's mail account name.                                                                                                    |  |  |
| Password       | Enter the sender's mail password.                                                                                                    |  |  |
| Sender Address | Enter the sender's E-mail address.                                                                                                    |  |  |
| Time Mode      | Select Time Mode. System logs can be sent at specific time or time interval.                                                                                                    |  |  |
| Fixation Time  | If you select Fixation Time, specify a fixed time to send the system log mails.<br>For example, 08:30 indicates that the mail will be sent at 8:30 am everyday.<br>Time Mode:<br>Fixation Time:<br>00 • 00 • (HKMM) |  |  |
| Period Time    | If you select Period Time, specify a period time to regularly send the system log mail. For example, 6 indicates that the mail will be sent every six hours.                                                        |  |  |

### Server

If Server is enabled, system logs will be sent to a server. Check the box to enable the feature and configure the parameters.

| s                      | S Enable Server System Log Server IP: 0.0.0.0 System Log Server Port: 514 Aore Client Detail Log |
|------------------------|--------------------------------------------------------------------------------------------------|
| System Log Server IP   | Enter the IP address of the server.                                                              |
| System Log Server Port | Enter the port of the server.                                                                    |
| More Client Detail Log | With the option enabled, the logs of clients will be sent to the server.                         |

## 3.8.5 Batch Upgrade

You can upgrade your EAPs of the same model in batches using Batch Upgrade. Two options are available for upgrading: upgrade online and upgrade manually.

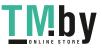

#### Upgrade Online

With Cloud Access enabled, the latest firmware for the EAPs can be detected by the controller automatically. And you can upgrade the EAPs online. Thus you need not to save the firmware files locally in advance.

Follow the steps below to upgrade the EAPs online according to their model.

- 1. Go to **Cloud Access**. Click the button to enable Cloud Access and log in and bind with your TP-Link ID. For more details about Cloud Access, please refer to <u>Omada Cloud Service</u>.
- 2. Go to **Site Settings > Batch Upgrade**. The device model, amount, current firmware and available firmware will appear on the **Firmware list**.

|                |           | LED   Device Account   Reboot   | Schedule   Log Settings Batch Upgr | ade SSH   Management VLA  |
|----------------|-----------|---------------------------------|------------------------------------|---------------------------|
| irmware List   |           |                                 |                                    |                           |
| Device Model   | Connected | Current Firmware                | Available Firmware                 | Check for firmware upgrad |
|                |           | 2.2.0 Build 20180411 Rel. 62961 | 2.3.0 Build 20180628 Rel. 54512 () | ± ±                       |
| EAP225(EU) 3.0 | 1         |                                 |                                    |                           |

3. Click 1 in the Action column to upgrade the device.

After upgrading, the device will reboot automatically.

#### Tips:

- You can click det to the set of the latest firmware is available.
- You can click ① in the Available Firmware column to view the release note of the firmware, which can help you know the new features or improvements of this firmware.

#### **Upgrade Manually**

https://tm.by

Интернет-магазин TM.by

The latest firmware files can be downloaded in the download center of TP-Link Website. Then you can upgrade the EAPs manually.

Follow the steps below to upgrade the EAPs manually according to their model.

1. Visit <u>http://www.tp-link.com/en/support/download/</u> to download the latest firmware file of the corresponding model.

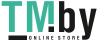

2. Go to Site Settings > Batch Upgrade.

|                    |           | LED   Device Account   Reboot   | Schedule   Log Settings Batch Upgrad | SSH   Management VLA       |
|--------------------|-----------|---------------------------------|--------------------------------------|----------------------------|
| Firmware List      |           |                                 |                                      |                            |
|                    |           |                                 |                                      | Check for firmware upgrade |
| Device Model       | Connected | Current Firmware                | Available Firmware                   | Action                     |
| EAP225(EU) 3.0     | 1         | 2.2.0 Build 20180411 Rel. 62961 | 2.3.0 Build 20180628 Rel. 54512 ()   | 土 土                        |
| EAP225-Outdoor(EU) | 2         | 1.3.0 Build 20180614 Rel. 50359 | Up to date                           | ± ±                        |

| Upload Firmware |                       |        |         | 8 |
|-----------------|-----------------------|--------|---------|---|
| Upgrade File:   | Please select a file. | Browse | Upgrade |   |

- 4. Click **Browse** to locate and choose the proper firmware file for the model.
- 5. Click **Upgrade** to upgrade the device.

After upgrading, the device will reboot automatically.

#### Note:

- The EAP cannot be upgraded manually when you access the controller via Omada Cloud.
- To avoid damage, please do not turn off the device while upgrading.

#### 3.8.6 SSH

SSH is a protocol working in application layer and transport layer. It can provide a secure, remote connection to a device. After enabling SSH Login here, you can log in to the EAPs via SSH.

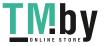

1. Go to Site Setting > SSH. Enter the port number of the SSH server.

| Wireless Settings     | Wireless Control | Site Settings           | Cloud Access            | Controller Settings   | 2    |
|-----------------------|------------------|-------------------------|-------------------------|-----------------------|------|
|                       | LED   Device Ac  | count   Reboot Schedule | Log Settings   Batch Up | ograde SSH Management | VLAN |
| SSH Server Port       | 22               | (22, 1025-65535)        |                         |                       |      |
| SSH Login:            |                  |                         |                         |                       |      |
| Layer-3 Accessibility |                  |                         |                         |                       |      |
| Apply                 |                  |                         |                         |                       |      |

- Check the box to enable SSH Login. If you want to log in to the EAP from a different subnet via SSH, enable Layer-3 Accessibility.
- 3. Click Apply.

#### 3.8.7 Management VLAN

Management VLAN provides a safer way for you to manage the EAP. With Management VLAN enabled, only the hosts in the management VLAN can manage the EAP. Since most hosts cannot process VLAN TAGs, connect the management host to the network via a switch, and set up correct VLAN settings for the switches on the network to ensure the communication between the host and the EAP in the management VLAN.

Follow the steps below to configure Management VLAN.

1. Go to Site Setting > Management VLAN. Check the box to enable Management VLAN.

| Wireless Settings   | Wirele     | ss Control          | Site Settings   | Cloud Acc    | ess          | Controlle | r Settings |      |
|---------------------|------------|---------------------|-----------------|--------------|--------------|-----------|------------|------|
|                     | ti         | ED   Device Account | Reboot Schedule | Log Settings | Batch Upgrad | e  SSH    | Management | VLAN |
| Management VLAN:    | 🗌 Enable ⊘ |                     |                 |              |              |           |            |      |
| Management VLAN ID: | 1          |                     | (1-4094)        |              |              |           |            |      |
| Apply               |            |                     |                 |              |              |           |            |      |
|                     |            |                     |                 |              |              |           |            |      |

- 2. Specify the Management VLAN ID. The default VLAN ID is 1.
- 3. Click Apply.

https://tm.by

Интернет-магазин TM.by

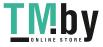

# **4** Omada Cloud Service

TP-Link Omada Cloud Service provides a better way to realize remote management. With Cloud Access enabled on the controller and a TP-Link ID bound with your controller, and you can easily monitor and manage your wireless network. To ensure that your EAPs stay new and get better over time, the Omada Cloud will notify you when a newer firmware upgrade is available. Surely you can also manage multiple Omada Controllers with a single TP-Link ID.

Follow the steps below to configure Cloud Access and access the controller via Omada Cloud:

- 1. Configure the Cloud Access
- 2. Manage the Controller via Omada Cloud

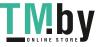

## 4.1 Configure the Cloud Access

#### 4.1.1 Enable Cloud Access

You can configure the controller via Omada Cloud only when Cloud Access is enabled on the controller and you have been added as a Cloud User.

On the page **Cloud Access** you can configure Cloud Access. Click the button to enable the **Cloud Access**. The Cloud Access status is \_\_\_\_\_, which means that the Cloud Access is enabled.

| Wireless Settings | Wireless Control | Sile Settings | Cloud Access | Controller Settings |  |
|-------------------|------------------|---------------|--------------|---------------------|--|
| Cloud Access      |                  |               |              |                     |  |
| Cloud Access:     | 0                |               |              |                     |  |

#### 4.1.2 Manage the Cloud Users

To configure and manage Omada Controller through Cloud service, you need to have a TP-Link ID, and bind your TP-Link ID to the controller. Then you can remotely access the controller as a Cloud User.

#### Note:

To register a TP-Link ID and bind it to your controller, make sure that the controller host can access the internet.

#### Register a TP-Link ID

In the Quick Setup process, you can register a TP-Link ID and bind it to your controller. If you have skipped the registration during the Quick Setup process, you can go to **Cloud Access**. Click **Register Now** and follow the instructions to register a TP-Link ID.

| Wireless Settings            | Wireless Control            | Site Settings | Cloud Access | Controller Settings |  |
|------------------------------|-----------------------------|---------------|--------------|---------------------|--|
| Cloud Access                 |                             |               |              |                     |  |
| Cloud Access:                | 0                           |               |              |                     |  |
| Log in and bind your TP-Link | k ID                        |               |              |                     |  |
| Email                        |                             |               |              |                     |  |
| Password                     |                             | ø             |              |                     |  |
|                              | No TP-Link ID? Register now |               |              |                     |  |
|                              | Log in and bind             |               |              |                     |  |
|                              |                             |               |              |                     |  |

#### Log in and bind your TP-Link ID

After activating your TP-Link ID, come back to **Cloud Access** page to log in and bind your TP-Link ID to your controller.

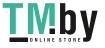

https://tm.by

Интернет-магазин TM.by

| Wireless Settings          | Wireless Control            | Site Settings | Cloud Access | Controller Settings | 1 |
|----------------------------|-----------------------------|---------------|--------------|---------------------|---|
| Cloud Access               |                             |               |              |                     |   |
| Cloud Access:              | 0                           |               |              |                     |   |
| Log in and bind your TP-Li | nk ID.                      |               |              |                     |   |
| Email                      | administrator@tp-link.com   |               |              |                     |   |
| Password                   |                             | ø             |              |                     |   |
|                            | No TP-Link ID? Register now | 1             |              |                     |   |
|                            | Log in and bind             |               |              |                     |   |
|                            |                             |               |              |                     |   |

The TP-Link ID which is bound with the controller for the first time will be automatically bound as an administrator. And only one TP-Link ID can be bound with the controller as an administrator. An administrator account can add or remove other TP-Link IDs to or from the same controller as Cloud Users.

| Wireless Setlings                    | Wireless Control  | Sife Settings | Cloud Access        | Controller Settings |
|--------------------------------------|-------------------|---------------|---------------------|---------------------|
| Cloud Access                         |                   |               |                     | Online              |
| Cloud Access                         | 0                 |               |                     |                     |
| TP-Link ID (Owner) administr         | rator@tp-link.com | nd            |                     |                     |
|                                      |                   |               |                     | Add Class Use       |
|                                      | Role              | Site          | Created Time        | Action              |
| ¢ TP-Link ID                         | Noie              | one           | Created time        | Action              |
| TP-Link ID administrator@tp-link.com | administrator     | All Sites     | 2018-08-14 11 21 28 | ACION               |

#### Add new Cloud Users

After you have an administrator TP-Link ID, you can add new Cloud Users. Click 💿 Add Cloud User , enter another TP-Link ID as needed and click **Save**.

| Add Cloud User   |                              |   | $\otimes$ |
|------------------|------------------------------|---|-----------|
| TP-Link ID:      |                              |   |           |
|                  | No TP-Link ID? Register now. |   |           |
| Role:            | Operator                     | • |           |
| Site Privilages: | - Please Select -            | • |           |
| Apply            |                              |   |           |
|                  |                              |   |           |

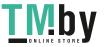

| Enter the TP-Link ID that you want to add as the new Cloud User. If you do not have another TP-Link ID, you can click <b>Register Now</b> and follow the instructions to register a TP-Link ID.                  |
|----------------------------------------------------------------------------------------------------|
| Select the role for the new Cloud User from the drop-down list. Two options are provided:                                                                                                    |
| <b>Operator:</b> An Operator account can change the settings of the privileged sites that are given by the administrator. And the Operator account cannot manage the cloud users and change controller settings. |
| <b>Observer</b> : An Observer account can only view the status and settings of the privileged sites that are given by the administrator but not change the settings.                                             |
| Both the Operator and Observer accounts cannot manage the cloud users and controller settings. Thus Operator and Observer accounts can only be created or deleted by the administrator.                          |
| Select the privileged sites (multiple options available) for the Operator or Observer accounts from the drop-down list.                                                                                          |
|                                                                                                    |

#### Unbind a TP-Link ID

You can click **Unbind** to unbind your administrator TP-Link ID. Note that Unbind operation cannot be performed when you log in to the controller through Omada Cloud service.

| Cloud Access                               |                 |           |                               | Onlin           |
|--------------------------------------------|-----------------|-----------|-------------------------------|-----------------|
| Cloud Access:                              | 0               |           |                               |                 |
| P-Link ID (Owner). administra              | tor@tp-link.com |           |                               | 🚱 Add Cloud Use |
| ¢ TP-Link ID                               | Role            | Site      | Created Time                  | Action          |
| administrator@tp-link.com                  | administrator   | All Sites | 2018-08-03 18:29:46           |                 |
| operator001@tp-link.com                    | operator        | sito2     | 2018-08-14 11 42 23           | 2 🗃             |
| operator002@tp-link.com                    | operator        | Default   | 2018-08-14 17:34:39           | 3               |
| observer@tp-link.com                       | observer        | site1     | 2018-08-15 16:00:20           | 2 0             |
| and an an an an an an an an an an an an an | 00541441        | \$4001    | < 1 S 33 A total of 1 page(s) |                 |

## 4.2 Manage the Controller via Omada Cloud

With Cloud Access enabled, you can manage your controller remotely using your TP-Link ID. You can refer to the following topology.

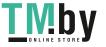

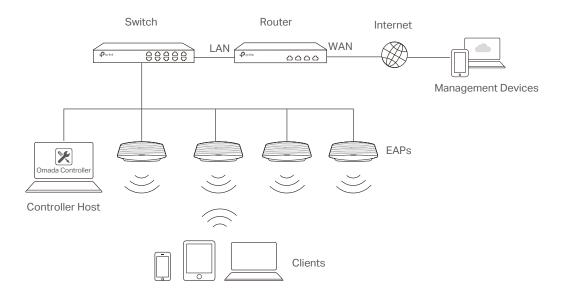

Before you remotely access your controller, make sure that the following requirements have been met:

- Cloud Access is enabled on the controller.
- Your controller has been bound with a TP-Link ID. If you don't have a TP-Link ID, refer to <u>Register</u> <u>a TP-Link ID</u> to get one.
- Both your Controller Host and management devices have internet access.

#### 4.2.1 Access the controller via Omada Cloud

 Launch a web browser and type https://omada.tplinkcloud.com in the address bar, then press Enter (Windows) or Return (Mac).

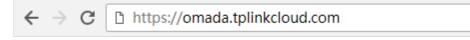

2. Enter your TP-Link ID and password and click Log In.

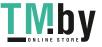

| Log In<br>Enter with you | r TP-Link ID and passwor | d. |
|--------------------------|--------------------------|----|
| Email                    |                          |    |
| name@sampl               | e,com                    |    |
| Password                 |                          |    |
|                          |                          |    |
| Remembe                  |                          |    |
| <u> </u>                 | Log In                   |    |
| Forgot Passw             | ord?                     |    |

3. After you log in to Omada Cloud, a list of controllers that has been bound with your TP-Link ID will appear. If the controller does not appear on the list, you can click 🕐 to refresh the current page.

| N OCUSE Sathware Comming |             |               |         |      |         |         |        |        |           |              | ·            |
|--------------------------|-------------|---------------|---------|------|---------|---------|--------|--------|-----------|--------------|--------------|
| wat                      | NAC ADDRESS | LOGHL P       | status  | 1005 | BEVICES | (LENTS. | ALISTS | WINDOW | reservate | ACTION       |              |
| Omato-Controlmy_COP-480  |             |               | -       |      |         |         |        | 8.62   |           | 35 (mm       | (C) Lindered |
| Investigation, 15200     |             |               | inter a |      |         |         |        | 344    |           | (1) Lawrence | O Lines      |
| Druck Contrast, DOXEST   |             |               | - 1994  |      |         |         |        | 888    |           | (Bines)      | O vere       |
| image formular_200000    |             | THE INSTITUTE | 120mm   |      |         | 14      | 4      | 162    |           | Diam         | O union      |
| Drials Currister, 20197A |             |               | 1000    |      |         |         |        | 101    |           | 2 seent      | Q Losses     |

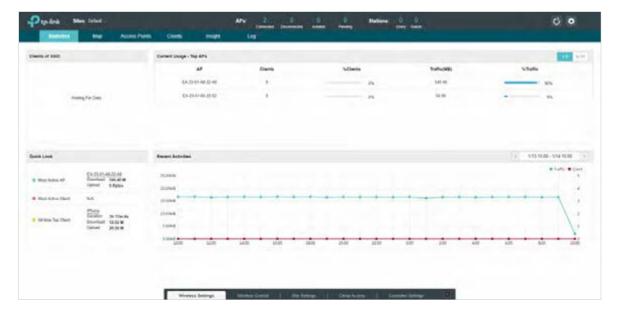

Click Launch to access your controller. Then you can configure and manage your controller.

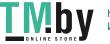

https://tm.by Интернет-магазин TM.by 111

#### Note:

- To Refresh the page, click O . Automatic refreshing is not available when accessing the controller via Omada Cloud.
- To remove the Omada Controller from your cloud account, you can click  $\bigcirc$  united .
- To log out Omada Cloud, click and select Log Out.

#### 4.2.2 Change your TP-Link ID information

You can change your TP-Link ID information on the Omada Cloud page. Click and select My TP-Link ID, the cloud accounting settings will appear.

You can have a nickname for your TP-Link ID. Enter your nick name and click **Save**.

| Pto-link   OMADA CLOUD |           |  |  |  |
|------------------------|-----------|--|--|--|
| ← Orsada Controller    | No.5 Name |  |  |  |
|                        | decision. |  |  |  |
|                        |           |  |  |  |
|                        |           |  |  |  |
|                        |           |  |  |  |

You can also change the password of your TP-Link ID. Enter the current password, then a new password twice and click **Save**.

| Ptp-link   OWNER CLOUE |                           | ٠ |
|------------------------|---------------------------|---|
| + Orsada Controller    | Mak Norme Charge Factored |   |
|                        | Gardel Species            |   |
|                        | and former?               |   |
|                        | Later Channel             |   |
|                        |                           |   |

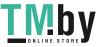

## 5

## **Configure the EAPs Separately**

In addition to global configuration, you can configure the EAPs separately and the configuration results will be applied to a specified EAP.

To configure a specified EAP, please click the EAP's name on the **Access Points** tab or click **o** of connected EAP on the map. Then you can view the EAP's detailed information and configure the EAP on the pop-up window.

This chapter includes the following contents:

- View the Information of the EAP
- View Clients Connecting to the EAP
- View Mesh Information of the EAP
- Configure the EAP

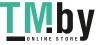

https://tm.by

Интернет-магазин TM.by

## 5.1 View the Information of the EAP

#### 5.1.1 Active Channel Information

The active channel information on each radio band will be displayed in a bar graph, which indicates its percentages of the following: Rx Frames (blue), Tx Frames (green), Interference (orange), and Free bandwidth (gray). The percentage of channel utilization is also displayed with the corresponding evaluation.

|                      |        |         | Connec       | -     |      |     |        |           |
|----------------------|--------|---------|--------------|-------|------|-----|--------|-----------|
|                      |        | Details | User         | Guest | Met  | n i | Config | puration  |
| 11 bigin mixed       | (2.40) |         |              |       |      |     | (A     | cceptable |
|                      | _      |         |              |       |      | -   | 38%    | Utilized  |
| an Charles and State | 15/01  |         |              |       |      |     |        | (Good     |
| 48 almiac mixed      | 11041  |         |              |       |      |     |        |           |
| 48 antiec moved      | 1004   |         |              |       |      | _   | 10%    |           |
| Rx Frames            |        |         | Interference |       | Free | _   | 10%    |           |
| _                    |        |         | Interference |       | Free |     | 10%    | Utilize   |
| Rx Frames            |        | 2       | Interference |       | Free |     | 10%    | Utilize   |

You can click a point on either bar graph for more details:

| Tx Pkts/Bytes        | 5730951 / 1.11 G  |
|----------------------|-------------------|
| Rx Pkts/Bytes        | 39200052 / 8.72 G |
| Tx Error/Dropped     | 0.0% / 0.0%       |
| Rx Error/Dropped     | 0.0% / 0.0%       |
| Ch.Util.(Busy/Rx/Tx) | 38% / 28% / 1%    |
|                      |                   |

| Tx Pkts/Bytes        | Displays the amount of data transmitted as packets and bytes.                                                                                                    |
|----------------------|----------------------------------------------------------------------------------------------------|
| Rx Pkts/Bytes        | Displays the amount of data received as packets and bytes.                                                                                                    |
| Tx Error/Dropped     | Displays the percentage of transmit packets that have errors and the percentage of packets that were dropped.                                                                                                    |
| Rx Error/Dropped     | Displays the percentage of receive packets that have errors and the percentage of packets that were dropped.                                                                                                    |
| Ch.Util.(Busy/Rx/Tx) | Displays channel utilization statistics.<br>Busy: This number is the sum of Tx, Rx, and also non-WiFi interference, which indicates how busy the channel is.<br>Rx: This number indicates how often the radio is in active receive mode.<br>Tx: This number indicates how often the radio is in active transmit mode. |

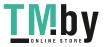

#### 5.1.2 Overview

Click **Overview** to view the basic information of the EAP which includes EAP's MAC address (or name you set), IP address, model, firmware version, the usage rate of CPU and Memory and uptime (indicates how long the EAP has been running without interruption).

|                     | Details User   Guest   Mesh     | Configuration |
|---------------------|---------------------------------|---------------|
| 11 bigin mixed (2   | 43)                             | (Acceptable   |
| -                   |                                 | 38% Ublize    |
| 48 ain/ac mixed (50 | η                               | (Öee          |
| _                   |                                 | 10% Ublize    |
| Rx Frames           | Tx Frames Enterference Free     |               |
| Overview            |                                 | 9             |
| MAC Address:        | EA-23-51-06-22-52               |               |
| IP Address:         | 10.0.1.70                       |               |
| Model:              | EAP225-Outdoor                  |               |
| Firmware Version:   | 1.5.0 Build 20181129 Rel. 69517 |               |
| CPU:                | 0%                              |               |
| Memory:             | 49%                             |               |
| Uptime:             | 6 days 01 22 53                 |               |
| LAN                 |                                 | 1             |
| Radio               |                                 | -             |

#### 5.1.3 LAN

Click LAN to view the traffic information of the LAN port, including the total number of packets, the total size of data, the total number of packets loss, and the total size of error data in the process of receiving and transmitting data.

|                    | Details User   Quest   1    | desh   Configuration       |
|--------------------|-----------------------------|----------------------------|
| 11 bigh mixed (2   | 40)                         | (Acceptable<br>35% Utilize |
| 48 atviac mixed (5 | 0)                          | (000                       |
| _                  |                             | 8% Utilize                 |
| Rx Frames          | Tx Frames Interference Free |                            |
| Overview           |                             | 3                          |
| LAN                |                             |                            |
| Rx Packets:        | 3301213                     |                            |
| Rx Bytes:          | 516.97 M                    |                            |
| Rx Drop Packets:   | 0                           |                            |
| Rx Errors:         | 0 Bytes                     |                            |
| Tx Packets:        | 261708                      |                            |
| Tx Bytes:          | 122.03 M                    |                            |
| Tx Drop Packets:   | 0                           |                            |
| Tx Errors:         | 0 Bytes                     |                            |
| Radio              |                             |                            |

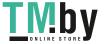

https://tm.by Интернет-магазин TM.by

#### 5.1.4 Radio

Click **Radio** to view the radio information including the frequency band, the wireless mode, the channel width, the channel, and the transmitting power. You can also view parameters of receiving/ transmitting data on each radio band.

| A-23-51-06-22-52                                                          | Connected                                      |               |
|---------------------------------------------------------------------------|------------------------------------------------|---------------|
|                                                                           | Details User   Guest   Mesh                    | Configuration |
| 11 bigh mixed (2                                                          | 40)                                            | (Acceptable   |
|                                                                           |                                                | 35% Utilize   |
| 48 alt/ac mixed (5                                                        | a.                                             | (Good)        |
|                                                                           |                                                | 8% Ublize     |
| Rx Frames                                                                 | Tx Frames 📕 Interlerance 📃 Free                |               |
| Overview                                                                  |                                                |               |
| LAN                                                                       |                                                |               |
| Radio                                                                     |                                                | ,             |
| Mode:                                                                     | 802 11bigin mixed                              |               |
| Channel Width:                                                            | 20/40MHz                                       |               |
| Channell.                                                                 | 11 / 2462MHz                                   |               |
|                                                                           |                                                |               |
| Ta Power:                                                                 | 20                                             |               |
| Ts Power:<br>Rs Packets:                                                  | 20<br>45441772                                 |               |
|                                                                           |                                                |               |
| Rx Packets:                                                               | 45441772                                       |               |
| Rx Packets:<br>Rx Bytes:                                                  | 45441772<br>10.28 G                            |               |
| Rx Packets:<br>Rx Bytes:<br>Rx Drop Packets:                              | 45441772<br>10 28 G<br>0                       |               |
| Rx Packets:<br>Rx Bytes:<br>Rx Drop Packets:<br>Rx Errors:                | 45441772<br>10.28 G<br>0<br>8 Bytes            |               |
| Rx Packets:<br>Rx Bytes:<br>Rx Drop Packets:<br>Rx Errors:<br>Tx Packets: | 45441772<br>10.28 G<br>0<br>0 Bytes<br>6534936 |               |

## 5.2 View Clients Connecting to the EAP

#### 5.2.1 User

The **User** page displays the information of clients connecting to the SSID with Portal disabled, including their MAC addresses and connected SSIDs. You can click the client's MAC address to get its connection history.

| EA-23-51-06-22-52 | 0             | Connected                     | 0        |
|-------------------|---------------|-------------------------------|----------|
|                   | Details       | User   Guest   Mesh   Confi   | guration |
| MAC, SSID         | Q             |                               |          |
| MA                | C Address     | SSID                          |          |
| A4-44             | D1-DE-7B-AB   | SSID1                         |          |
| CC-20             | 1-83-05-52-5C | SSID1                         |          |
|                   | 40 4 1 3 30   | A total of 1 page(s) Page to: | 60       |

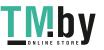

#### 5.2.2 Guest

The **Guest** page displays the information of clients connecting to the SSID with Portal enabled, including their MAC addresses and connected SSIDs. You can click the client's MAC address to get its connection history.

| EA-23-51-06-22-52 | Connected                                     |
|-------------------|-----------------------------------------------|
|                   | Details   User   Guest   Mesh   Configuration |
| MAC, SSID Q       |                                               |
| MAC Addres        | SSID                                          |
| A4-44-D1-DE-78    | B SSID2                                       |
|                   | < 1 > >> A total of 1 page(s) Page to: GO     |

## 5.3 View Mesh Information of the EAP

The Mesh page is used to view and configure the mesh parameters of the EAP.

#### 5.3.1 Uplinks

Here you can view the parameters of the uplink APs or click Link to change the uplink AP.

| Uplinks           |           |           |                |               | 8         |
|-------------------|-----------|-----------|----------------|---------------|-----------|
|                   |           |           |                |               | @ Rescan  |
| ¢ AP Name         | ¢ Channel | \$ Signal | \$ Нор         | Downlink      | Action    |
| EA-23-51-06-22-52 | 40        | -35 dBm   | 0              | 2             | Linked () |
| EA-33-51-A8-22-A0 | 40        | -38 dBm   | 1              | 0             | Link      |
|                   |           | > >> A    | total of 1 pag | e(s) Page to: | GO        |

#### Tips:

https://tm.by

Интернет-магазин TM.by

- You can click 🙆 Rescan to search the available uplink APs and the Uplink list will refresh.
- To build a mesh network with better performance, we recommend that you select the Uplink AP with the strongest signal, least hop and least Downlink AP.

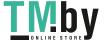

#### 5.3.2 Downlinks

Here you can view the downlink APs.

| A-33-51-A8-22-A0 | 0       | Connected (Wireless)                |
|------------------|---------|-------------------------------------|
|                  | Details | User   Guest   Mesh   Configuration |
| Uplinks          |         |                                     |
| Downlinks        |         |                                     |
| AP Name          |         | Signal                              |
|                  | Ē       | -52 dBm                             |

## 5.4 Configure the EAP

The **Configuration** page is used to configure the EAP. All the configurations will only take effect on this device.

|                       | Connected                     | (             |
|-----------------------|-------------------------------|---------------|
|                       | Details   User   Guest   Mesh | Configuration |
| Basic Config          |                               | A             |
| Name:                 | EA-23-51-06-22-52             |               |
| Apply                 |                               |               |
|                       |                               |               |
| IP Setting            |                               | ¥             |
| IP Setting<br>Radio   |                               | *             |
| 2                     |                               |               |
| Radio                 |                               | ×             |
| Radio<br>Load Balance |                               | 8             |

#### 5.4.1 Basic Config

Here you can change the name of the EAP.

| Basic Config |                   | R. |
|--------------|-------------------|----|
| Name:        | EA-23-51-06-22-52 |    |
| Apply        |                   |    |

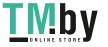

#### 5.4.2 IP Setting

You can configure an IP address for this EAP. Two options are provided: DHCP and Static.

| IP Setting           |               |            | * |
|----------------------|---------------|------------|---|
| DHCP O Static        |               |            |   |
| Fallback IP:         | 🗹 Enable ⊘    |            |   |
| Fallback IP Address: | 192.168.0.254 |            |   |
| Fallback IP Mask:    | 255.255.255.0 |            |   |
| Fallback Gateway:    |               | (Optional) |   |
| Apply                |               |            |   |
|                      |               |            |   |

#### Get a Dynamic IP Address From the DHCP Server

- 1. Configure your DHCP server.
- 2. Select **DHCP** on the page above.
- 3. Enable the Fallback IP feature. When the device cannot get a dynamic IP address, the fallback IP address will be used.
- 4. Set IP address, IP mask and gateway for the fallback address and click Apply.

#### Manually Set a Static IP Address for the EAP

- 1. Select Static.
- 2. Set the IP address, IP mask and gateway for the static address and click Apply.

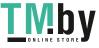

https://tm.by Интернет-магазин TM.by

#### 5.4.3 Radio

Radio settings directly control the behavior of the radio in the EAP and its interaction with the physical medium; that is, how and what type of signal the EAP emits.

| Status:                                      | C Enable                                          |                                    |       |
|----------------------------------------------|---------------------------------------------------|------------------------------------|-------|
| Mode:                                        | 802.11a/n/ac mixed                                | -                                  |       |
| Channel Width:                               | 20 / 40 / 80MHz                                   | •                                  |       |
| Channel Limit:                               | Enable                                            |                                    |       |
| Note : In EU member<br>5350MHz is not allowe | states and EFTA countries, the ope<br>d outdoors. | ration in the frequency range 5150 | MH2 - |
| Channel.                                     | Auto                                              | •                                  |       |
| Tx Power(EIRP)                               | High                                              |                                    |       |

Select the frequency band (2.4GHz/5GHz) and configure the following parameters.

| Status        | Enabled by default. If you disable the option, the radio on the frequency band will turn off.                                                                                              |
|---------------|----------------------------------------------------------------------------------------------------|
| Mode          | Select the IEEE 802.11 mode the radio uses.                                                                                                    |
|               | When the frequency of 2.4GHz is selected, 802.11b/g/n mixed, 802.11b/g mixed, and 802.11n only modes are available:                                                                        |
|               | <b>802.11b/g/n mixed</b> : All of 802.11b, 802.11g, and 802.11n clients operating in the 2.4GHz frequency can connect to the EAP. We recommend that you select the 802.11b/g/n mixed mode. |
|               | 802.11b/g mixed: Both 802.11b and 802.11g clients can connect to the EAP.                                                                                                    |
|               | 802.11n only: Only 802.11n clients can connect to the EAP.                                                                                                    |
|               | When the frequency of 5GHz is selected, 802.11 n/ac mixed, 802.11a/n mixed, 802.11 ac only, 802.11a only, and 802.11n only modes are available:                                            |
|               | <b>802.11n/ac mixed</b> : Both 802.11n clients and 802.11ac clients operating in the 5GHz frequency can connect to the EAP.                                                                |
|               | <b>802.11a/n mixed</b> : Both 802.11a clients and 802.11n clients operating in the 5GHz frequency can connect to the EAP.                                                                  |
|               | 802.11ac only: Only 802.11ac clients can connect to the EAP.                                                                                                    |
|               | 802.11a only: Only 802.11a clients can connect to the EAP.                                                                                                    |
|               | 802.11n only: Only 802.11n clients can connect to the EAP.                                                                                                    |
| Channel Limit | For the EAPs that support DFS in EU version, there is a Channel Limit option. If you want to use your EAP outdoors, enable this option to comply with the laws in your country.            |

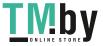

| Channel Width   | Select the channel width of the EAP. The available options differ among different EAPs.                                                                                                    |
|-----------------|----------------------------------------------------------------------------------------------------|
|                 | For some EAPs, available options include 20MHz, 40MHz and 20/40MHz.                                                                                                    |
|                 | For other EAPs, available options include <b>20MHz</b> , <b>40MHz</b> , <b>80MHz</b> and <b>20/40/80MHz</b> .                                                                                                    |
|                 | The 20/40 MHz and 20/40/80MHz channels enable higher data rates but leave<br>fewer channels available for use by other 2.4GHz and 5GHz devices. When<br>the radio mode includes 802.11n, we recommend that you set the channel<br>bandwidth to 20/40 MHz or 20/40/80MHz to improve the transmission speed.              |
| Channel         | Select the channel used by the EAP to improve wireless performance. The range<br>of available channels is determined by the radio mode and the country setting.<br>If you select Auto for the channel setting, the EAP scans available channels and<br>selects a channel where the least amount of traffic is detected. |
| Tx Power (EIRP) | Select the Tx Power (Transmit Power) in the 4 options: <b>Low, Medium, High</b> and <b>Custom</b> . Low, Medium and High are based on the Min. Txpower (Minimum transmit power) and Max. TxPower (Maximum transmit power. It may vary among different countries and regions).                                           |
|                 | Low: Min. TxPower + (Max. TxPower-Min. TxPower) * 20% (round off the value)                                                                                                    |
|                 | <b>Medium</b> : Min. TxPower + (Max. TxPower-Min. TxPower) * 60% (round off the value)                                                                                                    |
|                 | High: Max. TxPower                                                                                                    |
|                 | Custom: Enter a value manually.                                                                                                    |

#### 5.4.4 Load Balance

By setting the maximum number of clients accessing the EAPs, Load Balance helps to achieve rational use of network resources.

| Load Balance            |          |             | ~ |
|-------------------------|----------|-------------|---|
| 2.4GHz 5GHz             |          |             |   |
| Max Associated Clients: | Enable   |             |   |
|                         | 1        | (1-99)      |   |
| RSSI Threshold:         | Enable 🧑 |             |   |
|                         | 0        | (-95-0 dBm) |   |

Select the frequency band (2.4GHz/5GHz) and configure the parameters.

Max AssociatedEnable this function and specify the maximum number of connected clients. WhileClientsmore clients requesting to connect, the EAP will disconnect those with weaker<br/>signals.

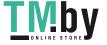

**RSSI** Threshold

Enable this function and enter the threshold of **RSSI** (Received Signal Strength Indication). When the clients' signal is weaker than the **RSSI Threshold** you've set, the clients will be disconnected from the EAP.

#### 5.4.5 WLANs

You can specify a different SSID name and password to override the previous SSID. After that, clients can only see the new SSID and use the new password to access the network. Follow the steps below to override the SSID.

| WLANS       |              |           |        |
|-------------|--------------|-----------|--------|
| WLAN Group: | Default      | *         |        |
| Name        | Band         | Overrides | Action |
| SSID1       | 2.4GHz, 5GHz |           | Ø      |
| SSID2       | 2.4GHz       |           | ß      |

- 1. Select the WLAN group.
- 2. Click 🖸 and the following window will pop up.

| Enable: | C Enable On AP |          |           |  |
|---------|----------------|----------|-----------|--|
| VLAN:   | Use VLAN ID 0  | (1-4054) |           |  |
| SSID:   | SSID-2         |          |           |  |
| PSK     |                | ø        | (WPA-PSK) |  |

- 3. Check the box to enable the feature.
- You can join the overridden SSID in to a VLAN. Check the Use VLAN ID box and specify a VLAN ID.
- 5. Specify a new name and password for the SSID.
- 6. Click **Apply** to save the configuration.

#### 5.4.6 LED

You can change the LED status of each EAP.

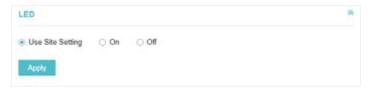

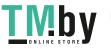

| Using Site Setting | The LED status will be the same as the site settings. |
|--------------------|-------------------------------------------------------|
| On                 | Turn on the LED.                                      |
| Off                | Turn off the LED.                                     |

#### 5.4.7 Trunk Settings (Only for EAP330)

The trunk function can bundles multiple Ethernet links into a logical link to increase bandwidth and improve network reliability.

| Status: | Enable        |   |  |
|---------|---------------|---|--|
| Aode:   | MAC_DA+MAC_SA | • |  |

| Status | Enable this function.                                                                                                    |
|--------|----------------------------------------------------------------------------------------------------|
|        | The EAP330 has two 1000Mbps Ethernet ports. If the Trunk function is enabled and the ports are in the speed of 1000Mbps Full Duplex, the whole bandwidth of the trunk link is up to 4Gbps (2000Mbps * 2). |
| Mode   | Select the applied mode of Trunk Arithmetic from the drop-down list.                                                                                                    |
|        | MAC_DA+MAC_SA: When this option is selected, the arithmetic will be based on the source and destination MAC addresses of the packets.                                                                     |
|        | MAC_DA: When this option is selected, the arithmetic will be based on the destination MAC addresses of the packets.                                                                                       |
|        | MAC_SA: When this option is selected, the arithmetic will be based on the source MAC addresses of the packets.                                                                                            |

#### 5.4.8 Rogue APs Detection

With this option enabled, the EAP will detect rogue APs in all channels. You can view the results in **Insight > Untrusted Rogue APs** page.

| Rogue AP Detection | A |
|--------------------|---|
| Scan               |   |

#### Note:

For some specific versions of the firmware, some EAPs will detect rogue APs automatically when this option is enabled.

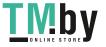

#### 5.4.9 Local LAN Port Settings (Only for EAP115-Wall and EAP225-Wall)

You can configure the LAN port of the EAP.

|         | Local LAN Port Settings ⊘                                                                                                    |
|---------|----------------------------------------------------------------------------------------------------|
|         | ETHI                                                                                                    |
|         | VLAN: Enable                                                                                                    |
|         | ETH2:                                                                                                    |
|         | VLAN:                                                                                                    |
|         | ETH3                                                                                                    |
|         | PoE Out: C Enable                                                                                                    |
|         | VLAN Enable                                                                                                    |
|         | Acoly                                                                                                    |
| VLAN    | Enable this feature and specify the VLAN that the EAP is added to, and then the hosts connected to this EAP can only communicate with the devices in this VLAN. The valid values are from 1 to 4094, and the default is 1. |
| PoE Out | If your EAP has PoE OUT port, you can enable this option to supply power to the connected device on this port.                                                                                                    |
|         | The EAP that has no PoE OUT port does not support this feature.                                                                                                    |

#### 5.4.10 Forget this AP

If you no longer want to manage this EAP, you may remove it. All the configurations and history about this EAP will be deleted. It is recommended to back up the configurations of this EAP before you forget it.

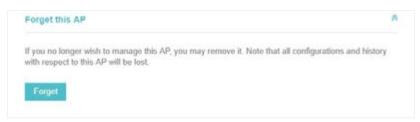

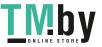

# 6

## Manage the Omada Controller

This chapter mainly introduces how to manage the user account and configure system settings. This chapter includes the following contents.

- User Account
- **General Setting**
- History Data Retention
- Backup&Restore
- Auto Backup
- Migrate
- Information About the Software

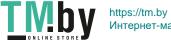

Интернет-магазин TM.by

## 6.1 User Account

You can use different user role to log in to the Omada Controller. There are three user roles: administrator, operator and observer. The administration authority varies among different roles.

| Administrator | The first administrator account is created in the Basic Configuration process<br>and this account can not be deleted. An administrator can change the settings<br>of the EAP network and create and delete user accounts. |
|---------------|----------------------------------------------------------------------------------------------------|
| Operator      | An operator account can be created or deleted by the administrator. The operator can change the settings of the EAP network.                                                                                              |
| Observer      | An observer account can be created or deleted by the administrator. The observer can only view the status and settings of the EAP network but not change the settings.                                                    |

Follow the steps below to add a user account.

1. Go to Controller Settings > User Account.

| Wireless Settings     | Wireless Control        | Site Settings             | Cloud Access            | Controller Settings       |     |
|-----------------------|-------------------------|---------------------------|-------------------------|---------------------------|-----|
|                       | User Account General Se | ttings   History Data Ref | ention   Backup&Restore | Auto Backup   Migrate   / | Abo |
| Licemame, Email, Role | Q,                      |                           |                         | 0                         | ) A |
| ¢ UserName            | Email                   | Role                      | Created Time            | Action                    |     |
|                       |                         |                           |                         |                           |     |

2. Click 🕀 Add and the following window will pop up.

| UserName          |                 |   |            |  |
|-------------------|-----------------|---|------------|--|
| Email:            |                 |   | (Optional) |  |
| Role              | Observer        | • | 0          |  |
| Password:         |                 | ø |            |  |
| Confirm Password: |                 | ø |            |  |
| Site Privileges:  | Please Select - |   |            |  |

- 3. Specify the username, Email and password of the account.
- 4. Select the role from the drop-down list.
- If you select **operator** or **observer**, you also need to select the **Site Privileges**.

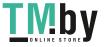

- If you select administrator, the Site Privileges option will not appear and all sites are available for the administrator user.
- 5. Click Apply to add the user account.

#### Note:

- You can refer to the **Role** page to view the user role's type, description information, permission scope and created time.
- The user account cannot be used to log in to the Omada Controller through Omada Cloud Service. To
  access the controller via Cloud Access, you should be a cloud user. To add a cloud user, refer to manage
  the cloud users.

## 6.2 General Setting

#### 6.2.1 Configure Controller Name

Omada Controller is given a default name in the format **Omada Controller\_XXXXXX**. You can give your controller a descriptive name in the **Controller Settings** > **General Setting** page and click **Apply**.

| Wireless Settings | Wireless Control        | Site Settings           | Cloud Access             | Controller Settings        |       |
|-------------------|-------------------------|-------------------------|--------------------------|----------------------------|-------|
|                   | User Account General    | I-Settings History Data | Retention   Backup&Resto | re   Auto Backup   Migrate | About |
| Basic Settings    |                         |                         |                          |                            | *     |
| Controller Name   | Omada Controller_550E93 |                         |                          |                            |       |
| Apply             |                         |                         |                          |                            |       |

#### 6.2.2 Configure Mail Server

With the Mail Server, you can reset the login password of the user account if necessary. An email with the link of resetting password will be sent from the Omada Controller. It is different from the SMTP Server, which is just for the system log emails sending.

Follow the steps below to configure mail server.

1. Go to Controller Settings > General Setting and click Mail Server.

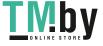

https://tm.by Интернет-магазин TM.by

| Wireless Settings       | Wireless Cont | rol   Si         | te Settings | Cloud Access                | Controller Settings        |       |
|-------------------------|---------------|------------------|-------------|-----------------------------|----------------------------|-------|
|                         | User Account  | General Settings | History Dat | ta Retention   Backup&Resto | re   Auto Backup   Migrate | About |
| Basic Settings          |               |                  |             |                             |                            |       |
| Mall Server ③           |               |                  |             |                             |                            | . 8   |
| Controller Hostname/IP: | 127.0.0.1     |                  |             |                             |                            |       |
| Enable SMTP Server      |               |                  |             |                             |                            |       |
| Popply                  |               |                  |             |                             |                            |       |

 Enter the hostname or IP address of the Omada Controller. The default IP address of the Omada Controller is 127.0.0.1. You can keep it or customize the hostname or IP address which can be visited by the Controller host.

When the email with the link of resetting password are sent out, the Controller hostname or IP address will be specified in the Controller URL in every message.

3. Check the box to enable SMTP Server, and then the following screen will appear.

|                                                                 | User Account | General Setting | History Data R | Retention   Backup&Resto | e   Auto Backup   Migrale | About |
|-----------------------------------------------------------------|--------------|-----------------|----------------|--------------------------|---------------------------|-------|
| lasic Settings                                                  |              |                 |                |                          |                           | 0     |
| lall Server ⊘                                                   |              |                 |                |                          |                           | - 0   |
| Controllier Hostname/IP<br>2 Enable SMTP Server<br>fail Server: | 127.0.0.1    |                 |                |                          |                           |       |
| ort.                                                            | 25           |                 |                |                          |                           |       |
| Enable Auth                                                     |              |                 |                |                          |                           |       |
| lsemame:                                                        |              |                 |                |                          |                           |       |
| aseword                                                         |              | 5               | -              |                          |                           |       |
| pecify Sender Address:                                          |              |                 |                |                          |                           |       |

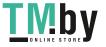

4. Configure the following parameters.

| Mail Server               | Enter the IP address or domain name of SMTP Server.                                                                                                    |
|---------------------------|----------------------------------------------------------------------------------------------------|
| Port                      | The SMTP server uses port 25 as default.                                                                                                    |
|                           | You can enable SSL (Security Socket Layer) to enhance secure communications over the Internet. If SSL is enabled, the port number will automatically change to 465. |
| Enable Auth               | Check the box to enable authentication (Optional).                                                                                                    |
| Username/Password         | If you enable authentication, enter the username and password required by the mail server.                                                                          |
| Specify Sender<br>Address | Specify the sender's mail address. Enter the email address that will appear as the sender for resetting password.                                                   |

5. Click **Apply** to save the configuration.

#### Note:

Specify the account email address based on the Mail server to receive the email for resetting password.

### 6.3 History Data Retention

History Data Retention allows users to determine the retention of logs and client statistics. The logs and client statistics beyond the specified number of days will be cleared. For example, with **7 days** selected, only the logs and client statistics in recent **7** days will be retained, and the data beyond **7** days will be cleared from the controller.

Follow the steps below to configure Historical Data Retention:

1. Go to Controller Settings > History Data Retention.

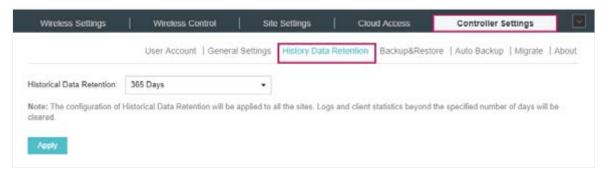

- 2. Select the length of time in days that data will be retained from the drop-down list. Seven options are provided: **7 days**, **30 days**, **60 days**, **90 days**, **180 days**, **365 days**, or **All time**.
- 3. Click Apply.

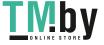

## 6.4 Backup&Restore

You can save the current configuration and data in the controller as a backup file and if necessary, restore the configuration using the backup file. We recommend that you back up the settings before upgrading the device. This function is available only for local logged-in users.

Follow the steps below to backup and restore the configuration.

1. Go to Controller Settings > Backup&Restore.

| Wireless Settings     | Wireless Control                                            | Site Settings             | Cloud Access                  | Controller Settings              |
|-----------------------|-------------------------------------------------------------|---------------------------|-------------------------------|----------------------------------|
|                       | User Account   General                                      | Settings   History Data   | Retention Backup&Resto        | Re Auto Backup   Migrate   About |
| Retained Data Backup. | Settings only<br>Note:Retained Data Backup has<br>Backup    | been set as Settings Only | y, no data will be backed up. |                                  |
| Restore File.         | Please select a file.<br>Note: The configurations in all th |                           | Protono<br>or restored.       |                                  |

- 2. Select the length of time in days that data will be backed up in the **Retained Data Backup** dropdown list. For example, with **7 days** selected, the data only in recent 7 days will be backed up.
- 3. Click **Backup** to save the backup file.
- 4. If necessary, click **Browse** to locate and choose the backup file. Then click **Restore** to restore the configuration.

#### Note:

- If you do not want to back up historical data, you can select **Settings only** to get only the controller setting saved in the backup files.
- If you do not want to back up data manually, you can enable the Auto Backup function. Please refer to <u>Auto</u> <u>Backup</u>.
- To keep the backup data safe , please wait without any operations while restoring the backup file.

## 6.5 Auto Backup

With Auto Backup enabled, the controller will be scheduled to back up the configuration and data automatically at the specified time.

Follow the steps below to configure Auto Backup function.

1. Go to Controller Settings > Auto Backup.

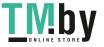

| Wireless Settings        | Wireless Control             | Site Settings             | Cloud Access                   | Controller Settings |       |
|--------------------------|------------------------------|---------------------------|--------------------------------|---------------------|-------|
|                          | User Account   General S     | ettings   History Data F  | Retention   Backup&Resto       | Auto Backup Migrate | About |
| Auto Backup:             | 📝 Enable                     |                           |                                |                     |       |
| Occurrence               | Daily                        | •                         |                                |                     |       |
| Backup Time.             | 00 💌 : 00 💌                  |                           |                                |                     |       |
| Retained Data Backup     | Settings only                | *                         |                                |                     |       |
|                          | Note:Retained Data Backup ha | is been set as Settings O | nly, no data will be backed up | je.                 |       |
| Maximum Number of Files: | 7                            | (1-50)                    |                                |                     |       |
| Apply                    |                              |                           |                                |                     |       |
| Backup Files List        |                              |                           |                                |                     | 140   |

- 2. Check the box to enable Auto Backup function.
- Select how often to perform Auto Backup in the Occurrence. You can choose Daily, Weekly, Monthly or Yearly from drop-down list. Then set an appropriate time to back up files in the Backup Time.
  - **Note:** When you choose the Occurrence as Monthly, please carefully choose the backup date in Backup Time. For example, if you choose to automatically backup the data on the 31th day of every month. When it comes to June, which is only 30 days long, the auto backup will not take effect
- 4. Select the length of time in days that data will be backed up in the **Retained Data Backup**. For example, with **7 days** selected, the data only in recent 7 days will be backed up.
- 5. Specify the maximum number of backup files to save in the **Maximum Number of Files**. The default is 7.

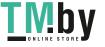

https://tm.by

Интернет-магазин TM.by

You can view the name, backup time and size of the backup files in the Backup Files List.

| Wireless Settings        | Win        | eless Contr  | of I        | Site Set    | lings     | 1       | Clo      | ud Acce  | :55       | Col         | ntroller S | ettings |       |
|--------------------------|------------|--------------|-------------|-------------|-----------|---------|----------|----------|-----------|-------------|------------|---------|-------|
|                          | User /     | Account   (  | General Set | tings   His | tory Dat  | a Rete  | ntion    | Bacio    | påRes     | tore Aide   | 9 Backup   | Migrate | About |
| Auto Backup:             | Enabl      | e            |             |             |           |         |          |          |           |             |            |         |       |
| Occurrence:              | Weekly     |              |             | •           |           |         |          |          |           |             |            |         |       |
|                          | Mon        | Tue Tue      | Ved         | Thu         |           |         |          |          |           |             |            |         |       |
| Backup Time:             | 🗌 Fri      | 🗌 Sat        | 🗌 Sun       |             | at        | 16      | •        | 30       | ٠         |             |            |         |       |
| Retained Data Backup     | 7 Days     |              |             | •           |           |         |          |          |           |             |            |         |       |
|                          | Note:Ret   | ained Data I | Backup has  | been set as | 7 days; ( | data on | ly in re | cent 7 d | lays will | be backed u | ip.        |         |       |
| Maximum Number of Files: | 7          |              |             | (3          | 60)       |         |          |          |           |             |            |         |       |
| Apply                    |            |              |             |             |           |         |          |          |           |             |            |         |       |
| Backup Files List        |            |              |             |             |           |         |          |          |           |             |            |         | 9     |
| Fil                      | e Name     |              |             | Back        | up Time   |         |          |          | Size      |             |            | Action  |       |
| autobackup_7day          | rs_2018082 | 1_1630.cfg   |             | 08/21/2     | 2018 16 3 | 30      |          |          | 3 KB      |             |            |         |       |
|                          |            |              |             | 1           |           | A to    | tal of 1 | page(s   | Page      | to:         |            |         | 80    |

You can execute the corresponding operation to the backup files by clicking an icon in the Action column.

| Ċ | Restore the data and configurations in the backup file. |
|---|---------------------------------------------------------|
| ٢ | Download the backup file.                               |
| Ō | Delete the backup file.                                 |

#### Note:

- To back up data manually and restore the data to the controller, configure Backup&Restore function.
   Please refer to <u>Backup&Restore</u>.
- If you do not want to back up historical data, you can select **Settings only** to get only the controller setting saved in the backup files.
- The auto backup files will be stored in data/ autobackup folder of the controller installation location.
- The configuration of the cloud users will not be backed up. Thus the configuration of the cloud users cannot be restored. To add cloud users, please refer to <u>Manage the Cloud Users</u>.
- To keep the backup data safe , please wait without any operations while restoring the backup file.

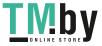

## 6.6 Migrate

Migrate function allows users to migrate the configurations and data to any other site or controller.

For Migrating all the configurations and data from the current controller to any other controller, refer to Controller Migrate.

For Migrating the configurations and data from the existing site to any other controller, refer to Site Migrate.

#### 6.6.1 Controller Migrate

With Controller Migrate function, you can migrate your configurations and data from the current controller to any other controller that has the same or higher version.

The process of migrating configurations and data from the current controller to another controller can be summarized in three steps: Export Controller, Migrate Controller and Migrate Devices.

Follow the steps below to migrate your controller.

#### Note:

- The connection to internet will be lost for several minutes during the migration. Clients need to connect the wireless network again after the migration is completed. Please choose the time to start migration operation carefully.
- Exporting Controller and Migrating Controller are available only for local logged-in users.
- Export Controller
- 1. Go to Controller Settings > Migrate > Controller Migrate.

| Wireless Settings        | Wireless Control                                                             | Sile Settings              | Cloud Access                 | Controller Settings              |       |
|--------------------------|------------------------------------------------------------------------------|----------------------------|------------------------------|----------------------------------|-------|
|                          | User Account   General                                                       | Settings   History Data    | Retention   Backup&Rest      | ore   Auto Backup Migrate        | About |
|                          | n to internet will be lost for several<br>Yease choose the time to start mig |                            | ion. Clients need to connect | the wireless network again after | the   |
| Controller Migrate       |                                                                              |                            |                              |                                  | •     |
| t Export Controller —    | El Migrate Control                                                           | ler — 🛱                    | Migrate Devices              | - O Done                         |       |
|                          | ment controller, download the bac<br>our current controller to any other     |                            | e or higher version.         |                                  |       |
| Retained Data Backup.    | Settings only                                                                |                            |                              |                                  | - 1   |
| Note:Retained Data Backu | p has been set as Settings Only,                                             | io data will be backed up. |                              |                                  | - 1   |
| Download Backup File     | Skip.                                                                        |                            |                              |                                  |       |
|                          |                                                                              |                            |                              |                                  | - 8   |
| Site Migrate             |                                                                              |                            |                              |                                  | 8.4   |

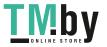

- Select the length of time in days that data to be imported into the second controller in the Retained Data Backup drop-down list. For example, with 7 days selected, the data only in recent 7 days will be imported into the second controller.
- 3. Click **Download Backup File** to download the file of the current controller. If you have backed up the file, click **Skip**.
- Migrate Controller
- Start and log in to the second controller, go to Controller Settings > Backup&Restore > Restore File.

| Wireless Settings     | Wireless Control                   | Site Settings             | Cloud Access                 | Controller Settings       |       |
|-----------------------|------------------------------------|---------------------------|------------------------------|---------------------------|-------|
|                       | User Account   General             | Settings   History Data   | Retention Backup&Restor      | Auto Backup   Migrate   / | About |
| Retained Data Backup: | Settings only                      | •                         |                              |                           |       |
|                       | Note:Retained Data Backup has      | been set as Settings Only | , no data will be backed up. |                           |       |
|                       | Backup                             |                           |                              |                           |       |
| Restore File:         | Please select a file.              | Browse                    | actore                       |                           |       |
|                       | Note: The configurations in all th |                           |                              |                           |       |
|                       |                                    |                           |                              |                           |       |

- 2. Click **Browse** to locate and choose the file of your controller to be imported. Then click **Restore** to upload the file.
- 3. After the file has been restored to the second controller, go back to the export controller and click **Confirm**.

| Wireless Settings   | Wireless Control                                                                      | Site Settings            | Cloud Access                  | Controller Settings                |       |
|---------------------|---------------------------------------------------------------------------------------|--------------------------|-------------------------------|------------------------------------|-------|
|                     | User Account   General S                                                              | ettings   History Data F | letention   Backup&Resto      | ire   Auto Backup   Migrale        | About |
|                     | nternet will be lost for several n<br>e choose the time to start migr                 |                          | an. Clients need to connect t | he wireless network again after th | 9e    |
| Controller Migrate  |                                                                                       |                          |                               |                                    |       |
| 🕂 Export Controller | Migrate Controlle                                                                     | · 🖄                      | Algraža Devices               | - () Done                          |       |
|                     | oller, import it into your second<br>ntroller backup file by clicking t<br>controller |                          | Controller Settings - Backup  | &Restore" tab and uploading        |       |
| Confirm Skip        |                                                                                       |                          |                               |                                    |       |
| Site Migrate        |                                                                                       |                          |                               |                                    |       |
|                     |                                                                                       |                          |                               |                                    |       |

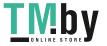

- Migrate Devices
- 1. Enter the IP address or URL of your second controller into **Controller URL/IP** input filed. In this case, the IP address of the second controller is 10.0.3.23.

| Wireless Settings   | Wireless Control                                                 | Site Settings            | Cloud Acces            | S Controller Settings                 | 5         |
|---------------------|------------------------------------------------------------------|--------------------------|------------------------|---------------------------------------|-----------|
|                     | User Account   Gener                                             | ral Settings   History D | ata Retention   Backup | &Restore   Auto Backup   Migrat       | e   About |
|                     | to internet will be lost for sev<br>ease choose the time to star |                          |                        | connect the wireless network again af | ter the   |
| Controller Migrate  |                                                                  |                          |                        |                                       |           |
| t Export Controller | - Can Migrate Con                                                | troller                  | 🛱 Migrate Devices 🛛 —  | O Done                                |           |
|                     | ed devices to your second co<br>inform URL to your second        |                          |                        |                                       |           |
| Controller URL/IP:  |                                                                  |                          |                        |                                       |           |
| 10.0.3.23           |                                                                  |                          |                        |                                       |           |
| Device Name, Model  | Q,                                                               |                          |                        |                                       |           |

#### Note:

Make sure that you enter the correct IP address of the second controller to establish the communication between EAPs and your second controller. Otherwise the EAPs cannot be adopted by the second controller.

2. Select the devices that are to be migrated by clicking the boxes next to each devices. By default,

all the devices are selected.

|                                               | The connection to inte<br>is completed. Please c  |                      |                   | ring the migration. Clients no<br>ation carefully | ed to connect the wireless    | network again after the |
|-----------------------------------------------|---------------------------------------------------|----------------------|-------------------|---------------------------------------------------|-------------------------------|-------------------------|
| ontroller                                     | Migrate                                           |                      |                   |                                                   |                               |                         |
| Export C                                      | Controller                                        | - El Migra           | ate Controller    | Migrate Device                                    | s Ø0                          | lone                    |
|                                               |                                                   |                      |                   |                                                   |                               |                         |
| PI                                            | igrate the selected dev<br>ease provide the infom |                      |                   |                                                   |                               |                         |
|                                               | ease provide the Inform                           |                      |                   |                                                   |                               |                         |
| Pi<br>controller UI<br>10.0.3.23              | ease provide the Inform                           |                      |                   |                                                   |                               |                         |
| Pl<br>ontroller UI<br>10.0.3.23               | ease provide the Inform                           | n URL to your t      |                   | \$ Status                                         | ‡ Model                       | ¢ Hardware Version      |
| Pl<br>controller UI<br>10.0.3.23<br>Device Na | ease provide the Inform<br>RL/IP:<br>me, Model    | n URL to your s<br>Q | econd controller. | ÷ Status<br>Connected                             | ¢ Model<br>EAP225-Outdoor(EU) |                         |

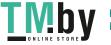

- 3. Click Migrate Devices to migrate the selected devices to the second controller.
- 4. Verify that all the migrated devices are visible and connected on the second controller. Note that this may take several minutes. When all the migrated devices are in **Connected** status on the **Access Points** page on the second controller, click **Forget Devices** to finish the migration process.

|           | finish the migration process, forget |         |                                          | e are vestore and converte | et. Thes proviews  |
|-----------|--------------------------------------|---------|------------------------------------------|----------------------------|--------------------|
|           | ny take several minutes.             |         | a an an an an an an an an an an an an an |                            |                    |
| Device Na | me, Modal Q                          |         |                                          |                            |                    |
| R         | Device Name                          | \$ Site | \$ Status                                | ¢ Model                    | + Hardware Version |
|           | EA-23-51-06-22-52                    | Default | Connected                                | EAP225-Outdoor(EU)         | 1.0                |
|           |                                      | Default | Connected                                | EAP225-Outdoor(EU)         | 1.0                |

When the migration process is completed, all the configuration and data are migrated to the second controller. You can uninstall the previous controller if necessary.

| Wireless      | Settings                                                            | Wireless Control                                                                     | Site Set             | lings   C          | loud Access            | Controller Se      | ettings         |
|---------------|---------------------------------------------------------------------|--------------------------------------------------------------------------------------|----------------------|--------------------|------------------------|--------------------|-----------------|
|               |                                                                     | User Account   Gen                                                                   | eral Settings   His  | tory Data Retentio | n   Backup&Restore     | Auto Backup        | Migrate   About |
|               |                                                                     | nternet will be lost for se<br>e choose the time to st                               |                      |                    | nts need to connect th | e wireless network | again after the |
| Controller I  | Migrate                                                             |                                                                                      |                      |                    |                        |                    |                 |
| Ple           | finish the migration<br>use visit the device<br>y take several minu | Process, forget the suc<br>process, forget the suc<br>page in your second c<br>utes. | cessfully migrated o |                    |                        | - 🕑 Done           | process.        |
| O             | Device N                                                            | ame                                                                                  | \$ Site              | \$ Statu           | s ‡Mo                  | del 🗘 Harr         | dware Version   |
| No entry      | in the table.                                                       |                                                                                      |                      |                    |                        |                    |                 |
| Selected 0 of | f 0 items.                                                          |                                                                                      |                      | <c c=""></c>       | >> A total of NaN      | page(s) Page to:   | 60              |

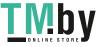

#### 6.6.2 Site Migrate

With Site Migrate function, you can migrate your configurations and data of a site to any other controller that has the same version.

The process of migrating configurations and data from a site to another controller can be summarized in three steps: Export Site, Migrate Site and Migrate Devices.

Follow the steps below to migrate a site to anther controller.

#### Note:

The connection to internet will be lost for several minutes during the migration. Clients need to connect the wireless network again after the migration is completed. Please choose the time to start migration operation carefully.

- Export Site
- 1. Go to Controller Settings > Migrate > Site Migrate.

| Wireless Settings    | u () sw | ireless Control                                  | Site Settings                                              | Cloud Access            | Controller Settings                 |       |
|----------------------|---------|--------------------------------------------------|------------------------------------------------------------|-------------------------|-------------------------------------|-------|
|                      | Use     | r Account   General                              | Settings   History Data                                    | Réfention   Backup&Rest | ore   Auto Backup Migrate           | About |
|                      |         |                                                  | I minutes during the migrat<br>gration operation carefully |                         | the wireless network again after th | ÞØ    |
| Controller Migrate   |         |                                                  |                                                            |                         |                                     | y.    |
| Site Migrate         |         |                                                  |                                                            |                         |                                     | ٨     |
| L Export Site        |         | Migraio Site                                     | 남 Migrate De                                               | vicen — 🛛               | Dones                               |       |
|                      |         | lownload the backup f<br>site to any other contr | lle<br>oßer that has the same or f                         | ligher version.         |                                     |       |
| Select Site          | Site1   |                                                  |                                                            |                         |                                     |       |
| Download Backup File | Skip    |                                                  |                                                            |                         |                                     |       |

- 2. Select the site to be imported into the second controller in the Select Site drop-down list.
- 3. Click **Download Backup File** to download the file of the current site. If you have backed up the file, click **Skip**.
- Migrate Site

https://tm.by

Интернет-магазин TM.by

Start and log in to the second controller, click Sites: Default v in the top left corner of the page and select Site Multiply and then the following window will pop up.

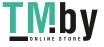

| Site Name | Q           |          |             |                |            |         | O Import | Site O A |
|-----------|-------------|----------|-------------|----------------|------------|---------|----------|----------|
|           | ¢ Site Name | ¢ Alerts | ¢ Connected | ¢ Disconnected | ¢ Isolated | ¢ Users | ¢ Guests | Action   |
|           | Default     | 0        | 0           | 0              | 0          | 0       | 0        | ø        |
|           | Site1       | 0        | 0           | 0              | 0          | 0       | 0        | 000      |
|           | Sile2       | 0        | 0           | 0              | 0          | 0       | 0        | 000      |

2. Click 🛃 Import Site and enter a unique name for the new site.

| Import Site                |                       |         |        | 8 |
|----------------------------|-----------------------|---------|--------|---|
| O'to Name                  | 01.0                  |         |        |   |
| Site Name:<br>Choose File: | Site-3                | Browner | Import |   |
| Choose File:               | Please select a file. | Browse  | Import |   |
|                            |                       |         |        |   |

3. Click Browse to upload the file of the site to be imported and click Import to import the site.

| Import Site  |                       |        |        | 8 |
|--------------|-----------------------|--------|--------|---|
| Site Name:   | Site-3                |        |        |   |
| Choose File: | Site_A_sitebackup.cfg | Browse | Import |   |
|              |                       |        |        |   |

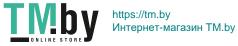

4. After the file has been imported to the second controller, go back to the export controller and click **Confirm**.

| Wireless Settings    | Wireless Control                                                        | Site Settings             | Cloud Access                  | Controller Settings               |        |
|----------------------|-------------------------------------------------------------------------|---------------------------|-------------------------------|-----------------------------------|--------|
|                      | User Account   General S                                                | Settings   History Data R | tetention   Backup&Resto      | ire   Auto Backup   Migrate       | About. |
|                      | internet will be lost for several i<br>use choose the time to start mig |                           | on. Clients need to connect t | he wireless network again after t | he     |
| Controller Migrate   |                                                                         |                           |                               |                                   | 8      |
| Site Migrate         |                                                                         |                           |                               |                                   | .8     |
| 1 Export Site        | - 📑 Migrate Site                                                        | - 🛱 Migralia Davi         | osa Ø1                        | Dome                              |        |
|                      | Import it into your second contr<br>ite by clicking the Import Site in  |                           | op down and uploading the I   | backup file of your site.         |        |
| Confern Skip         |                                                                         |                           |                               |                                   |        |
| Constanting Constant |                                                                         |                           |                               |                                   |        |

- Migrate Devices
- 1. Enter the IP address or URL of your second controller into **Controller URL/IP** input filed. In this case, the IP address of the second controller is 10.0.3.14.

| Wireless Settings                                            | Wireless Control                                           | Site Settings               | Cloud Access                | Controller Settings                 |
|--------------------------------------------------------------|------------------------------------------------------------|-----------------------------|-----------------------------|-------------------------------------|
|                                                              | User Account   Genera                                      | I Settings   History Data F | Retention   Backup&Res      | tore   Auto Backup   Migrate   Abo  |
| Warning: The connection to<br>migration is completed. Please |                                                            |                             | on. Clients need to connect | the wreless network again after the |
| Controller Migrate                                           |                                                            |                             |                             | 4                                   |
| Site Migrate                                                 |                                                            |                             |                             | 8                                   |
| t, Export Site                                               | - 📑 Migrate Site                                           | t Migrate Dev               | ices ©                      | Dona                                |
|                                                              | devices to your second contr<br>form URL to your second co |                             |                             |                                     |
| Controller URL/IP:                                           |                                                            |                             |                             |                                     |
| 10.0.3.14                                                    |                                                            |                             |                             |                                     |
| Device Name, Model                                           | Q.                                                         |                             |                             |                                     |
| Device !                                                     | Name                                                       |                             |                             |                                     |

#### Note:

Make sure that you enter the correct IP address of the second controller to establish the communication between EAPs and your second controller. Otherwise the EAPs cannot be adopted by the second controller.

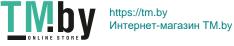

2. Select the devices that are to be migrated by clicking the boxes next to each devices. By default, all the devices are selected.

|                            | User Account                                                             | General Settings   History                                             | y Data Retention   Backup&Resto                     | re   Auto Backup   Migrate   Ab     |
|----------------------------|--------------------------------------------------------------------------|------------------------------------------------------------------------|-----------------------------------------------------|-------------------------------------|
| Warning: T<br>migration is | he connection to internet will be lo<br>completed. Please choose the tim | st for several minutes during the<br>e to start migration operation ca | e migration. Clients need to connect t<br>arefully. | he wireless network again after the |
| ontroller M                | ligrate                                                                  |                                                                        |                                                     |                                     |
| ite Migrate                |                                                                          |                                                                        |                                                     |                                     |
| Export Sit                 | e 🎦 Migrate S                                                            | Site 🛱 Mig                                                             | rate Devices 🐼                                      | Done                                |
| Plea                       | ate the selected devices to your s<br>se provide the inform URL to your  |                                                                        |                                                     |                                     |
| ontroller UR               | L(IP:                                                                    |                                                                        |                                                     |                                     |
| 10.0.3.14                  |                                                                          |                                                                        |                                                     |                                     |
| Device Nam                 | e, Madei Q                                                               |                                                                        |                                                     |                                     |
|                            | Device Name                                                              | ‡ Status                                                               | ‡ Model                                             | # Hardware Version                  |
| B                          |                                                                          | Connected                                                              | EAP225-Outdoor(EU)                                  | 1.0                                 |
| Bi<br>Di                   | EA-23-51-06-22-52                                                        |                                                                        |                                                     |                                     |
|                            | EA-23-51-08-22-52<br>EA-33-51-A8-22-A0                                   | Connected                                                              | EAP225-Outdoor(EU)                                  | 1.0                                 |

- 3. Click Migrate Devices to migrate the selected devices to the second controller.
- 4. Verify that all the migrated devices are visible and connected on the second controller. Note that this may take several minutes. When all the migrated devices are in Connected status on the Access Points page on the second controller, click Forget Devices to finish the migration process.

| O To      | finish the migration process, forget                             | the successfully migrated | 1 devices.                      |                            |                    |
|-----------|------------------------------------------------------------------|---------------------------|---------------------------------|----------------------------|--------------------|
|           | nase visit the device page in your se<br>ly take several minutes | ered costroler and check  | i d all of the migratest device | e are visible and connecte | d. The process     |
| Device Na | nse, Model Q                                                     |                           |                                 |                            |                    |
|           | Device Name                                                      | \$ Site                   | \$ Status                       | \$ Model                   | + Hardware Version |
|           | EA-23-51-06-22-52                                                | Default                   | Connected                       | EAP225-Outdoor(EU)         | 1.0                |
|           | EA-33-51-A8-22-A0                                                | Default                   | Connected                       | EAP225-Outdoor(EU)         | 1.0                |
| 9         |                                                                  |                           | 11 4 1 3 33                     |                            |                    |

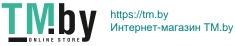

When the migration process is completed, all the configuration and data are migrated to the second controller. You can delete the previous site if necessary.

|                                                                                         | Wireless Control             | Site Settings                                                          | Cloud Access                | Controller Settings                 |
|-----------------------------------------------------------------------------------------|------------------------------|------------------------------------------------------------------------|-----------------------------|-------------------------------------|
|                                                                                         | User Account   Ge            | eneral Settings   History D                                            | ata Retention   Backup&Rest | ore   Auto Backup   Migrate   Abc   |
|                                                                                         |                              | several minutes during the m<br>tart migration operation caref         |                             | the wreless network again after the |
| ontroller Migrate                                                                       |                              |                                                                        |                             | ¥                                   |
| te Migrate                                                                              |                              |                                                                        |                             | 8                                   |
| Export Site                                                                             | - Migrate Site               |                                                                        | Devices                     | Done                                |
| To finish the migra                                                                     | wice page in your second     | Migrate uccessfully migrated devices. controllor and check if all of t | Ť                           |                                     |
| Please visit the de                                                                     | ation process, forget the su | uccessfully migrated devices.                                          |                             |                                     |
| To finish the migra<br>Ploatio visit the de<br>may take several i<br>Device Name, Model | ation process, forget the su | uccessfully migrated devices.                                          |                             |                                     |

## 6.7 Information About the Software

You can view the Omada Controller's version and copyright information on the **Controller Settings** > **About** page.

| Wireless Settings           | Wireless Control          | Site Settings             | Cloud Access               | Controller Settings   |       |
|-----------------------------|---------------------------|---------------------------|----------------------------|-----------------------|-------|
|                             | User Account   General S  | Settings   History Data F | Retention   Backup&Restore | Auto Backup   Migrate | About |
| Version: 3.1.13             |                           |                           |                            |                       |       |
| Copyright © 2013-2019 TP-Li | nk Technologies Co., Ltd. |                           |                            |                       |       |
|                             |                           |                           |                            |                       |       |

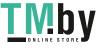

# **Application Example**

A restaurant has a wireless network with three EAPs managed by the Omada Controller. The network administrator wants to :

- Monitor the EAPs with the Map.
- Enable Portal function to drive customers' attention to the ads of the supermarket when customers attempt to access the network. The costumers need to use a simple password to pass the authentication.
- Allow the employees of the restaurant to access the network resources without portal authentication.
- Schedule the radio to operate only during the working time (8:00 am to 22:00 pm) in order to reduce power consumption.

Follow the steps below to achieve the requirements above.

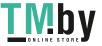

# 7.1 Basic Configuration

Follow the steps below to do the basic configuration.

1. Connect the hardware by referring to the following topology.

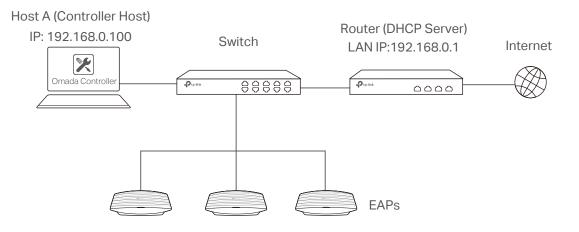

- 2. Install the Omada Controller on Host A.
- 3. Launch the software and follow the instructions to complete some initial configurations.
- 4. Log into the management interface.
- 5. Adopt the pending EAPs.

# 7.2 Advanced Settings

After the basic configuration, refer to the following content to meet the network administrator's requirements.

## 7.2.1 Monitor the EAPs with Map

Follow the steps below to create a map and monitor the EAPs with the map.

- 1. Go to the Map.
- 2. Import a local map and set the map scale.
- 3. Drag the EAPs to the appropriate locations on the map.
- 4. Click **Coverage** and you can see the representation of the EAPs' wireless coverage.

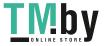

https://tm.by

Интернет-магазин TM.by

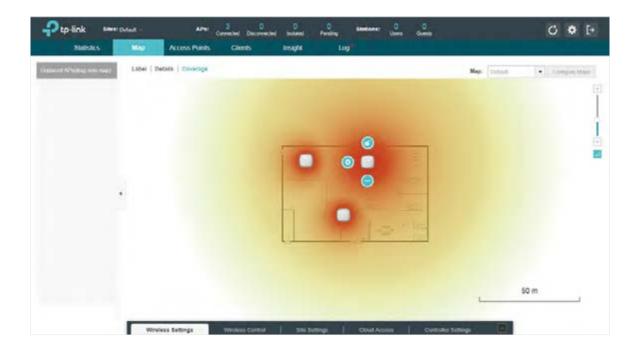

## 7.2.2 Configure Portal Authentication

Follow the steps below to configure Portal function.

1. Go to **Wireless Settings** > **Basic Wireless Settings** and edit the SSID we created in the basic configuration.

| Edit SSID         |                 |   | 8 |
|-------------------|-----------------|---|---|
| Basic Info        |                 | 8 | N |
| SSID Name:        | SSID1           |   |   |
| Band:             | ✓ 2.4GHz ✓ 5GHz |   |   |
| Guest Network:    | Enable 🧭        |   |   |
| Security Mode:    | None 🔻          | ] |   |
| Advanced Settings |                 | * | 4 |
| Apply             |                 |   |   |
|                   |                 |   |   |

To make it easier for customers to connect, change the Security Mode from **WPA-PSK** to **None**. Customers can connect to the EAPs without password and be redirected to the Portal Authentication where the correct password will be required.

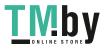

- 2. Open the global configuration window and go to Wireless Control > Portal. Click 🕂 Add a New Portal The configuration window will pop up.
- 3. In the **Basic Info** section, complete the basic settings for the portal.

| Add a New Portal       |                           |    |
|------------------------|---------------------------|----|
| Basic Into             |                           |    |
| Portal Name            | Guest                     |    |
| SSID:                  | SSID1                     |    |
| Authentication Type    | Simple Password           | •  |
| Password               |                           | ø  |
| Authentication Timeout | 1 Hour                    | ÷. |
| HTTPS Redirect:        | 🗹 Enable 🕐                |    |
| Redirect               | 🕑 Enable 🕐                |    |
| Redirect URL           | http://www.restaurant.com |    |

- 1) Specify a name for the portal.
- 2) Select an SSID for the portal.
- 3) Select the Authentication Type as Simple Password. Specify a simple password for the guests.
- 4) Select the Authentication Timeout. For example, 1 Hour is suitable for the customers at the restaurant.
- 5) Enable the **Redirect** to drive the costumers to the restaurant's homepage after successful login. We can put some promotion information on the page.
- 4. In the Login Page section, configure the login page.

| Edit Portai          |                           |                         |                           |           |
|----------------------|---------------------------|-------------------------|---------------------------|-----------|
| Login Page           |                           |                         |                           |           |
| Background           | 😤 Solid Color 🔿 Picture   |                         | PC Motive Phone Tablet PC | C Restore |
| Background Color.    | #254397                   | (ROB Value)             |                           |           |
|                      |                           |                         | *                         |           |
|                      |                           |                         | Welcome to our restaurant |           |
|                      |                           |                         |                           |           |
|                      | -                         |                         | e Personal                |           |
| Logo Picture         | Cheme 367w1094475c015a556 | sate 🕐 🖽                | Log N                     |           |
| Welcome Information: | Welcome to our restaurant | (3-3/Loharactivet) ([]) |                           |           |
| Copyright            | Copyright 2019            |                         |                           |           |
|                      |                           | (1-200 characters) ([]) |                           |           |
|                      |                           |                         |                           |           |
| Terms of Service     |                           |                         |                           |           |
| Input Box:           |                           |                         |                           |           |
| Apply                |                           |                         |                           |           |

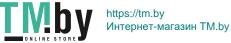

5. In the Advertisement section, upload two pictures of the restaurant and set the related parameters.

| Advertisement                        |                            |                |  |
|--------------------------------------|----------------------------|----------------|--|
| Advertisement                        | C Enable                   |                |  |
| Picture Resource:                    | Upload (1-5)               |                |  |
|                                      | 5b7e2147478c0f1ba5b9535b 🖨 |                |  |
|                                      | 5b7e2150478c0f1ba5b9535e 🖨 |                |  |
| Advertisement Duration<br>Time       | 5                          | seconds (1-30) |  |
| Picture Carousel Interval            | 1                          | seconds (1-10) |  |
| Allow Users To Skip<br>Advartisement | C Enable                   |                |  |
|                                      |                            |                |  |
| Acoly                                |                            |                |  |

6. Click Apply.

#### 7.2.3 Create a SSID for the Employees

We have created a SSID in the basic configuration for the customers. Here we need to create another SSID for the employees to allow them to access the network without portal authentication. In addition, the new SSID should be invisible for the customers.

Follow the steps below to create a SSID for the employees.

- 1. Open the global configuration window and go to Wireless Settings > Basic Wireless Settings.
- 2. Click Add to add a new SSID.

| Basic Info        |             | 0 |
|-------------------|-------------|---|
| SSID Name:        | SSID2       |   |
| Band:             | 2 4GHz 5GHz |   |
| Guest Network:    | 🗌 Enable 🧑  |   |
| Security Mode:    | WPA-PSK *   |   |
| Wireless Password | ø           |   |
| Advanced Settings |             | - |

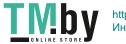

Configure the parameters.

- 1) Disable the SSID Broadcast to hide this SSID from the customers.
- 2) Specify the SSID Name, Security Mode and Wireless Password. Let the employees manually enter the SSID name and password, and choose the security mode you set to access the network.
- 3) Click Apply to save the configuration.

#### 7.2.4 Configure Scheduler

Follow the steps below to schedule the radio to operate only during the working time (from 8:00 to 22:00).

- 1. Open the global configuration window and go to Wireless Control > Scheduler.
  - 1) Add a profile.

| ldd a Profile |                 | c |
|---------------|-----------------|---|
| Profile Name  | Working-time on |   |
| Apply         |                 |   |

2) Add an item for the profile. The parameters are set as shown on the following screen.

| Add an item | 0                                         |
|-------------|-------------------------------------------|
| Day Mode:   | ⊖ Weekday ⊃ Weekend ⊛ Everyday ⊃ Custom   |
|             | 🖉 Mon 🗹 Tue 🕑 Wed 🕑 Thu 😥 Fri 💮 Sat 🐼 Sun |
| Time:       | all day-24 hours                          |
| Start Time: | 08 - : 00 -                               |
| End Time:   | 22 - : 00 -                               |
| Apply       |                                           |
|             |                                           |

2. Go to Scheduler Association tab.

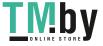

| Acce       | es Control | Portal   Fin | ee Authentication i | Policy   MAC | Filter   MAC Fi | ter Association | Scheduler Schedu     | Ret Association  |
|------------|------------|--------------|---------------------|--------------|-----------------|-----------------|----------------------|------------------|
| cheduler:  |            | 🕑 Enable     |                     |              |                 |                 |                      |                  |
| asociation | Mode       | Associate    | d with SSID         |              |                 |                 |                      |                  |
| Apply      |            |              |                     |              |                 |                 |                      |                  |
|            |            |              |                     |              |                 |                 |                      |                  |
|            |            |              |                     | •            |                 |                 |                      |                  |
| 2.4(3)(2   | 5GHz (     | Default      |                     |              |                 |                 |                      |                  |
| 1D         | © SSID N   |              | Band                | -            | Profile Nam     |                 | Action               | Setting          |
|            |            | 2000         | Band<br>2.40Hz      |              | Profile Nam     | •               | Action<br>Radio On + | Setting<br>Array |

- 1) Enable the function and select Associated with SSID. Click Apply.
- 2) In the Profile Name column of both SSIDs, select the profile we just created.
- 3) In the Action column of both SSIDs, select Radio On.
- 4) Click **Apply** in the **Setting** column of both SSIDs.
- 5) Select 5GHz and do the same configurations as above.

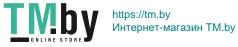

# **Appendix: Omada App**

Omada app is a mobile application designed for Omada series EAP products. It allows you to conveniently monitor and manage your network. The Omada app can be used for Standalone and Controller modes.

This appendix introduces how to use Omada app to manage your network and includes the following sections:

- Install Omada App on the Mobile Device
- Manage your Network in Standalone Mode
- Manage your Network in Controller Mode

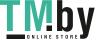

149

# 1 Install Omada App on the Mobile Device

Omada app runs on iOS and Android devices, such as smart phones and tablets. Launch the Apple App Store (iOS) or Google Play store (Android) and search "TP-Link Omada" or simply scan the QR code to download and install the app.

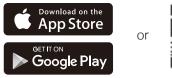

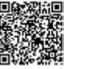

Scan for Omada App

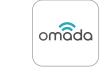

Download Omada App

# 2 Manage your Network in Standalone Mode

For a relatively small-scale network which has a few EAPs (usually less than three) and only basic functions are required, standalone mode is recommended. You can use a mobile device to configure each EAP individually for basic functionality without configuring a Omada Controller. Note that the EAP which is managed by Omada Controller is inaccessible in standalone mode.

Refer to the topology below, make sure that the following requirements have been met:

- An Ethernet connection from your Omada EAP to the LAN with a DHCP server.
- The supported firmware version of the EAP. EAP245, EAP225, EAP115, EAP110, EAP225-Outdoor, EAP110-Outdoor, EAP115-Wall and EAP225-Wall are currently supported. To check the firmware versions of the supported EAPs, please refer to <u>www.tp-link.com/omada\_</u> <u>compatibility\_list</u>. More products will be supported by Omada app in the near future as firmware updates are released.
- A compatible iOS or Android device with Omada app.

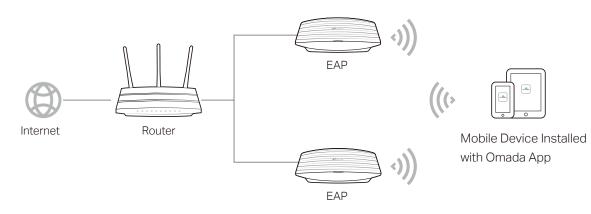

Follow the steps below to manage your network via Omada app in standalone mode. The following page is exampled with the iOS version of the app. The Android version is similar.

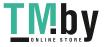

 Connect your mobile device to the EAP by using the default SSID (format: TP-Link 2.4GHz/5GHz\_XXXXX) printed on the label.

|   |  |        | 1                                       |
|---|--|--------|-----------------------------------------|
| Ξ |  | 1      | Madel & AP YOR Ver. NY                  |
|   |  | 101111 | 100 00 00 00 00 00 00 00 00 00 00 00 00 |
| Ξ |  | 1      | -                                       |

Launch the Omada app, tap Standalone
 APs and wait for the EAP device to be discovered.

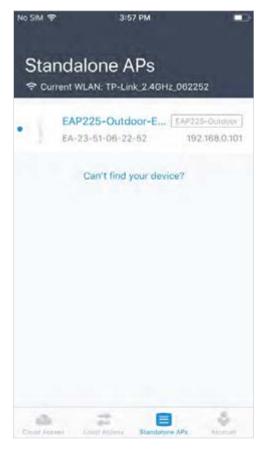

 Tap on the EAP device appearing on the page. Set a new username and password for your login account of the EAP.

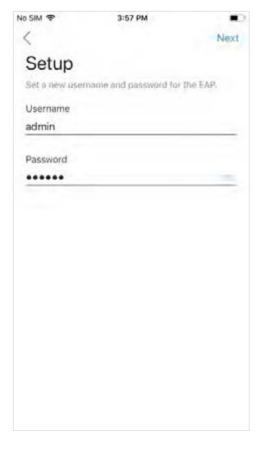

#### Tips:

All the EAP devices in the same subnet will be discovered by Omada app and shown on the page. You can tap the discovered EAP device to configure directly.

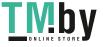

 Edit the default SSID and password to keep your wireless network secure. Tap Next.

| io SIM 🗢   | 3:58 PM                         |       |
|------------|---------------------------------|-------|
| <          | Wireless Settings               | Next  |
| 2.4GHz Ne  | etwork.                         |       |
| SSID       |                                 |       |
| TP-Link_   | 2.4GHz_062252                   | _     |
| Password   |                                 |       |
| Password s | hould contain at least 8 charac | tors. |
| 5GHz Netv  | work                            |       |
| O Copy     | 2.4GHz Network                  |       |
| SSID       |                                 |       |
| TP-Link_   | 5GHz_062253                     |       |
| Password   |                                 |       |
| Password a | hould contain at least 8 charac | ters. |
|            |                                 |       |
|            |                                 |       |

#### Note:

The settings will take effect after several minutes. For operation system differences, the wireless network connection will be different. When the default SSID of the EAP device is changed, normally mobile device join the new wireless network automatically. For the unsupported operation system, you should manually connect to the new SSID.

5. You can view the name of the EAP device and other information including wireless parameters and clients. And you can tap to change the settings of radio, SSID and device account.

| No SIM 🗢       | 3:59 PM                            | 0    |
|----------------|------------------------------------|------|
|                | EAP225-Outdoor-E<br>EAP225-Outdoor | A-23 |
| Overview.      |                                    |      |
| IP Address     |                                    |      |
| 192.168.0.10   | 1                                  |      |
| MAC Addre      | 55                                 |      |
| EA-23-51-00    | 5-22-52                            |      |
| Firmware V     | ersion                             |      |
| 1.3.0 Build 20 | 0180614 Rel. 50359                 |      |
| Hardware V     | /ersion                            |      |
| 1.0            |                                    |      |
| LED            |                                    |      |
|                |                                    | ~    |
| Wireless       |                                    |      |
| Radio          |                                    | 2    |

#### Tips:

- Omada app is designed to help you quickly configure some basic settings.
   For advanced configuration, you can use controller mode. And when your EAP is managed by the controller, you can not use standalone mode.
- In standalone mode, only one user is allowed to log in to the management page of the EAP at the same time. Thus the management web page of the EAP cannot be logged in to when using the Omada app and vice versa. Also only one user can log in to the EAP via Omada app.

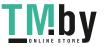

## 3 Manage your Network in Controller Mode

For a large-scale network which has mass EAPs and advanced functions are required, controller mode is recommended. Controller mode allows you to configure and automatically synchronize unified wireless settings to all EAPs in the network.

Omada app offers a convenient way to access the Omada Controller and adopt EAPs. With Local Access and Cloud Access function on the Omada app, you can manage the controller at local and remote sites.

#### Note:

Omada Controller needs to be kept running when using Omada app to access the controller.

#### 3.1 Locally manage your EAPs using the Omada App

Local Access function on Omada app is designed for accessing the controller which is in the same subnet with your mobile devices. Refer to the topology below, make sure that the following requirements have been met:

- An Ethernet connection from your Omada EAP to the LAN with a DHCP server.
- The version of the Omada Controller is 3.0.2 or above.
- A compatible iOS or Android device with Omada app.

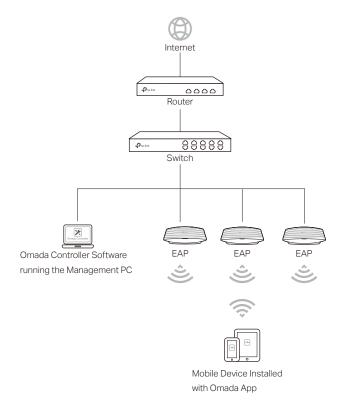

Follow the steps below to manage your network via Omada app in controller mode locally. The following page is exampled with the iOS version of the app. The Android version is similar.

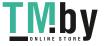

 Connect your mobile device to the EAP by using the default SSID (format: TP-Link 2.4GHz/5GHz\_XXXXX) printed on the label. Note that the EAP should be in the same subnet with the controller.

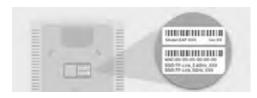

2. Launch the Omada app, go to Local Access, tap the + button on the upper-right corner to add the Omada controller. Normally Omada app will discover the controller which is in the same subnet. If the controller cannot be found, you can add the controller by entering the IP address and port of the controller host in the manual column.

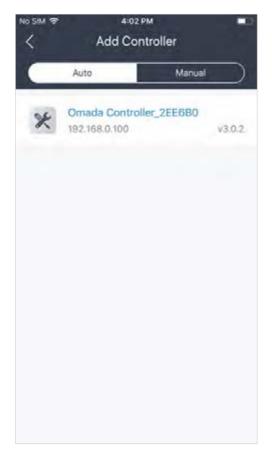

3. Tap the Omada Controller, the controller login page will show. Enter the username and password of the controller, then tap **Log In** to launch the controller.

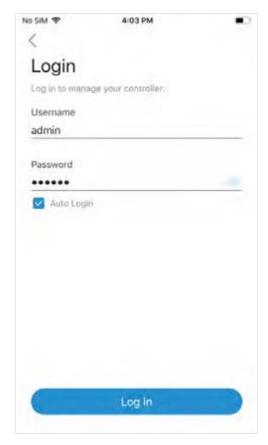

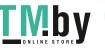

4. On the APs screen, tap the EAP that is pending for the adoption. And you can use the functions at the bottom to navigate various screens of the Omada Controller including the wireless statistics, clients information and basic settings.

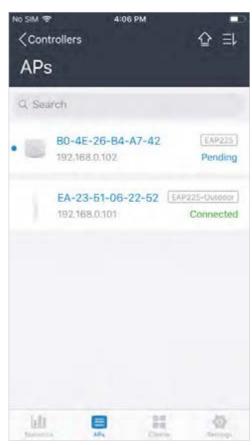

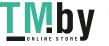

### 3.2 Remotely manage your EAPs using the Omada App

Cloud Access function on Omada app is designed for accessing the controller via Omada Cloud service. Thus, you can configure your controller and manage EAPs at any time, from anywhere.

Refer to the topology below, make sure that the following requirements have been met:

- Both your Controller Host and mobile device have internet access.
- The version of the Omada Controller is 3.0.2 or above.
- A compatible iOS or Android device with Omada app.
- Cloud Access is enabled on the controller. The controller has been bound with a TP-Link ID. For more details about the Cloud Access on the controller, refer to the <u>Omada Cloud Service</u>.

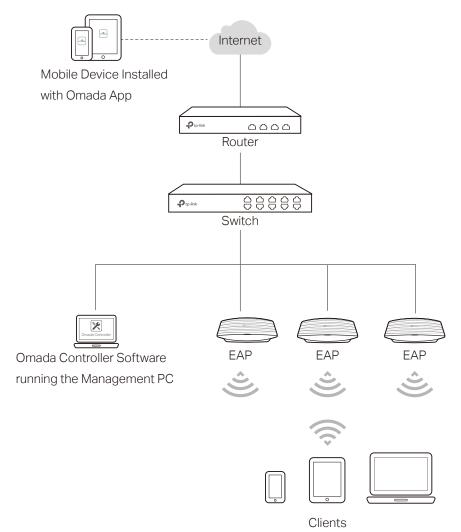

Follow the steps below to manage your network via Omada app in controller mode remotely. The following page is exampled with the iOS version of the app. The Android version is similar.

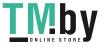

 Launch the Omada app, go to Cloud Access and tap Go to Log In to log in to Omada Cloud with your TP-Link ID.

| <            | 4:03 PM             | - |
|--------------|---------------------|---|
| Login        |                     |   |
|              | ge your controller. |   |
| Username     |                     |   |
| admin        |                     | _ |
| Password     |                     |   |
|              |                     |   |
| 🗹 Auto Logii | r                   |   |
|              |                     |   |
|              |                     |   |
|              |                     |   |
|              |                     |   |
|              |                     |   |
|              |                     |   |
|              |                     |   |
|              |                     |   |
|              |                     |   |

 All the online controller which are bound with your TP-Link ID will appear on the page. Tap the controller to launch and configure the controller.

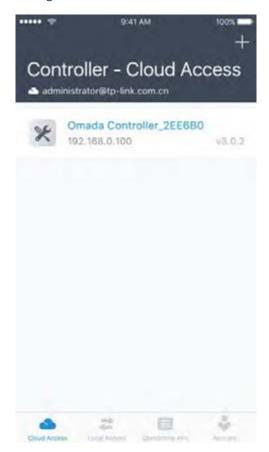

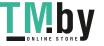

https://tm.by

Интернет-магазин TM.by

 On the APs screen, tap the EAP that is pending for the adoption. And you can use the functions at the bottom to navigate various screens of the Omada Controller including the wireless statistics, clients information and basic settings.

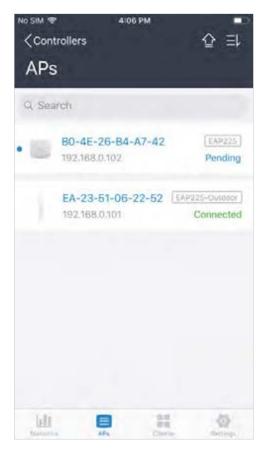

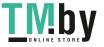

# **COPYRIGHT & TRADEMARKS**

Specifications are subject to change without notice. **Ptp-link** is a registered trademark of TP-Link Technologies Co., Ltd. Other brands and product names are trademarks or registered trademarks of their respective holders.

No part of the specifications may be reproduced in any form or by any means or used to make any derivative such as translation, transformation, or adaptation without permission from TP-Link Technologies Co., Ltd. Copyright © 2019 TP-Link Technologies Co., Ltd. All rights reserved.

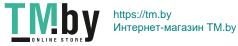